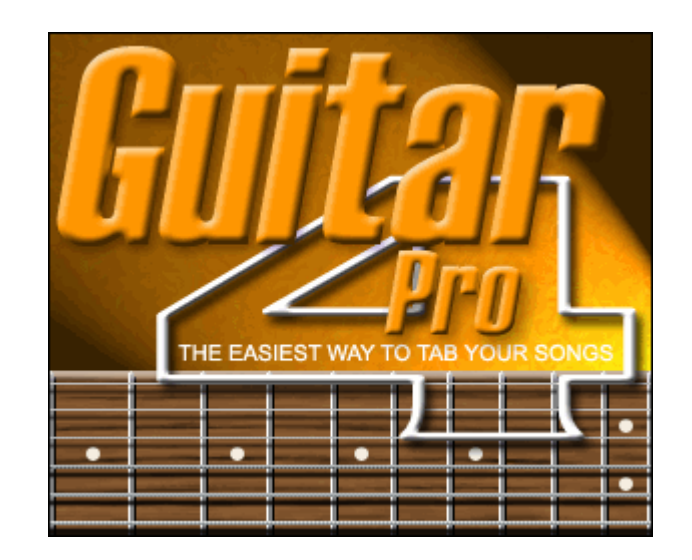

# **Documentation Guitar Pro 4**

Copyright © 2004 Arobas Music - Tous droits réservés Documentation pour la v4.1 - Révision du 26/04/2004 http://www.guitar-pro.com

# Table des matières

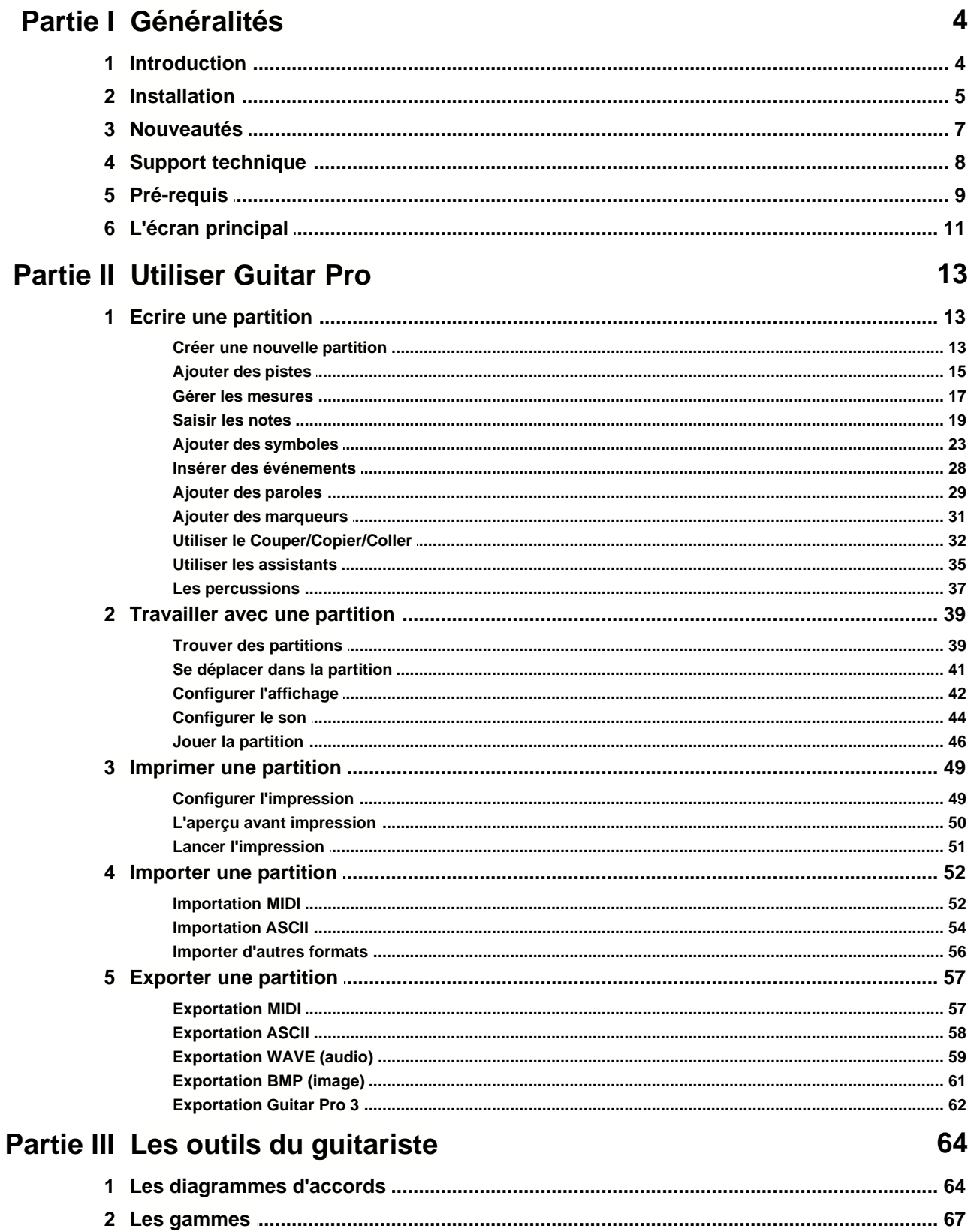

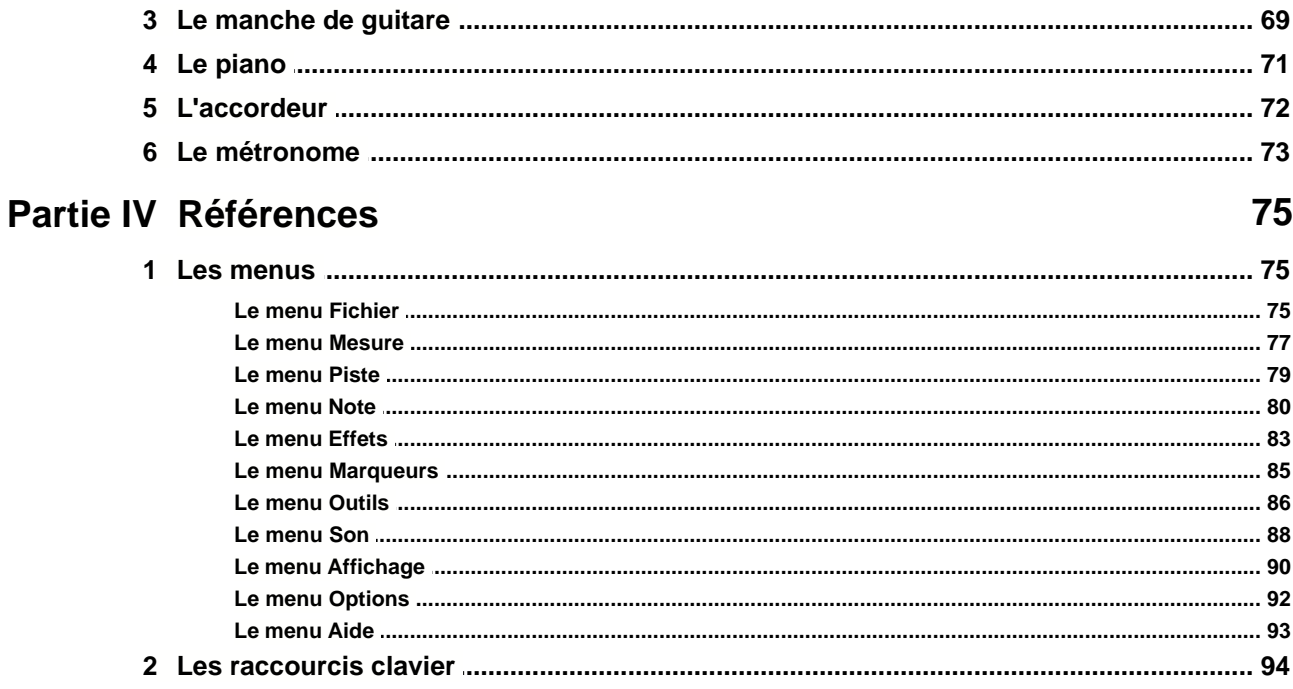

## Index

96

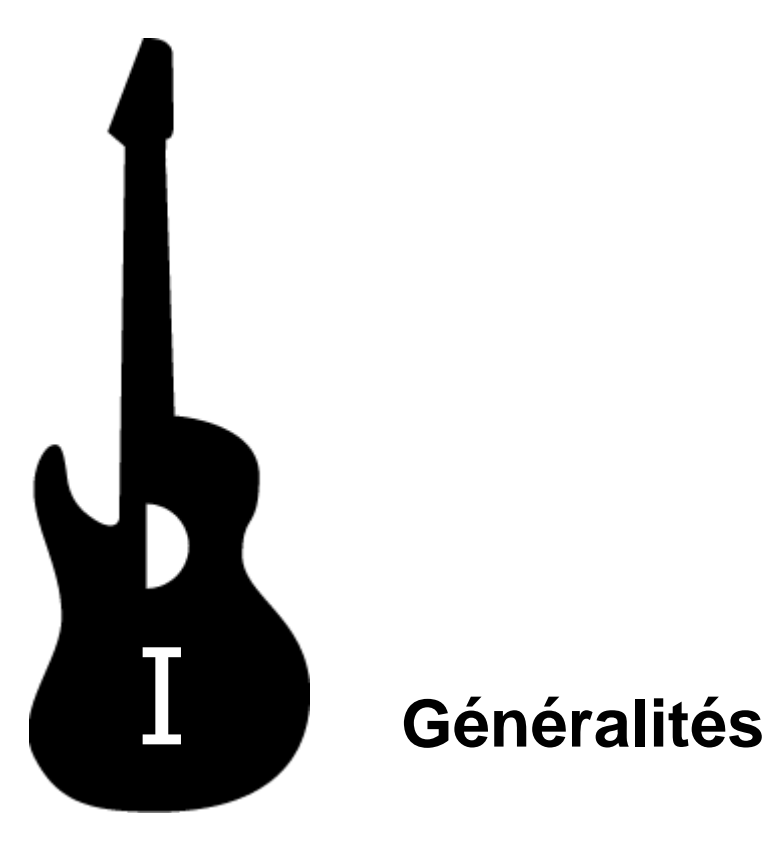

## **I Généralités**

### **I.1 Introduction**

#### **Bienvenue dans Guitar Pro !**

Guitar Pro est un atelier complet pour le guitariste débutant comme confirmé qui souhaite progresser, composer ou tout simplement s'accompagner à la guitare. Guitar Pro est adapté aux instruments de 4 à 7 cordes (guitare, basse, banjo, mandoline, ...).

**Voici ce que vous propose Guitar Pro :**

- n **Un éditeur de partitions** multipistes orienté tablature, simple et intuitif, incluant la plupart des symboles et spécificités liés aux instruments à cordes ;
- n La possibilité de **visualiser et d'écouter la partition** dans les meilleures conditions, grâce notamment à un rendu fidèle des effets guitare ainsi qu'à un affichage optimisé pour l'écran ;
- **n Des outils d'aide au quotidien** pour le quitariste tels que l'accordeur, le moteur d'accords, l'outil gammes, le manche de guitare, ... ;
- **Une ouverture sur le monde** grâce à ses fonctions d'import/export MIDI et ASCII vous permettant de profiter des dizaines de milliers de partitions disponibles sur Internet.

**Quelques points importants pour comprendre le fonctionnement de Guitar Pro :**

#### n **L'écran comme support**

Dans Guitar Pro, la vue écran est totalement paramétrable et indépendante de la vue papier. Ce choix permet d'exploiter au mieux l'espace disponible à l'écran tout en sélectionnant précisement la ou les pistes sur lesquelles on souhaite travailler.

#### n **Des impressions homogènes**

Guitar Pro imprime les partitions selon des styles paramétrables par l'utilisateur. Les partitions imprimées sont donc homogènes dans leur style quelle que soit la provenance des fichiers. De plus, cela permet de changer profondément l'aspect d'une impression en quelques clics seulement.

#### **Une certaine rigueur musicale**

Guitar Pro ajoute automatiquement les barres de mesure et assure la synchronisation entre les différentes pistes. La partition est ainsi cohérente en terme de règles musicales. Cette rigueur, parfois contraignante pour le débutant, est didactique et surtout nécessaire pour que l'écoute de la partition fonctionne correctement.

#### **Des outils interactifs**

Chaque outil de Guitar Pro est intimement lié aux propriétés de la piste active. Ainsi, qu'il s'agisse du moteur d'accords, de l'outil gammes ou de l'accordeur, tous les résultats présentés sont fonction de l'accordage choisi pour la piste courante. Cela décuple les possibilités de Guitar Pro tout en évitant un lourd paramétrage de chaque outil.

### **I.2 Installation**

#### **Avant d'installer Guitar Pro :**

Si vous avez installé une version démo de Guitar Pro avant d'acheter la version complète, nous vous recommandons de désinstaller cette version démo avant d'installer la version complète via le menu **Démarrer** > **Programmes** > **Guitar Pro 4 Demo** > **Désinstaller Guitar Pro 4 Demo**.

Si vous avez acheté une version mise à jour de Guitar Pro (à partir de la version 3 par exemple), il n'est pas nécessaire d'installer Guitar Pro 3 pour installer Guitar Pro 4. De plus, Guitar Pro 4 permet d'ouvrir les fichiers créés dans Guitar Pro 3 et antérieurs, vous pouvez donc éventuellement désinstaller la version précédente.

La configuration minimum pour installer Guitar Pro 4 est :

- Pentium 500 MHz (ou équivalent)
- 64 Mo de RAM
- Carte son
- 20 Mo d'espace disponible sur le disque dur

#### **Installer Guitar Pro :**

Insérez le CD-ROM de Guitar Pro dans votre lecteur.

Si le programme d'installation ne démarre pas automatiquement, double-cliquez sur le poste de travail (sur le bureau de Windows®), double-cliquez sur le CDROM (nommé GP4FULL), puis double-cliquez sur le fichier **Start.exe** (ou **Start**).

Le programme d'installation vous proposera au choix :

- n d'installer le logiciel Guitar Pro 4
- de visualiser la présentation vidéo de Guitar Pro
- d'ouvrir la documention imprimable au format PDF
- d'installer Adobe® Reader® nécessaire pour visualiser et imprimer la documentation PDF

L'installation du logiciel vous demandera d'accepter les termes de la licence d'utilisation et vous proposera de choisir le répertoire d'installation du logiciel.

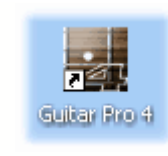

L'installation de Guitar Pro crée un raccourci vers le logiciel sur le **bureau** ainsi que dans le menu **Démarrer** > **Programmes** > **Guitar Pro 4** de Windows®.

#### **Démarrer Guitar Pro :**

Pour démarrer Guitar Pro, double-cliquez sur l'icône de Guitar Pro sur le bureau de Windows®, ou bien utilisez le menu **Démarrer** > **Programmes** > **Guitar Pro 4** > **Guitar Pro 4**.

Au premier démarrage de Guitar Pro, vous devrez :

- n Sélectionner la langue que vous souhaitez utiliser dans le logiciel. Vous pourrez par la suite modifier ce choix dans le menu **Options** > **Langue**. La langue choisie détermine automatiquement la langue de l'aide. Vous pouvez cependant la modifier dans le menu **Options** > **Langue de l'aide**.
- n Saisir votre licence d'utilisation. Cette licence est soit fournie avec le logiciel dans sa boîte, soit vous a été envoyée par e-mail conformément à votre demande. Attention : conservez bien votre licence personnelle, vous en aurez besoin à chaque installation de Guitar Pro.
- n Régler les paramètres MIDI. Prenez le temps d'effectuer ce réglage correctement, sans quoi vous n'aurez pas de son dans le logiciel. Vous pourrez par la suite modifier ces réglages dans le menu **Options** > **Configuration MIDI**.

n Enfin, le logiciel vous proposera d'enregistrer en ligne votre licence. L'enregistrement est vivement conseillé car il vous permettra par la suite d'accéder au support technique, de télécharger les mises à jour gratuites 4.x et d'obtenir une offre promotionnelle sur la future version 5 lorsqu'elle sera disponible. Si vous désactivez l'affichage de la fenêtre vous proposant d'enregistrer votre licence, vous pourrez par la suite procéder à l'enregistrement dans le menu **Aide** > **Enregistrez-vous**.

#### **Désinstaller Guitar Pro :**

Pour désinstaller Guitar Pro, utilisez le menu **Démarrer** > **Programmes** > **Guitar Pro 4** > **Désinstaller Guitar Pro 4**.

#### **Mises à jour de Guitar Pro :**

Les mises de Guitar Pro 4.x sont gratuites pour les clients enregistrés de la version 4. Si vous avez enregistré votre version sur le site, vous serez notifié par e-mail de chaque mise à jour. Vous pouvez vérifier que vous utilisez bien la dernière version via le menu **Aide** > **GP Online (mise à jour)**. Pour télécharger la dernière version disponible de Guitar Pro, rendez-vous dans le [Centre d'aide](http://www.guitar-pro.com), section **Clients Enregistrés**. Il est inutile d'enregistrer chaque mise à jour.

### **I.3 Nouveautés**

**Voici les principales nouveautés de la version 4 :**

- [Notation standard](#page-19-0) <sup>19</sup> (affichage, saisie et impression)
- [Notation batterie](#page-37-0) 37
- **Demogram Durier in Annual Example 3** information later diverses, notes accentuées, staccato, rasgueado, coup de médiator, doigté main gauche et droite, ...
- [Nouveaux effets](#page-23-0)<sup>|23</sup> : tremolo bar évolué, trill, palm mute, slides variés, tremolo picking, ...
- [Capture MIDI](#page-19-0) 19
- [Impression multipistes](#page-49-0) 49
- [Manche de guitare](#page-69-0) 69 & [piano](#page-71-0) 71
- [Support des paroles](#page-29-0)<sup>129</sup>
- [Outil gammes](#page-67-0) 67
- **[Accordeur digital](#page-72-0)**  $72$
- [Diagrammes d'accord](#page-64-0)<sup>|64</sup> 4 à 7 cordes avec indication du doigté et gestion des barrés
- Exportations [WAVE](#page-59-0) 59 et [BMP](#page-61-0) 61
- Boutons Annuler/Rétablir
- Couper/Copier/Coller entre 2 sessions de Guitar Pro
- [Moteur de recherche](#page-39-0) <sup>39</sup> de tablatures pour Guitar Pro sur Internet
- Sauvegarde automatique et restauration
- Possibilité d'ajouter des accordages personnalisés
- Interface graphique améliorée
- n ...

### **I.4 Support technique**

Avant toute demande, assurez-vous d'avoir consulté en détail la présente aide. Celle-ci a été étudiée pour répondre à l'ensemble des demandes faîtes par les utilisateurs.

En cas de problème pour installer ou utiliser Guitar Pro, rendez-vous au [Centre d'aide](http://www.guitar-pro.com) du site Internet de Guitar Pro. Vous pourrez y télécharger les dernières documentations et accéder au support technique par e-mail.

**Pour accéder au support technique, vous devrez au préalable :**

- **Enregistrer votre licence** sur le site Internet de Guitar Pro ;
- n **Utiliser la dernière version 4.x** disponible sur le site Internet de Guitar Pro (mises à jour gratuites pour les clients de la v4). Pour connaître votre version de Guitar Pro, utilisez le menu **Aide** > **A propos**.

**A savoir :** Il est possible que le distributeur de votre pays propose un support technique additionnel par Internet, téléphone ou courrier postal. Dans ce cas, un document explicatif est ajouté dans la boîte du logiciel, vous indiquant la marche à suivre pour accéder à ce support.

**A savoir :** Le support technique pour une version de Guitar Pro est assuré pendant **un an** après la fin de la distribution de cette version.

### <span id="page-9-0"></span>**I.5 Pré-requis**

Pour utiliser Guitar Pro, il est nécessaire de :

- **Savoir lire une tablature**
- n **Avoir quelques notions de rythmique**

Nous vous proposons ici une rapide introduction à ces notions de base :

#### **1. Lire une tablature**

La notation tablature a été créée afin de faciliter la lecture de la musique pour les instruments à cordes. Son apprentissage est très rapide - voir immédiat - et ne nécessite aucune connaissance du solfège. Elle offre de plus l'avantage d'indiquer clairement la corde à jouer, ce qui est important puisqu'une même note peut être jouée sur différentes cordes.

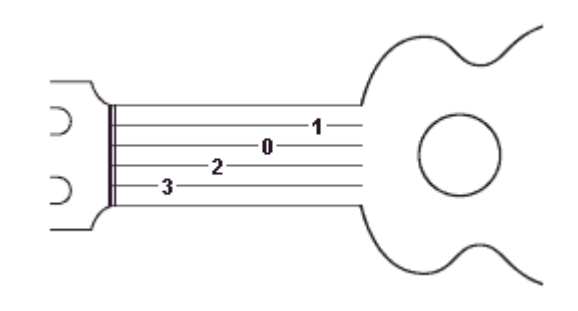

Chaque corde de la guitare est représentée par une ligne. Les chiffres indiquent les cases sur lesquelles doivent appuyer les doigts. Le chiffre 0 représente une corde jouée à vide, c'est-à-dire sans appuyer sur les cases du manche. La ligne du bas représente la grosse corde (bourdon) et la ligne du haut la corde la plus fine (chanterelle). Cette configuration correspond à ce que l'on voit lorsqu'on se penche au-dessus de sa guitare, à l'inverse de la vue que l'on peut avoir lorsqu'on est en face de la guitare (spectateur).

#### **Les accords :**

Guitar Pro utilise la notation anglo-saxonne pour les accords. Voici la correspondance en français :

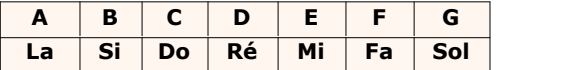

#### **2. Notions de rythmique**

La musique se compose de notes ayant des durées différentes. La durée d'une note n'est pas exprimée en secondes mais en fonction du tempo. Une noire représente un temps. Le tempo s'exprime en bpm (beat per minute), c'est-à-dire en nombre de battements par minute. Ainsi, si le tempo est de 60, une noire dure 1 seconde. Si le tempo est de 120, une noire dure ½ seconde. Les notes sont ensuite définies en fonction de la noire :

= = = = ...

Lorsqu'une note est pointée, sa durée est augmentée de sa moitié (x1.5) :

$$
\rfloor = \rfloor, \}
$$

Les n-tolets (triolets, quintuplets, sextuplet...) consistent à jouer un certain nombre de notes dans un nombre de temps défini. Par exemple, un triolet de croches (soit 3 x 1/2 temps = 1 temps et demi) se joue sur un seul temps :

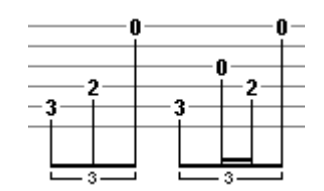

#### **La signature :**

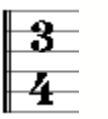

La signature détermine le nombre de temps de la mesure. Par exemple, pour une signature en 3/4 : le 4 indique que le temps de référence est la noire (ronde/4), et le 3 indique qu'il y a 3 battements dans la mesure, soit 3 noires dans ce cas.

### **I.6 L'écran principal**

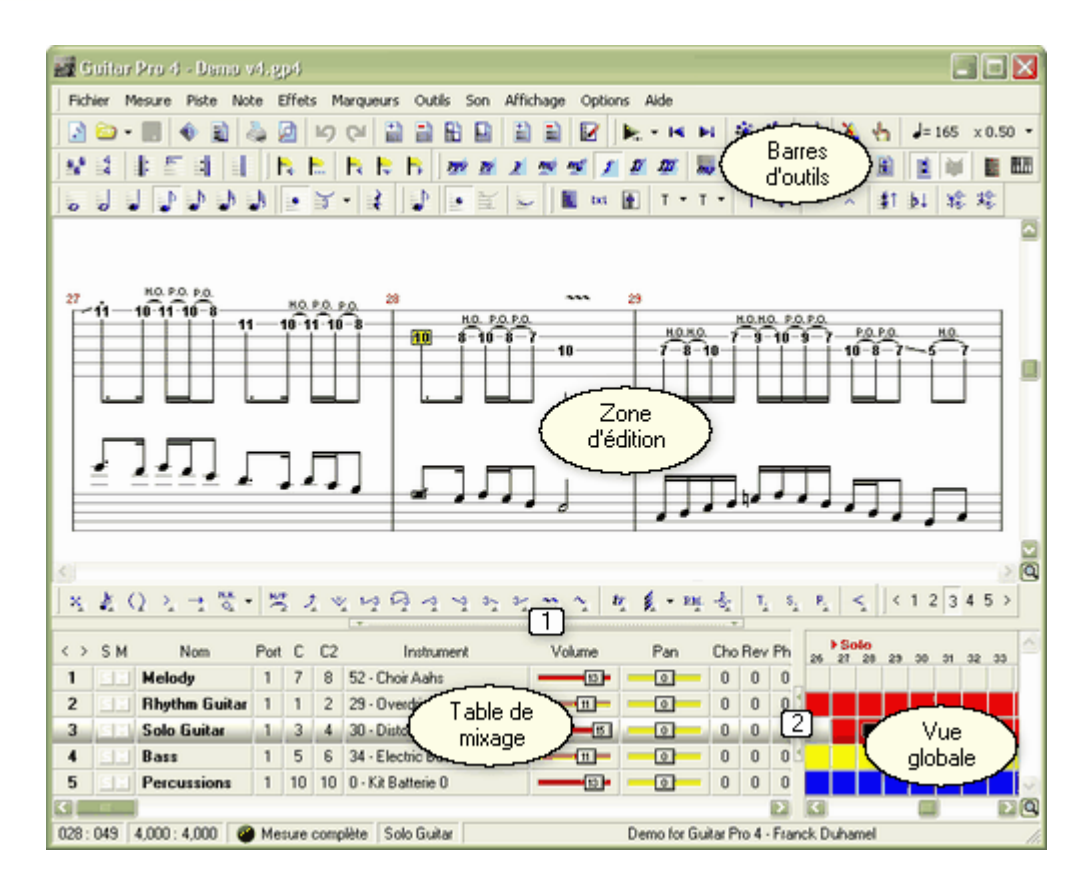

Les barres d'outils peuvent être déplacées, détachées (flottantes) et sont au choix visibles ou invisibles.

Le menu **IDE** Affichage > Menus & Barres d'outils permet de définir les barres d'outils visibles, de replacer les barres d'outils à leur position par défaut, et éventuellement d'utiliser les images de Guitar Pro 3 pour les boutons.

Les différentes zones de l'écran peuvent être redimensionnées à l'aide des splitters (1) et (2).

La barre d'état en bas affiche des informations sur la partition en cours telles que le titre de la partition, son auteur, la position en cours (mesure et piste), le nom de la piste active et enfin une indication sur la durée de la mesure active.

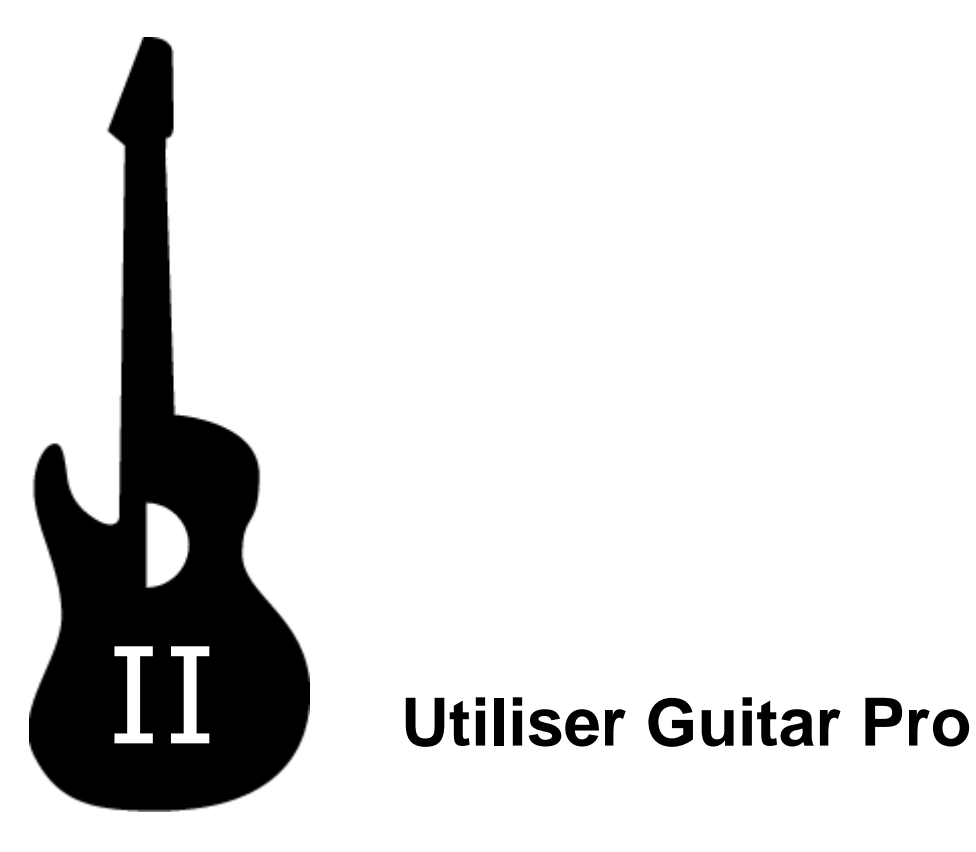

### **II Utiliser Guitar Pro**

### **II.1 Ecrire une partition**

#### **II.1.1 Créer une nouvelle partition**

Pour créer une nouvelle partition dans Guitar Pro, vous devez suivre les étapes suivantes :

#### **1. Nouvelle partition**

Utilisez le menu **Fichier** > **Nouveau** [Ctrl+N].

Ce menu ferme la partition en cours, créé une nouvelle partition puis ouvre la fenêtre de **Propriétés de la partition** [F5].

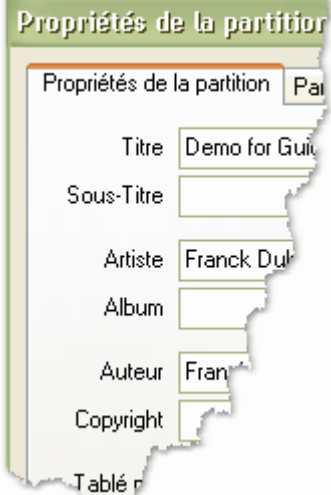

Cette fenêtre permet de saisir les **informations globales** de la partition telles que le titre, l'artiste, etc. C'est également dans cette fenêtre que vous saisissez les <u>[paroles](#page-29-0)</u> 29 de la chanson.

La case à cocher **Triplet Feel**  $\Box = \Box$  permet d'indiquer que la partition doit être jouée en ternaire (ou shuffle). Cela vous évite de surcharger la partition avec des triolets.

L'onglet **Propriétés par défaut** permet de définir des valeurs par défaut lorsque vous créez une nouvelle partition.

Cliquez sur le bouton **OK** pour valider.

#### **2. Choix de la tonalité**

Utilisez le menu **Mesure** > **Tonalité** pour ouvrir la fenêtre de **Tonalité**.

Sélectionnez la tonalité ainsi que le mode (mineur ou majeur). Si vous ne connaissez pas ces informations, vous pouvez les laisser par défaut (Do Majeur) car elles n'influent que sur l'affichage de la notation standard.

Cliquez sur le bouton **OK** pour valider.

#### **3. Choix de la clé**

La clé (Sol ou Fa) est automatiquement déterminée en fonction de <u>[l'accordage de la piste](#page-15-0)lation</u> (guitare ou basse). Vous n'avez donc pas à vous en soucier.

#### **4. Choix de la signature**

Utilisez le menu <sup>14</sup> Mesure > Signature pour ouvrir la fenêtre de Signature.

Sélectionnez la signature de la partition (par défaut 4/4). La signature détermine le nombre de temps contenu dans chaque mesure.

Cliquez sur le bouton **OK** pour valider.

#### **5. Réglage de la piste**

Utilisez le menu **Piste** > **Propriétés** [F6] pour ouvrir la fenêtre de **Propriétés de la piste**.

Cette fenêtre permet de saisir les [paramètres de la piste](#page-15-0) <sup>| 15</sup> tels que le nom, la couleur, l'accordage, ...

Cliquez sur le bouton **OK** pour valider.

Les réglages audio de la piste se font directement sur la <u>[table de mixage](#page-47-0)</u> 46). Vous pouvez y définir l'instrument MIDI à utiliser, le volume, panoramique, ...

#### **6. Réglage de l'affichage**

Réglez les <u>[paramètres d'affichage](#page-42-0)</u> 42 en fonction de vos besoins et préférences.

Utilisez les menus **Affichage** > **Défilement vertical** et **Affichage > Défilement horizontal** pour définir le mode de défilement. Pour la saisie d'une seule piste, le défilement vertical est recommandé. En multipistes, il peut être plus pratique de passer en défilement horizontal.

Si vous n'utilisez pas la notation standard, vous pouvez la retirer en utilisant le menu  $\equiv$ **Affichage** > **Notation Standard**.

Vous êtes maintenant prêt à <u>saisir la partition</u> 19 . Vous pouvez aussi <u>[ajouter de nouvelles pistes](#page-15-0)</u> 15 .

### <span id="page-15-0"></span>**II.1.2 Ajouter des pistes**

Guitar Pro permet de gérer jusqu'à 256 pistes simultanément. Les pistes peuvent être de 2 types :

- Instrumentale (guitare, basse, piano, ...)
- **n Percussions**

Pour insérer une nouvelle piste, utilisez le menu **Piste** > **Ajouter** [Maj+Ctrl+Ins]. Sélectionnez le type de piste et sa position par rapport aux autres pistes dans la table de mixage, puis cliquez sur le bouton **OK**.

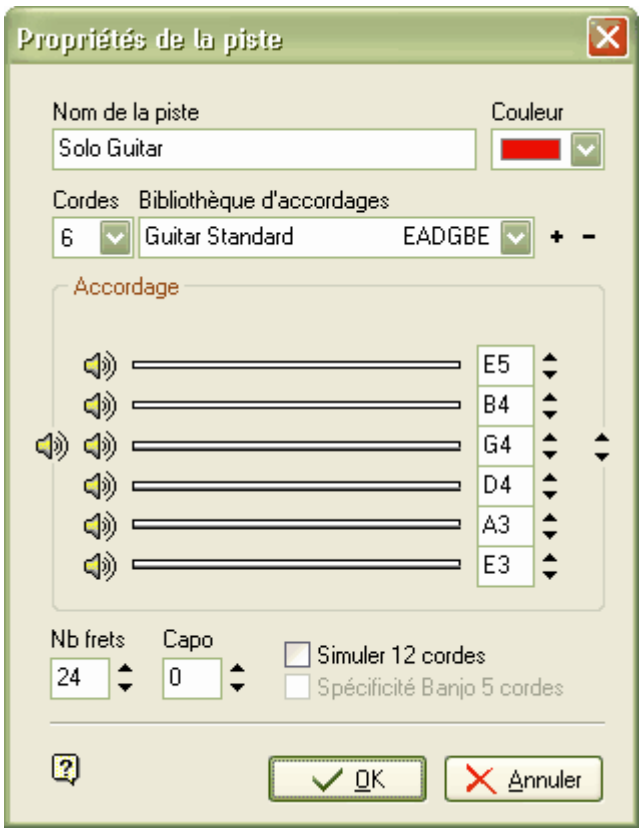

La fenêtre de **Propriétés de la piste** s'ouvre alors vous permettant de régler les différents paramètres de la piste :

- $\blacksquare$  Le nom de la piste
- La couleur à utiliser dans la vue globale
- Le nombre de cordes
- n L'accordage parmi ceux de la bibliothèque (utilisez les boutons + et pour modifier la bibliothèque)
- $\blacksquare$  L'accordage corde par corde
- Le nombre de frets
- $\blacksquare$  La position du capodastre (0 si pas de capodastre)
- La possibilité de simuler le son d'une guitare 12 cordes
- La spécificité Banjo 5 cordes (première corde commence à la 6ème fret)

Les paramètres audio de la piste se règlent directement dans la <u>[table de mixage](#page-47-0)</u> 46 .

Des mesures vides sont automatiquement créées sur la nouvelle piste ajoutée. En effet, dans Guitar Pro, chaque piste possède exactement le même nombre de mesures afin de conserver la cohérence musicale.

Pour supprimer une piste, utilisez le menu **Piste** > **Supprimer** [Maj+Ctrl+Suppr].

Pour plus d'information sur les pistes percussions, consultez la rubrique [Les Percussions](#page-37-0) 37.

**A savoir :** Si vous modifiez le nombre de cordes ou l'accordage d'une piste déjà existante, Guitar Pro vous proposera de transposer les notes de la piste dans le nouvel accordage. Cette fonctionnalité unique vous permet par exemple de saisir une partition banjo puis de la convertir pour être jouée à la guitare.

**Astuce :** Pour modifier la position d'une piste, vous devez d'abord créer une nouvelle piste à l'endroit voulu avec les mêmes paramètres que la piste à déplacer, puis utiliser les fonctions Copier/Coller sur la nouvelle piste créée pour y placer toutes les notes. Supprimez ensuite la piste inutilisée.

### <span id="page-17-0"></span>**II.1.3 Gérer les mesures**

Dans Guitar Pro, une mesure existe forcement pour toutes les pistes. Ainsi une mesure *M* aura la même tonalité et signature sur la piste *P1* ou *P2*. De même, l'ajout d'un renvoi début, d'un renvoi fin ou d'une répétition se fait forcément sur toutes les pistes.

La cohérence musicale de la partition est ainsi garantie, ce qui est nécessaire pour que la lecture de celle-ci se fasse correctement.

En revanche, cela implique de définir chaque piste entièrement. Il n'est par exemple pas possible de créer une piste guitare de 100 mesures, et une piste batterie d'une seule mesure tournant en boucle. Il faudra reproduire la mesure en boucle sur les 100 mesures de la partition en utilisant les fonctions Copier/Coller.

De même, l'utilisation des menus **Et Mesure** > Insérer [Ctrl+Ins] ou **Et Mesure** > Couper [Ctrl+X] provoquent l'insertion ou la suppression d'une ou plusieurs mesures sur toutes les pistes. Pour forcer l'insertion ou la suppression de mesures sur une seule piste, il existe cependant une astuce détaillée dans la rubrique Utiliser le Couper/Copier/Coller.

Le menu **Mesure** > **Vider** permet de vider une ou plusieurs mesures de toutes leurs notes sur la piste active ou sur toutes les pistes.

#### **Les barres de mesure :**

Guitar Pro gère automatiquement les barres de mesure.

Lorsque vous déplacez le curseur vers la droite, celui-ci change automatiquement de mesure si la durée de celle-ci correspond exactement à la signature choisie (par exemple 4 temps dans une mesure en 4/4, cf. [Pré-requis](#page-9-0)! 9 ). Si la mesure n'est pas encore complète, Guitar Pro créé un nouveau temps dont la durée est égale par défaut au temps précédent.

Lorsqu'une mesure est incomplète ou trop longue, Guitar Pro affiche cette mesure en rouge, sauf si c'est la mesure en cours d'édition.

La barre d'état affiche la durée réelle de la mesure en cours de saisie, sa durée théorique et un symbole indiquant si celle-ci est complète  $\blacksquare$ , incomplète  $\blacksquare$  ou dépassée  $\blacksquare$ 

Le menu **Mesure > Double barre** remplace la barre de fin de mesure de la mesure active par une double barre. Une double barre indique une nouvelle section dans la partition et n'a aucune incidence sur le déroulement de la lecture, contrairement aux renvois et répétitions détaillés ci-dessous.

#### **Renvois et répétitions :**

Le menu **I** Mesure > Renvoi fin remplace la barre de fin de mesure de la mesure active par un renvoi fin, en vous demandant de spécifier le nombre de renvois. Un renvoi fin indique que la lecture doit reprendre depuis le renvoi début précédent, et ce autant de fois que le nombre de renvois indiqué.

Ce menu est donc toujours utilisé conjointement avec le menu **Augustie > Renvoi début**. Exemple :

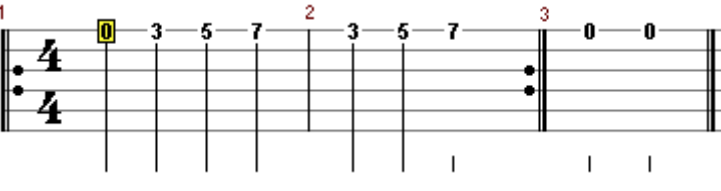

L'ordre de lecture des mesures est 1 - 2 - 1 - 2 - 3.

Le menu **Mesure > Répétitions** ajoute un symbole de répétition au début de la mesure active. Une répétition permet d'indiquer si la mesure doit être jouée en fonction du nombre de passages effectué sur cette mesure. Ce menu s'utilise donc conjointement avec les renvois. Exemple :

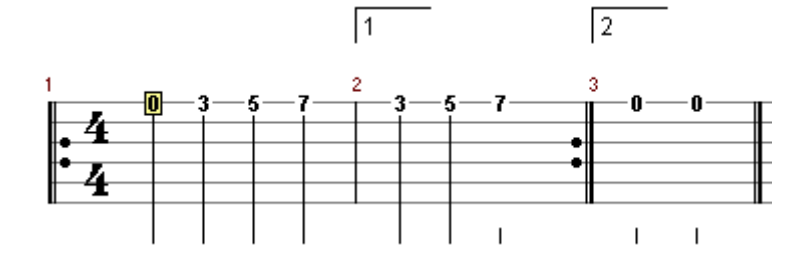

L'ordre de lecture des mesures est : 1 - 2 - 1 - 3.

**Modification de la tonalité ou de la signature en cours de partition :**

Les menus **Mesure** > **Tonalité** et **Mesure** > **Signature** permettent d'indiquer la tonalité et la signature au début de la partition mais également de les modifier en cours de partition.

#### <span id="page-19-0"></span>**II.1.4 Saisir les notes**

Dans Guitar Pro, la saisie peut se faire indifféremment sur la **notation tablature** ou sur la **notation standard**. Chaque note ajoutée dans une notation est instantanément reproduite dans l'autre.

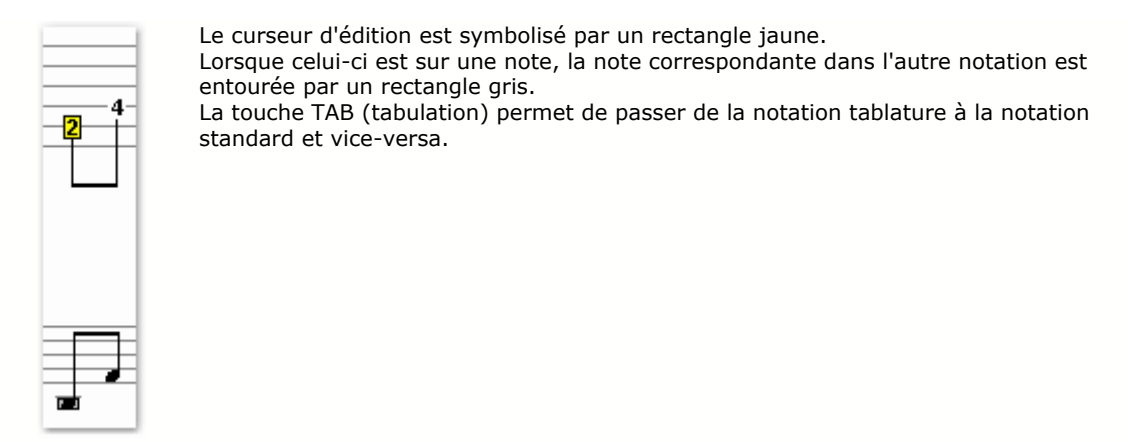

Astuce : Les boutons **[Math]** [Maj+Haut/Bas] permettent de déplacer une note d'une corde à l'autre sans changer sa hauteur. Ces raccourcis fonctionnent également lorsque vous éditez la partition en notation standard, vous évitant ainsi de faire des allers-retours entre la notation standard et la tablature.

Le fait de cliquer sur la partition n'ajoute aucune note, mais place simplement le curseur à la position choisie. Cela évite de modifier la partition par erreur en voulant se déplacer.

Plusieurs approches sont possibles pour saisir les notes de la partition :

§ **Saisie au clavier de l'ordinateur**

La saisie au clavier se fait principalement à partir du pavé numérique :

- Les *flèches de direction* pour se déplacer ;
- Les **chiffres** pour entrer les notes :
- · Les touches **+** et **-** pour modifier la durée des notes ;
- Les touches **INSERT** et **SUPPR** pour insérer des notes ou les supprimer.

Plus d'infos : <u>Les raccourcis clavier</u>|941

#### § **Saisie à la souris**

Si vous préférez la souris, vous utiliserez les éléments suivants :

- · Le **manche de guitare** (menu **Affichage** > **Manche de guitare**) pour choisir les notes ;
- · Le menu **Note** > **0** à **30** (menu contextuel en cliquant sur le bouton droit de la souris sur la tablature) ;
- Les boutons  $\leq$ =et => de la fenêtre du manche de quitare pour vous déplacer ;
- Les boutons de **durée**  $\frac{1}{2}$ ,  $\frac{1}{2}$ ,  $\frac{1}{2}$ ,  $\frac{1}{2}$ ,  $\frac{1}{2}$ , pour modifier la durée des notes ;
- · Les menus **Note** > **Insérer un temps** [Ins] et **Note** > **Supprimer un temps** [Ctrl+Suppr] pour insérer des notes ou les supprimer.

Plus d'infos : <u>Le manche de guitare</u> 69 - [Le piano](#page-71-0) 7f entre 176 anno 176 entre 1870.

#### § **Saisie via un instrument MIDI**

Le menu **Son > Capture MIDI** permet d'utiliser un instrument MIDI externe (clavier, guitare, …) pour saisir la partition note par note. L'activation de ce menu ouvre simplement le port

d'entrée MIDI sélectionné dans le menu **Options** > **Configuration MIDI** et démarre la capture. Il est cependant toujours possible d'utiliser le clavier de l'ordinateur ou la souris pour effectuer la saisie.

La ou les notes saisies sur l'instrument MIDI sont ajoutées sur le temps en cours dans la partition, puis le curseur de saisie se déplace vers le temps suivant. La rythmique doit donc être saisie manuellement dans le logiciel. La capture MIDI d'une séquence complète avec reconnaissance de la rythmique n'est pas encore possible, mais elle sera ajoutée dans une prochaine version de Guitar Pro.

Plus d'infos : <u>Configurer le son</u>|44)

**Astuce :** Si vous retouchez la rythmique à la fin de la saisie des notes (et non à chaque note), il est possible que les barres de mesures soient de ce fait mal placées. Dans ce cas, l'utilisation de l'outil **Redécouper les mesures** peut être utile.

#### § **Importation de fichiers**

Les menus **Fichier** > **Importer** > **MIDI** et **Fichier** > **Importer** > **ASCII Tab** permettent d'importer directement dans Guitar Pro des fichiers musicaux externes.

Plus d'infos : <u>Importation MIDI</u> 52 d- [Importation ASCII](#page-54-0) 54

**Astuce :** La touche [C] permet de copier le temps sélectionné à la fin de la mesure. Cela peut être très pratique pour reproduire un arpège.

Le menu **Affichage > Espacements réguliers dans la mesure éditée** permet d'imposer un espacement régulier entre les notes dans la mesure éditée, indépendamment de la rythmique. Cette fonction peut être utile en cas de notes très courtes gênant ainsi la visibilité pour la saisie.

Voici quelques notions importantes pour débuter la saisie des notes :

**Durée du temps et Durée de la note (ligne de basse) :**

Il est important de bien distinguer ces 2 notions pour utiliser au mieux Guitar Pro :

- § **La durée du temps** définit l'espace entre le groupe de notes sur le temps sélectionné et les prochaines notes ;
- La durée de la note définit la durée propre de chaque note.

Par défaut la durée de chaque note sur un temps est égale à la durée du temps lui-même. Il n'est donc nécessaire d'affecter une durée propre à chaque note que si celle-ci est plus ou moins longue que le temps. C'est le cas par exemple pour une **ligne de basse**. Voici un exemple :

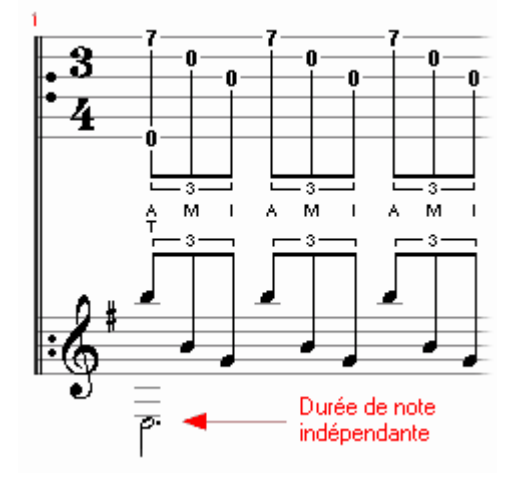

Les durées sont gérées dans les menus **Note** > **Durée du temps** [+/-] et **Note** > **Durée de la note** [Ctrl +/-] ou en utilisant les barres d'outils correspondantes :

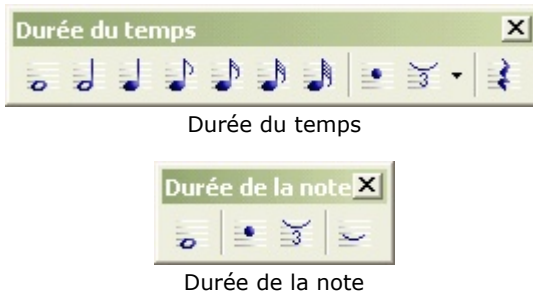

Pour plus d'informations sur la rythmique, consultez la rubrique <u>Pré-requis</u>  $\mathfrak{S}$ .

**Note :** Si vous souhaitez laisser sonner une note (pour un arpège par exemple), utilisez l'effet Let Ring au lieu d'affecter une durée de note trop longue, rendant ainsi musicalement incorrecte votre partition.

#### **Gestion des triolets et n-tolets :**

Pour créer un regroupement de notes, il suffit d'affecter à chaque temps du groupe le même n-tolet (-3-, - 5-, ...). Guitar Pro relie automatiquement les notes dès que leur durée totale tombe sur un multiple du ntolet choisi :

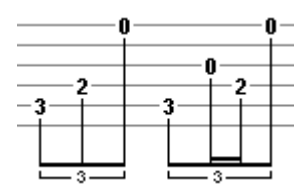

Les n-tolets sont gérés dans les menus **Note** > **Durée du temps** [+/-] et **Note** > **Durée de la note** [Ctrl +/-] ou en utilisant les barres d'outils correspondantes.

Pour plus d'informations sur les n-tolets, consultez la rubrique <u>[Pré-requis](#page-9-0)</u> 9<sup>4</sup>.

#### **Les silences :**

Dans Guitar Pro, un silence est forcément défini pour le temps complet. Les silences sur une seule voix (la mélodie par exemple) ne doivent donc pas être utilisés. Cette limitation sera revue dans les futures évolutions de Guitar Pro en intégrant un système de saisie multivoix (en remplacement des durées temps/note).

Utilisez le menu **Note** > **Silence** [R] pour ajouter un silence.

#### **Les liaisons :**

Une liaison est une note qui n'est pas jouée. Elle indique simplement que la durée de la note précédente est augmentée de la durée de la note liée. Une liaison est affichée sur la notation standard comme une note normale, mais est invisible sur la notation tablature. Certaines conventions d'écriture mettent ces notes entre parenthèses sur la tablature, mais il peut alors y avoir confusion avec les <u>notes suggérées</u> 23 , qui sont elles de vraies notes, mais faiblement jouées.

Utilisez le menu **Note** > **Lier la note** [L] pour ajouter une liaison avec la note précédente sur la même corde.

Utilisez le menu **Note** > **Lier le temps** [Ctrl+L] pour ajouter des liaisons avec toutes les notes précédentes.

#### **Les accidents (dièse, bémol et bécarre) dans la notation standard :**

Pour ajouter ou supprimer les accidents dans la notation standard, vous devez utiliser les menus **XI** Note > **Augmenter d'un demi-ton** [Maj +] et **Note** > **Diminuer d'un demi-ton** [Maj -]. Les accidents sont automatiquement définis en fonction de la tonalité choisie.

#### **Affichage de la rythmique :**

Guitar Pro gère automatiquement l'affichage de la rythmique et le sens des queues des notes en fonction des durées de chaque note ainsi que de la signature de la mesure.

**A savoir :** Le menu **Options** > **Préférences** [F7], onglet **Général** permet de définir une sauvegarde automatique de la partition toutes les *n* actions. Cette sauvegarde est effectuée dans un fichier temporaire et Guitar Pro vous proposera de le restaurer en cas de terminaison anormale du programme.

**A savoir :** Le menu **Options > Préférences** [F7], onglet **Général** permet de désactiver la fonction Annuler/Rétablir. Cette fonction peut en effet ralentir la saisie sur des ordinateurs anciens avec de grosses partitions.

### <span id="page-23-0"></span>**II.1.5 Ajouter des symboles**

Guitar Pro permet d'agrémenter la partition de nombreux symboles musicaux, notamment les symboles spécifiques à la guitare. La plupart de ces symboles sont pris en compte lors de l'écoute de la partition.

Les symboles sont disponibles dans les menus **Note** et **Effets** :

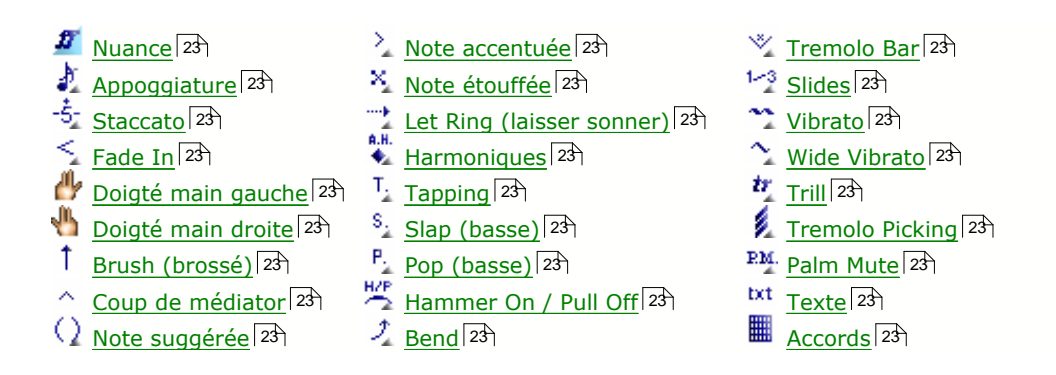

### <span id="page-23-1"></span>**Nuance**

La nuance (ou dynamique) définit l'intensité avec laquelle la note est jouée.

Les boutons  $\overline{pr} \overline{pr}$   $\overline{pr}$   $\overline{pr}$   $\overline{pr}$   $\overline{pr}$  permettent de choisir la nuance de chaque note, allant de très faible  $\overline{P}$  à très forte  $\overline{w}$ .

Le bouton **nu** permet d'appliquer les nuances choisies à tout l'accord, vous évitant ainsi la saisie pour chaque note.

Le bouton **de** permet de définir la nuance en cours comme nuance par défaut pour toute nouvelle note créée.

Les nuances ne sont pas affichées sur la partition pour ne pas surcharger la notation. Cependant, le menu **Affichage** > **Montrer les nuances (dégradé)** permet d'afficher les notes selon un dégradé : plus clair pour les notes faibles et plus foncé pour les notes fortes.

Le menu **Outils** > **Assistant Nuance** permet de définir la nuance par corde sur un ensemble de mesures.

### <span id="page-23-2"></span>**Appoggiature** [G]

L'appoggiature est un ornement qui consiste en une petite note très courte jouée juste avant une autre note. Dans Guitar Pro, vous pouvez ajouter une appoggiature pour chaque corde. En revanche, il n'est pas possible de mettre plusieurs appogiatures sur la même corde. Une appoggiature n'intervient pas dans le calcul de la durée de la mesure et dans l'affichage de la rythmique.

La fenêtre *Appoggiature* permet de sélectionner :

- La note de l'appoggiature (case ou "x")
- La durée de l'appoggiature
- La nuance de l'appoggiature
- La transition du type slide, bend... (la transition n'est pas audible dans Guitar Pro)

### <span id="page-23-3"></span> $-\dot{5}$  Staccato

Le staccato indique une note très brève, indépendamment de la durée de la note sur la partition. La note est affichée surmontée d'un point.

#### <span id="page-24-1"></span>**Fade In** [F]

Le fade in s'applique à tout l'accord et indique que le volume des notes est progressivement augmenté. Cet effet s'effectue sur une guitare électrique en manipulant le potentiomètre du volume directement sur la guitare, ou bien à l'aide d'une pédale de volume.

#### <span id="page-24-2"></span>**Doigté main gauche**

Le doigté main gauche (pour un droitier) permet d'indiquer avec quel doigt la corde est appuyée sur le manche de la guitare. "T" représente le pouce, "0" l'index, "1" le majeur, ...

Le doigté main gauche est affiché sous la tablature entouré d'un cercle.

#### <span id="page-24-3"></span>**Doigté main droite**

Le doigté main droite (pour un droitier) permet d'indiquer avec quel doigté la corde est pincée (jouée). "T" représente le pouce, "I" l'index, "M" le majeur, ...

Le doigté main droite est affiché sous la tablature.

#### <span id="page-24-4"></span>**Brush (brossé)** [Ctrl+D] [Ctrl+U]

Le brush consiste à brosser les cordes une à une au lieu de les jouer en même temps. Le brush down va de la corde grave à la corde aiguë, et le brush up de la corde aiguë à la corde grave.

La fenêtre *Brush* permet de définir la durée sur laquelle les cordes sont brossées. Cette durée doit être inférieure à la durée du temps lui-même pour que toutes les notes sonnent avant que d'autres notes ne soient jouées.

La case à cocher dans la fenêtre *Brush* permet d'indiquer un **rasgueado**. Le rasgueado est une technique du flamenco qui consiste à brosser les cordes successivement avec plusieurs doigts de la main droite. La lettre "R" (Rasgueado) est ajoutée sous la flèche du brush.

#### <span id="page-24-5"></span>**Coup de médiator**

Le coup de médiator permet d'indiquer le sens du battement du médiator. "^" indique que le battement va du haut vers le bas (de la corde grave vers la corde aiguë).

#### <span id="page-24-0"></span>**Note suggérée** [O]

Une note suggérée est une note jouée faiblement. Lorsqu'une note est suggérée, sa nuance est automatiquement placée à "*mp*" (mezzo piano). La note est affichée entre parenthèses sur la tablature.

Attention : D'autres conventions de notation que celle utilisée par Guitar Pro considèrent les notes entre parenthèses comme des notes liées. Les notes liées dans Guitar Pro sont représentées autrement (voir la rubrique <u>Les liaisons</u>|191).

#### <span id="page-24-6"></span>**Note accentuée**

A l'inverse d'une note suggérée, une note accentuée est jouée fortement. Lorsqu'une note est accentuée, sa nuance est automatiquement placée à "*fff*" (forte fortissimo). Le symbole ">" est ajouté au-dessus de la tablature.

#### <span id="page-24-7"></span>**Note étouffée** [X]

Une note étouffée est courte et plus faible qu'une note normale. Ces notes sont utilisées à la guitare pour donner un effet de rythmique particulier. Pour étouffer la note, il faut poser légèrement la paume de la main droite (pour un droitier) sur les cordes prêt du chevalet, ou bien relâcher légèrement le doigt de la main gauche (pour un droitier) qui frette la corde.

#### <span id="page-24-8"></span>**Let Ring (laisser sonner)** [I]

Le let ring consiste à laisser sonner une note plus longtemps que sa durée théorique indiquée sur la partition. Le let ring est par exemple utilisé pour les arpèges.

Il n'existe pas de notation spécifique pour afficher une note en let ring. Cependant, le menu **Affichage** > **Montrer les notes en Let Ring** permet d'afficher trois petits points (...) derrières les notes en let ring.

Le menu **Outils** > **Assistant Let Ring (laisser sonner)** permet d'affecter le let ring pour chaque corde sur un ensemble de mesures.

### <span id="page-25-0"></span>**Harmoniques**

Par un placement particulier des doigts, les harmoniques permettent d'obtenir un son très aiguë par rapport à la note naturellement jouée.

Une harmonique est représentée par un petit losange plein ou vide devant la note sur la tablature. Un symbole (ex "N.H" pour une harmonique naturelle) est également ajouté sur la tablature. Sur la notation standard, la tête de la note est remplacée par un losange.

Différents types d'harmoniques existent :

### **Harmonique naturelle**

L'harmonique naturelle consiste à jouer une corde à vide tout en l'effleurant avec le doigt de la main gauche (pour un droitier) au-dessus d'une fret. Le doigt de la main gauche doit se retirer de la corde en même temps que le doigt de la main droite pince celle-ci. Les harmoniques les plus utilisées concernent les frets 5, 7 et 12. Les harmoniques naturelles des autres frets sont plus difficiles à obtenir.

### **Harmonique artificielle** (+5/+7/+12)

Pour l'harmonique artificielle, le doigt de la main gauche appuie sur la corde frettée comme pour une note normale. C'est l'index de la main droite qui effleure la corde 5, 7 ou 12 (octavado) cases plus haut. La main droite doit en même temps pincer la note, rendant l'exercice assez difficile.

### **Harmonique tapée**

L'harmonique tapée est une harmonique artificielle obtenue en tapant brièvement sur la corde frettée 12 cases plus haut.

### **<sup>EH.</sup>** Pitch harmonique

La pitch harmonique se fait au médiator et consiste à jouer la corde en laissant le pouce tenant le médiator effleurer la corde. Cette harmonique s'obtient en son saturé.

#### **Semi-harmonique**

La semi-harmonique est similaire à la pitch harmonique en conservant la résonance naturelle de la corde en plus de l'harmonique.

#### <span id="page-25-1"></span>**T<sub>i</sub>** Tapping

Le tapping consiste à faire sonner une note en tapant sur la case correspondante avec les doigts de la main gauche ou de la main droite (souvent les deux). La corde n'est donc pas pincée comme c'est le cas habituellement.

Le symbole "T" est affiché au-dessus de la tablature pour indiquer un tapping. Dans Guitar Pro, le tapping s'applique forcément à toutes les notes de l'accord. Cet effet n'intervient pas au niveau du son produit par Guitar Pro.

#### <span id="page-25-2"></span>**Slap (basse)**

Le slap consiste à taper sur une des grosses cordes avec le pouce de la main droite (pour un droitier) par un mouvement de rotation du poignet afin d'obtenir un son percutant. Le slap est souvent suivi d'un pop (ci-dessous).

#### <span id="page-25-3"></span>**P<sub>i</sub>** Pop (basse)

Le pop consiste à tirer une des deux cordes aiguës avec de l'amplitude en utilisant l'index de la main droite (pour un droitier). Le pop est toujours précédé d'un slap (ci-dessus).

### <span id="page-26-0"></span>**Hammer On / Pull Off** [H]

Le hammer on (Ho) / pull off (Po) est une technique de transition entre 2 notes jouées sur la même corde. La 1ère note est jouées normalement alors que pour la 2ème la main droite (pour un droitier) ne pince pas la corde.

 $H.O$ Dans le cas d'un hammer on (marteau), la 2ème note, plus haute que la 1ère, est obtenue en tapant avec un doigt (par exemple le majeur) sur la corde, tout en conservant le doigt (par à exemple l'index) appuyé sur la case de la 1ère note.

Dans le cas d'un pull off (tiré), la 2ème note, plus basse que la 1ère, est obtenue en lâchant le doigt de la 1ère note, tout en ayant préalablement appuyé sur la case de la 2ème note.

 En fonction des valeurs de la 1ère et de la 2ème note, Guitar Pro détermine automatiquement s'il doit afficher un hammer on ou un pull off.

Il arrive souvent que les hammer on / pull off s'enchaînent sur les deux même notes : À.

$$
\overbrace{\phantom{a\phantom{a}}}
$$

#### <span id="page-26-1"></span> $\overline{P}$  **Bend** [B]

Le bend consiste à soulever la corde frettée avec le doigt de la main gauche (pour un droitier). Le son produit change ainsi de hauteur. La fenêtre *Bend* permet de configurer avec précision le type de bend à effectuer. Il est même possible de tracer la courbe du son point par point, et d'y ajouter un effet de vibrato sur certaines sections.

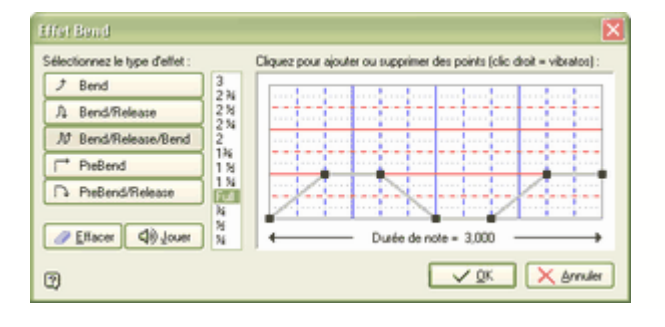

Les boutons **Bend**, **Bend/Release**, ... permettent de définir la forme de base de la courbe. C'est aussi de ce choix que dépend le symbole affiché sur la tablature.

La liste allant de ¼ à **3** détermine **la hauteur maximum** de l'effet en nombre de tons. Le terme "Full" équivaut à un ton. De ce choix dépend également l'affichage de l'effet sur la tablature.

La courbe peut être modifiée en cliquant sur le quadrillage. Pour supprimer un point, cliquez simplement dessus. Le clic droit permet de créer un effet de vibrato. Plusieurs clics droits successifs changent ou annule le niveau du vibrato (3 niveaux). Le vibrato peut aussi être obtenu sur tout l'effet bend en utilisant l'effet vibrato (menu **Effets** > **Vibrato**) en complément de l'effet bend. Cette méthode offre l'avantage d'afficher le vibrato sur la tablature.

Voir aussi : <u>[Configurer le son](#page-44-0)</u>|44 î

#### <span id="page-26-2"></span>**Tremolo Bar**

Le tremolo bar (barre de vibrato) est une barre disponible sur les guitares électriques permettant d'augmenter ou de diminuer la hauteur de toutes les notes (par une rotation du chevalet). La barre de vibrato se manipule avec la main droite (pour un droitier).

Le fonctionnement de la fenêtre *Tremolo Bar* est identique à celui de la fenêtre <u>Bendle3</u>).

#### <span id="page-27-0"></span>**Slides** [S]

Le slide (glissé) consiste à jouer une note en glissant le doigt de la main gauche (pour un droitier) sur les cases de la guitare. Différents types de slides sont supportés par Guitar Pro :

- La 1ère est jouée puis le doigt glisse vers la 2ème note qui est jouée à son tour.
- ᢙ La 1ère est jouée puis le doigt glisse vers la 2ème note qui n'est pas jouée.
- иğ. La note est jouée en venant d'une case plus basse (non précisée).
- ∼§∴ La note est jouée en venant d'une case plus haute (non précisée).
- $3\frac{1}{2}$ La note est jouée puis le doigt glisse vers une case plus basse (non précisée).
- $3<sub>2</sub>$ La note est jouée puis le doigt glisse vers une case plus haute (non précisée).

#### <span id="page-27-1"></span>**Vibrato** [V]

Le vibrato consiste à bouger rapidement le doigt de la main gauche (pour un droitier) qui frette la corde. Le mouvement produit ainsi une variation de hauteur. L'intensité ainsi que la vitesse du vibrato sont variables, mais Guitar Pro ne permet pas de saisir ces paramètres.

Le vibrato est symbolisé par une petite vague au-dessus de la tablature et dure tout le temps que sonne la note.

#### <span id="page-27-2"></span>**Wide Vibrato**

Le wide vibrato (coup de vibrato) est plus prononcé que le simple vibrato et s'obtient à l'aide de la barre de vibrato. Cet effet est donc appliqué à toutes les notes de l'accord.

Le coup de vibrato est symbolisé par une grosse vague au-dessus de la tablature et cesse dès qu'une nouvelle note est rencontrée.

#### <span id="page-27-3"></span> $\boldsymbol{v}_{\text{c}}$   $_{\text{Trill}}$

Le trill consiste à alterner rapidement deux notes sur la même corde par une succession de hammer on (Ho) et pull off (Po). La fenêtre *Trill* permet de choisir la case de la 2ème note (la 1ère note étant la note indiquée sur la partition), ainsi que la vitesse du trill.

L'intérêt de cette notation est qu'elle allège la partition puisque les notes alternées ne sont pas affichées.

#### <span id="page-27-4"></span>**Tremolo Picking**

Le tremolo picking consiste à jouer rapidement la même note.

Comme pour le trill, l'intérêt de cette notation est qu'elle allège la partition en n'affichant qu'une seule note.

#### <span id="page-27-5"></span>**P.M.** Palm Mute [P]

Le palm mute consiste à étouffer les cordes en posant légèrement la paume de la main droite (pour un droitier) sur les cordes prêt du chevalet.

Le palm mute est représenté par le symbole "PM" au-dessus de la tablature.

#### <span id="page-27-6"></span>**txt Texte** [T]

La fonction texte de Guitar Pro permet d'ajouter des textes libres au-dessus de la tablature. Vous pouvez l'utiliser pour indiquer des éléments non-visibles dans Guitar Pro comme les changements de tempo.

Si vous souhaitez entrer les <mark>paroles</mark> l29 d'une chanson, utilisez de préférences la fonction prévue à cet effet via le menu **Fichier** > **Propriétés de la partition**, onglet **Paroles**.

#### <span id="page-27-7"></span>**Accords** [A]

Voir la rubrique <u>[Les diagrammes d'accords](#page-64-0)</u> 64.

### **II.1.6 Insérer des événements**

La <u>table de mixage</u> 46 et le [tempo](#page-46-0) 46 permettent de définir les paramètres de lecture au début de la partition. Il est cependant possible d'insérer à n'importe quel endroit un changement de paramètres (modification du volume, panoramique ou encore du tempo).

Les changements de paramètres s'appliquent au choix à la piste active ou à toutes les pistes. Par ailleurs il est possible de définir une durée de transition en nombre de temps. Vous pouvez par exemple réduire progressivement le volume sur toutes les pistes à la fin de la partition.

Utilisez le menu  $\left[\frac{1}{2}\right]$  **Note** > **Changement de paramètres** [F10] ou [double-clic] pour ajouter un changement un changement de paramètres.

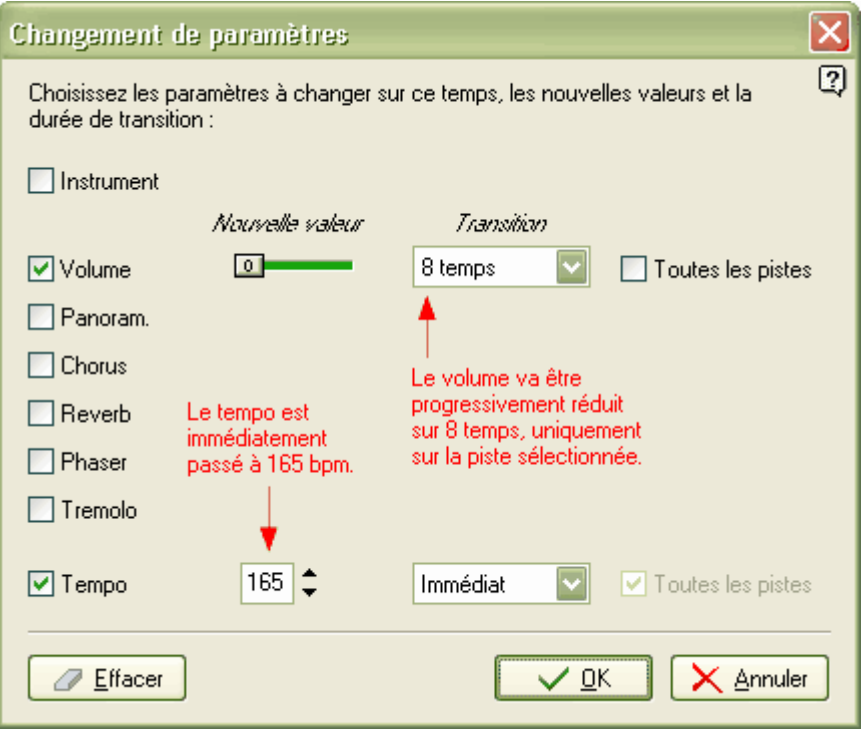

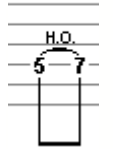

Un changement de paramètres est symbolisé par un petit rectangle rouge "au-dessus des notes sur la partition.

Aucune indication texte n'est ajoutée par Guitar Pro. Si vous souhaitez ajouter des informations lisibles et imprimables concernant le changement, utilisez en plus la fonction texte via le menu **Note** > **Texte** [T].

A savoir : Si vous lancez la lecture en plein milieu de la partition, Guitar Pro retrouve les changements de paramètres ajoutés avant le point de départ de la lecture et en tient compte immédiatement.

### <span id="page-29-0"></span>**II.1.7 Ajouter des paroles**

Pour saisir les paroles, utilisez le menu **Fichier** > **Propriétés de la partition** [F5], onglet **Paroles**.

Dans Guitar Pro, les paroles sont saisies d'un bloc et sont automatiquement dispatchées sur la piste choisie. Cela permet de travailler facilement sur le texte (utilisation des fonctions couper/copier/coller) et de l'organiser en sections (Couplets, Refrain, ...).

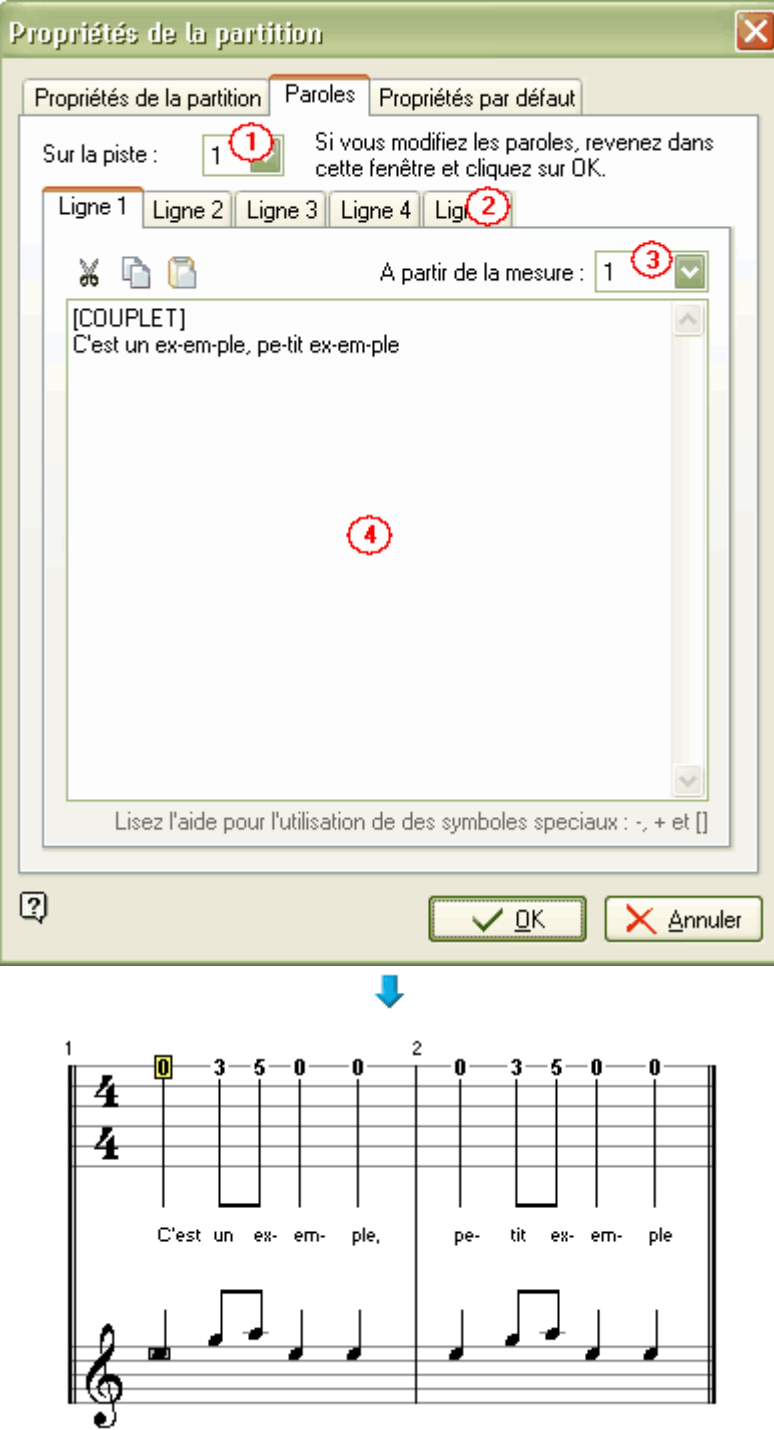

#### **1. Choix de la piste**

Pour que les paroles apparaissent sur la partition, vous devez sélectionner une piste. Les paroles seront alors automatiquement dispatchées sur cette piste en fonction de la syntaxe (voir le 4ème point ci-dessous).

En général, les paroles sont affectées à une piste chant, c'est-à-dire une piste comprenant la mélodie de la chanson. Vous pouvez toutefois les placer sur une piste instrumentale, mais vous devrez certainement revoir la syntaxe car il est rare dans ce cas qu'un temps corresponde à une syllabe.

A noter que vous pouvez aussi choisir de ne pas affecter les paroles à une piste, et les indiquer uniquement pour information, notamment si vous n'avez pas connaissance de la mélodie.

#### **2. Les lignes**

Il est possible de saisir jusqu'à 5 lignes de texte. Les lignes sont affichées les unes sous les autres sur la piste sélectionnée.

#### **3. La mesure de départ**

Pour chaque ligne, vous pouvez définir une mesure de départ à partir de laquelle les paroles seront dispatchées. Cela vous évite de devoir mettre des espaces au début des paroles.

#### **4. Les paroles**

La zone de saisie permet de saisir les paroles proprement dîtes.

Guitar Pro dispatche automatiquement chaque syllabe sur un temps différent. Le changement de syllabe se fait lorsque lorsqu'il y a un **ESPACE** ( ) ou bien un **TIRET** (-). Vous devez ainsi utiliser les tirets pour séparer les différentes syllabes d'un mot. En revanche, si vous ne souhaitez pas que Guitar Pro sépare deux mots, remplacez l'espace par le symbole **PLUS** (+).

Pour laisser un blanc sur un temps, ajoutez simplement plusieurs tirets ou espaces consécutifs.

Les retours à la ligne sont considérés comme des espaces. En revanche, plusieurs retours à la ligne ne constituent qu'un seul espace. Vous pouvez ainsi aérer votre texte sans problème.

Les textes mis entre **CROCHETS** ([]) ne sont pas affichés sur la partition. Vous pouvez ainsi utiliser les crochets pour ajouter des commentaires ou indiquer les entêtes de paragraphe ("INTRO", "COUPLET", "REFRAIN", ...).

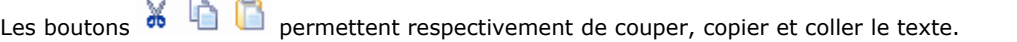

**Attention :** Si vous modifiez les notes d'une piste sur laquelle vous avez déjà ajouté des paroles, vous devez revenir à la fenêtre des paroles et la valider en cliquant sur le bouton OK pour que Guitar Pro dispatche à nouveau les paroles sur la piste modifiée.

### **II.1.8 Ajouter des marqueurs**

Les marqueurs sont des repères affichés dans la vue globale permettant d'identifier les différentes parties de la partition (ex. Intro, Refrain, Solo, ...).

Les marqueurs sont liés aux mesures et sont indépendants des pistes. Vous pouvez leur affecter différentes couleurs.

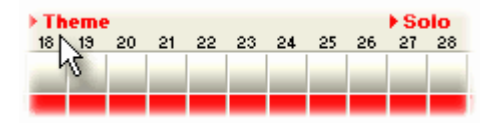

Pour ajouter des marqueurs, vous pouvez :

- § **Double-cliquer** dans la zone des marqueurs au niveau de la vue globale
- § Utiliser le menu **Marqueurs** > **Insérer** [Maj+Ins]

Le menu **Marqueurs** > Liste permet de gérer les marqueurs :

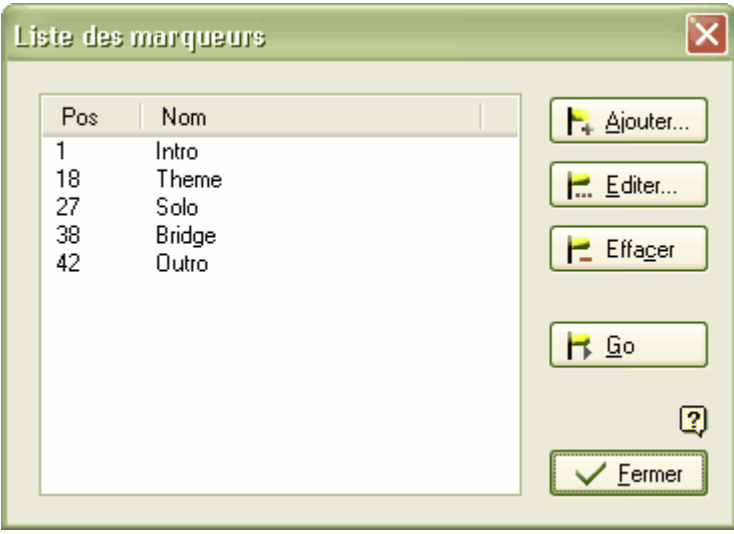

En plus d'un repère visuel, les marqueurs permettent de se déplacer rapidement dans la partition et peuvent être utilisés pour jouer une partie de la partition [en boucle](#page-46-1) 46.

#### **II.1.9 Utiliser le Couper/Copier/Coller**

Les fonctions Couper/Copier/Coller de Guitar Pro opèrent sur des mesures complètes.

§ **Couper des mesures**

Le menu **Mesure > Couper** [Ctrl+X] permet de couper une ou plusieurs mesures sur toutes les pistes.

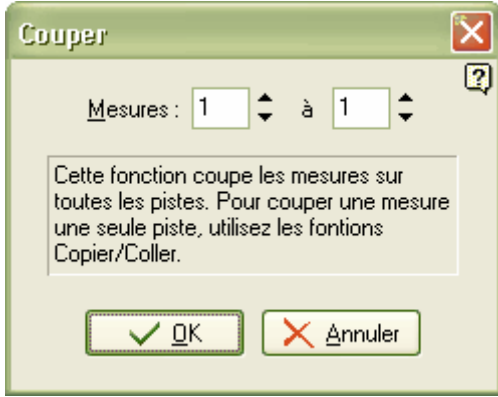

#### § **Copier des mesures**

Le menu **H** Mesure > Copier [Ctrl+C] permet de copier une ou plusieurs mesures sur toutes les pistes ou uniquement la piste en cours.

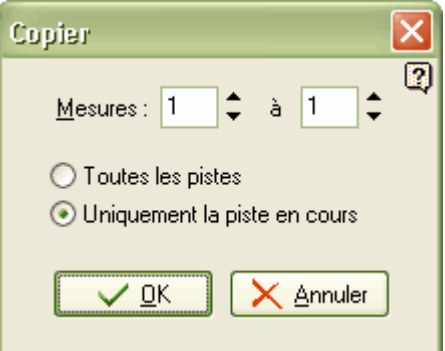

#### § **Coller des mesures**

Le menu **Mesure** > **Coller** [Ctrl+V] permet de coller les mesures préalablement coupées ou copiées.

Si les mesures ont été coupées, elles sont collées sur toutes les pistes.

Si les mesures ont été copiées, le collage est fonction du type de copie, sur toutes les pistes ou sur une seule piste. En cas de copier/coller sur une seule piste, il est impératif que les pistes source et destination aient le même nombre de cordes, sans quoi le collage est impossible.

Le collage peut être au choix écraser les mesures ou être inséré. De plus, il est possible de définir le nombre de collages, permettant ainsi de copier rapidement une mesure sur toutes les autres mesures de la piste (utile pour les percussions).

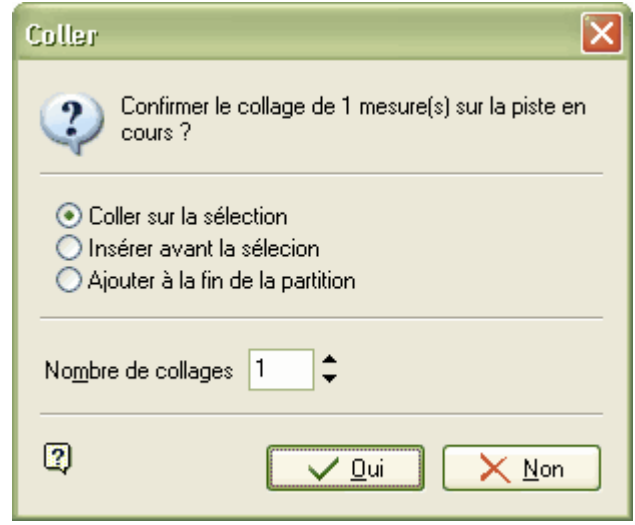

### **Comment insérer ou supprimer des mesures sur une seule piste ?**

De part la rigueur musicale imposée dans Guitar Pro (voir la rubrique <u>Gérer les mesures|17),</u> insérer ou supprimer des mesures sur une seule piste n'a pas de sens, puisqu'une mesure existe sur toutes les pistes. Un problème de cohérence apparaîtrait en effet si par exemple vous tentiez de supprimer la mesure 5 de la piste 1 alors qu'il y a un changement de signature à la mesure 10. La piste 1 changerait ainsi de signature à la mesure 9 alors que la piste 2 changerait de signature à la mesure 10. Même problème pour l'insertion de mesures sur une seule piste.

Si toutefois vous avez absolument besoin d'insérer ou de supprimer une mesure sur une seule piste, il suffit d'utiliser les fonctions Copier/Coller de la manière suivante :

- § **Insérer une mesure avant la mesure 10 sur la piste active**
	- 1. Placez-vous sur la mesure **10** ;
	- 2. Utilisez le menu **Mesure** > **Copier** [Ctrl+C], sélectionnez l'intervalle de mesures **10** à la **dernière mesure**, cliquez sur le bouton **OK** ;
	- 3. Placez-vous sur la mesure **11** ;
	- 4. Utilisez le menu **Mesure** > **Coller** [Ctrl+V], cliquez sur le bouton **OK** ;
	- 5. Placez-vous sur la mesure **10** ;
	- 6. Utilisez le menu **Mesure** > **Vider**, cliquez sur le bouton **OK** ;

Le principe est le même pour insérer plusieurs mesures.

- § **Supprimer la mesure 10 de la piste active**
- 1. Placez-vous sur la mesure **11** ;
- 2. Utilisez le menu **Mesure** > **Copier** [Ctrl+C], sélectionnez l'intervalle de mesures **11** à la **dernière mesure**, cliquez sur le bouton **OK** ;
- 3. Placez-vous sur la mesure **10** ;
- 4. Utilisez le menu **Mesure** > **Coller** [Ctrl+V],
- cliquez sur le bouton **OK** ;
- 5. Placez-vous sur la **dernière mesure** ;
- 6. Utilisez le menu **Mesure** > **Vider**, cliquez sur le bouton **OK** ;

Le principe est le même pour supprimer plusieurs mesures.

**Astuce :** Guitar Pro permet de Couper/Copier/Coller entre 2 sessions différentes de Guitar Pro. Vous pouvez ainsi facilement reprendre une piste d'un autre fichier (les percussions par exemple) pour la coller dans votre fichier en cours.

#### **II.1.10 Utiliser les assistants**

Guitar Pro offre de nombreux assistants à la saisie permettant d'accélérer la création de vos partitions. Les assistants se trouvent dans le menu **Outils**.

#### **Les assistants de définition des notes :**

#### **Assistant Let Ring (laisser sonner)**

Permet de définir l'option <u>Let Ringles) pour chaque corde sur un ensemble de mesures.</u> Pour activer l'affichage des notes en Let Ring, utilisez le menu **Affichage** > **Montrer les notes en** Let Ring (laisser sonner) [F11]. Les notes en Let Ring sont alors suivies de "..." (trois petits points).

#### **Assistant Palm Mute**

Permet de définir l'option <u>Palm Mute</u> 23 pour chaque corde sur un ensemble de mesures.

#### **Assistant Nuance**

Permet de définir la *[nuance](#page-23-1)*  $^{23)}$  pour chaque corde sur un ensemble de mesures. Pour activer l'affichage des nuances des notes (ou dynamiques), utilisez le menu **Affichage** > **Montrer les nuances (dégradé)** [F12]. Les notes sont alors plus ou moins foncées (clair si faiblement jouées, foncées si fortement jouées).

L'utilisation de ces assistants peut vous éviter d'avoir à saisir les propriétés Let Ring, Palm Mute et Nuance de chaque note saisie. Par exemple, pour un arpège, vous pourrez en une seule opération définir que toutes les notes des 3 cordes aiguës sont en Let Ring (laisser sonner) de la façon suivante :

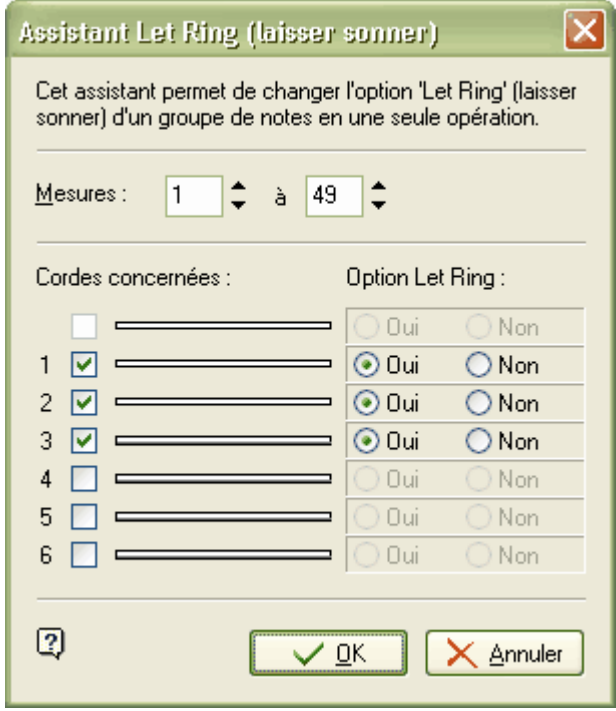
## **Les assistants de réorganisation de la partition :**

#### 蘭  **Redécouper les mesures**

Repositionne les barres de mesure en fonction de la durée des notes.

#### 촬  **Compléter/Réduire les mesures avec des silences**

Ajoute des silences dans les mesures trop courtes (ou vides), et supprime les silences en trop dans les mesures trop longues.

#### Ŵ  **Placement automatique des doigts**

Repositionne les notes sur la tablature sans changer la mélodie afin de simplifier les positions d'accord et les mouvements de la main.

Ces assistants peuvent être utiles lorsque vous composez, après des importations, ou encore lors d'une saisie en notation standard pour obtenir le meilleur arrangement possible de la tablature.

## **Autres assistants :**

#### 맔  **Transposer**

Transpose la piste active ou toutes les pistes d'un nombre de demi-tons défini (en plus ou en moins). Cette fonction ne transpose pas les diagrammes d'accords.

#### B)  **Vérifier la durée des mesures** [F8]

Vérifie sur toute la partition que la durée des mesures correspond à la durée définie par la signature.

## <span id="page-37-0"></span>**II.1.11 Les percussions**

Les pistes percussions sont des pistes particulières dans Guitar Pro.

Pour ajouter une piste percussions, utilisez le menu **Piste** > **Ajouter** [Maj+Ctrl+Ins] et sélectionnez **Percussions**.

Les pistes percussions sont forcément affectées au **canal 10** (norme MIDI). Le choix du **Kit Batterie** dans la <u>table de mixage</u> 46° permet de sélectionner le jeu de sons à utiliser. La plupart des cartes sons ne proposent qu'un seul jeu de sons, et le choix d'un kit batterie n'a dans ce cas aucun effet.

La saisie des notes se fait de la même manière que pour une piste quitare, à la différence que les n° sur les cordes représentent les n° des sons MIDI et non des cases comme pour la guitare. Le choix de la corde n'a donc aucune importance, et il est possible de jouer 6 sons simultanément (un par corde de la tablature). La notation standard quant à elle propose une représentation spécifique à la batterie. Guitar Pro propose un assistant à la saisie des percussions. Pour activer l'assistant, utilisez le menu

**Affichage** > **Percussions**. Cet assistant n'est disponible que lorsque la piste active est une piste percussions.

## **Utilisation de l'assistant Percussions :**

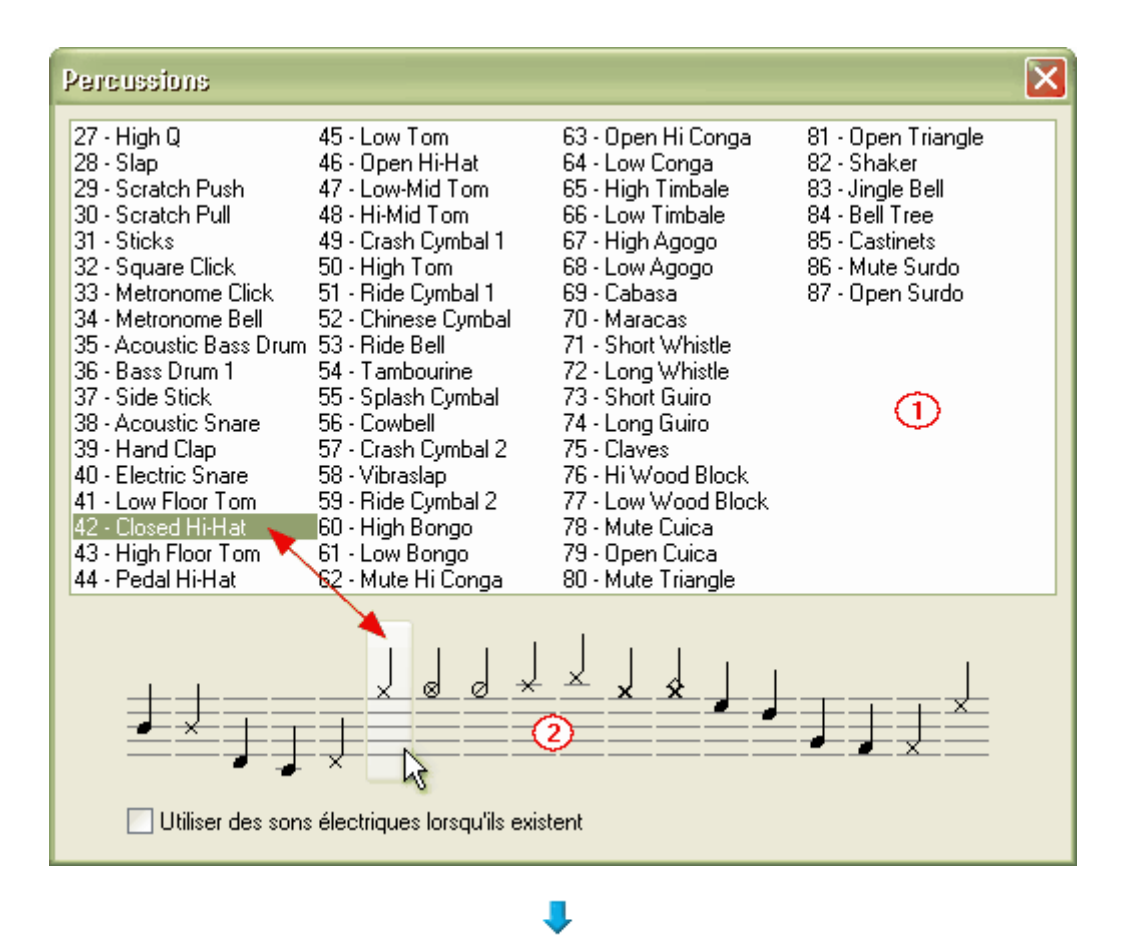

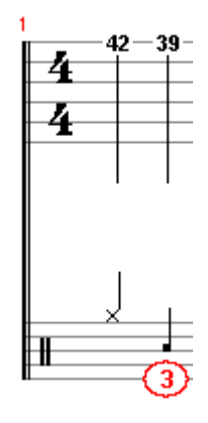

Pour écouter les sons disponibles, cliquez sur les numéros dans la zone (1). Pour ajouter un son sur la partition, double-cliquez sur le numéro correspondant.

Vous pouvez aussi cliquer directement dans la zone (2) pour sélectionner un son en fonction de sa notation. Lorsque deux sons sont possibles pour une même notation, la case à cocher **Utiliser des sons électriques lorsqu'ils existent** permet à Guitar Pro de faire un choix en sélectionnant le son le plus "électrique".

Les sons de percussions MIDI n'ont pas forcément une représentation sous forme de notation batterie. Si vous utilisez un de ses sons, Guitar Pro le représentera sur la notation batterie par un petit carré central (3).

**Attention :** Certaines cartes son ne supportent que les sons du n°35 au n°82. En dehors de cette plage, aucun son n'est émis. Il est donc recommandé de rester dans cette plage 35-82 si vous souhaitez que vos partitions soient écoutées par d'autres utilisateurs.

# **II.2 Travailler avec une partition**

## **II.2.1 Trouver des partitions**

## **Les fichiers Guitar Pro**

Les fichiers Guitar Pro sont reconnaissables par l'extension **.GTP** (versions 1.x et 2.x), **.GP3** (versions 3.x) et **.GP4** (versions 4.x). La version 4 permet d'ouvrir tous les fichiers Guitar Pro, quelle que soit leur version.

**Attention :** Assurez-vous d'utiliser une version à jour de Guitar Pro (4.0.6 ou supérieure) pour être certain de pouvoir ouvrir tous les fichiers .GP4. Pour vérifier votre version, utilisez le menu **Aide** > **A propos**.

Pour ouvrir un fichier Guitar Pro, utilisez le menu **Fichier** > **Ouvrir** [Ctrl+O]. La liste des derniers fichiers utilisés est diponible en cliquant sur la flèche <sup>\*</sup> à droite du menu ou du bouton **Ouvrir**.

## **Parcourir les fichiers Guitar Pro de votre ordinateur**

Le menu **Fichier** > **Parcourir** [Ctrl+B] permet de trouver et d'écouter rapidement les fichiers Guitar Pro présents sur votre ordinateur :

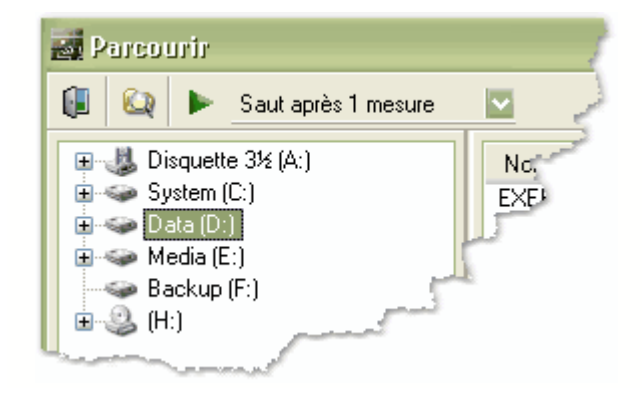

Le bouton **Le** permet de scanner les sousdossiers d'un dossier spécifique. Vous pouvez ainsi retrouver et écouter d'un clic tous les fichiers se trouvant sur votre disque dur.

Le bouton **permet de lancer la lecture du** fichier sélectionné. Il est possible d'indiquer un saut automatique au fichier suivant après un nombre de mesures défini.

## **Chercher des fichiers Guitar Pro sur internet**

Le menu **Fichier** > **Chercher sur Internet** permet de trouver des fichiers Guitar Pro sur Internet. Vous devez impérativement être connecté à Internet pour accéder à cet outil.

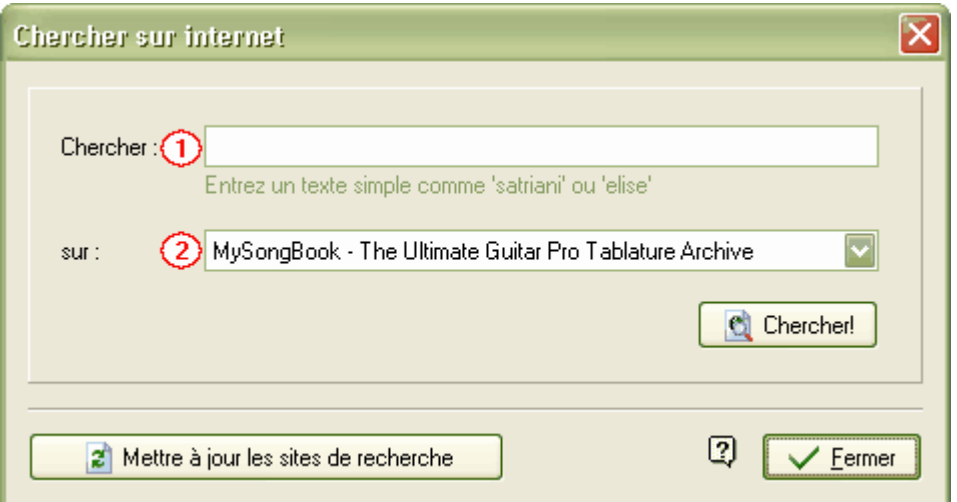

Pour utiliser la fonction de recherche de fichiers sur Internet, entrez simplement un mot clé (par exemple "Mozart" ou "Elise") dans la zone **(1)**, sélectionnez un des sites de recherche proposés dans la liste **(2)**, puis cliquez sur le bouton **Chercher**. Guitar Pro ouvrira automatiquement un navigateur sur le site choisi avec la recherche demandée.

Le bouton **Mettre à jour les sites de recherche** se connecte au site de Guitar Pro pour ajouter les éventuels nouveaux sites devenus partenaires de Guitar Pro depuis votre dernière actualisation.

Le format Guitar Pro étant de plus en plus populaire, des dizaines de milliers de fichiers sont disponibles sur différents sites de partitions. Les moteurs de recherche (Google®, Yahoo®, ...) peuvent vous aider à trouver ces sites Internet, indépendamment de l'utilisation de l'outil de recherche de fichiers intégré à Guitar Pro.

**Mise en garde :** Lorsque vous téléchargez ou proposez un fichier Guitar Pro sur Internet, assurezvous de ne pas enfreindre l'éventuel copyright sur ce fichier. Les sites proposés sont des sites partenaires dont nous ne sommes pas responsables. Veuillez ne pas nous contacter directement en cas de difficulté avec ces sites.

## **Problème de téléchargement :**

Lorsque vous téléchargez un fichier avec Microsoft Internet Explorer®, ce dernier vous demande si vous souhaitez ouvrir ou enregistrer le fichier sur votre disque dur. Par ailleurs une case à cocher permet de toujours effectuer l'action sélectionnée. Si vous choisissez [Ouvrir] tout en sélectionnant la case à cocher, les fichiers que vous téléchargerez seront alors automatiquement ouverts dans Guitar Pro et vous aurez des difficultés pour les enregistrer sur votre disque dur (ils sont en fait enregistrés dans un dossier temporaire de Windows®). Pour remédier à ce problème, suivez cette procédure :

- 1. Dans l'explorateur Windows®, sélectionnez le menu **Outils** > **Options des dossiers...**
- 2. Cliquez sur l'onglet **Types de fichiers**.
- 3. Supprimez les extensions **.GTP**, .**GP3** et **.GP4** en les sélectionnant puis en cliquant sur le bouton **Supprimer**.
- 4. Fermez la fenêtre en cliquant sur le bouton **OK**.
- 5. Relancez Guitar Pro 4 via le menu **Démarrer** > **Programmes** > **Guitar Pro 4** > **Guitar Pro 4**. Cela aura pour effet de réaffecter automatiquement les extensions de Guitar Pro, tout en supprimant l'ouverture par défaut.

Vous pouvez maintenant de nouveau télécharger des fichiers, Microsoft Internet Explorer® vous demandera si vous souhaitez les ouvrir ou les enregistrer sur votre disque dur.

## **II.2.2 Se déplacer dans la partition**

Se déplacer dans la partition est extrêmement simple et peut être fait de nombreuses manières :

§ **En cliquant sur la partition**

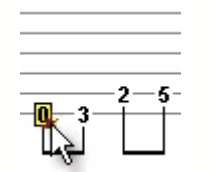

Le simple fait de cliquer sur la partition positionne le curseur d'édition à l'endroit voulu. Vous pouvez même vous déplacer pendant la <u>lecture</u> 46 de la partition pour reprendre la lecture à partir du point cliqué, sans pour autant arrêter la lecture.

## § **En utilisant les menus et les barres d'outils**

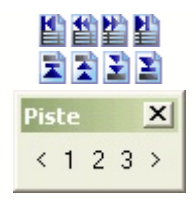

Les menus <u>[Mesure](#page-77-0)</u> 77 et [Piste](#page-79-0) 79 permettent de se déplacer.

La barre d'outils **Piste** pour accéder directement à une piste.

## § **En utilisant la table de mixage**

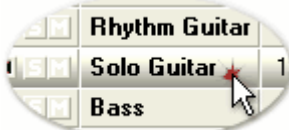

Pour vous positionner sur une piste précise, cliquez sur le n° ou le nom de la piste dans la [table de mixage](#page-47-0) 46 d. Le curseur est alors positionné dans la nouvelle piste sur le premier temps de la mesure en cours ou sur le temps en cours de lecture.

## § **En utilisant la vue globale**

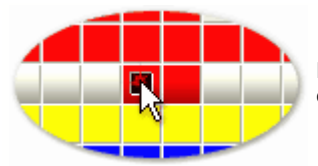

Pour vous positionner sur une piste et une mesure précises, cliquez sur le carré correspondant dans la vue globale.

#### § **En utilisant les marqueurs**

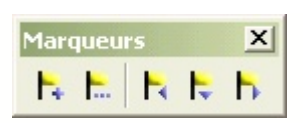

Les [marqueurs](#page-31-0) 3<sup>1</sup> sont un moyen rapide de vous déplacer dans les différentes sections de la partition. Vous pouvez utiliser les boutons de la barre d'outils **Marqueurs**, le menu <u>Marqueurs</u> 85 ou encore les raccourcis clavier.

## § **En utilisant le clavier**

Les nombreux <u>raccourcis clavier</u> <sup>94</sup> vous permettent de naviguer facilement de note en note, mesure en mesure ou piste en piste.

## <span id="page-42-0"></span>**II.2.3 Configurer l'affichage**

Pour utiliser Guitar Pro dans les meilleures conditions, il est important de bien configurer l'affichage.

[Rappelons](#page-4-0)  $4^{\circ}$  que Guitar Pro dissocie l'affichage de l'impression. Vous pouvez ainsi configurer l'affichage en fonction de votre écran et de vos préférences en taille, couleurs, etc. sans que cela intervienne sur la façon dont les fichiers seront imprimés.

Par ailleurs, Guitar Pro utilise toute la place disponible sur l'écran en redimensionnant automatiquement les mesures et en décidant automatiquement du nombre de mesures par portée (en défilement vertical). Cette approche permet de travailler avec une partition de manière optimale sans devoir se soucier de l'organisation des portées, qui n'a finalement d'importance qu'à l'impression.

## **Organisation de l'écran :**

Les barres d'outils sont nombreuses dans Guitar Pro, mais vous pouvez tout à fait en supprimer afin de libérer de la place pour la partition elle-même. Pour cela, utilisez le menu **Affichage** > **Menus & Barres d'outils**.

De même, la [table de mixage](#page-47-0) 46 peut être redimensionnée ou totalement masquée. Dans ce cas, utilisez les menus, la barre d'outils **Piste** ou encore les <u>raccourcis clavier  $^{|\Phi\|}$ </u> pour changer de piste. La partition et la table de mixage peuvent être permutés en utilisant le menu **Ed Affichage > Permuter l'affichage**.

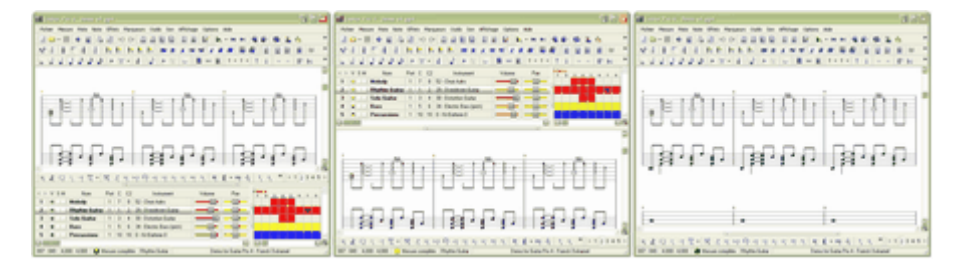

*exemples de configuration de la table de mixage*

## **Les paramètres d'affichage pour tous les fichiers :**

L'onglet **Affichage** du menu **Options** > **Préférences** [F7] permet de régler les paramètres d'affichage qui sont appliqués à tous les fichiers que vous ouvrez :

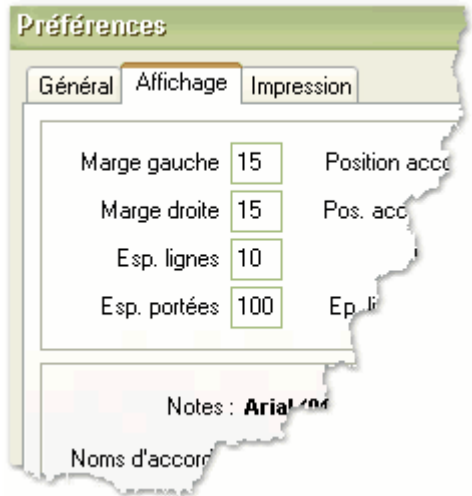

Vous pouvez notamment régler les marges, tailles et positions des éléments de la partition, mais aussi les couleurs, les polices et les éléments visibles ou non. Enfin, il est possible de régler l'espacement moyen entre les notes ainsi que le coefficient de proportionnalité de la rythmique.

Trois configurations personnalisées peuvent être sauvegardées en cliquant sur les disquettes :

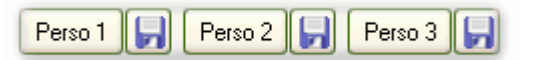

## **Les paramètres d'affichage pour chaque fichier :**

Guitar Pro permet au choix de visualiser une seule piste à la fois, toutes, ou bien certaines seulement. Le

menu **Affichage** > **Vue multipistes** permet d'activer et de désactiver la vue multipistes.

Lorsque la vue multipistes est activée, une case à cocher lest ajoutée dans la <u>table de mixage</u> l<sup>46</sup>ì à côté du n° de la piste. La case est verte si la piste est visible, rouge sinon. Il suffit de cliquer sur ces cases pour afficher ou masquer une piste. A noter que la piste active est toujours affichée.

Les menus **Affichage** > **Défilement vertical** et **Affichage** > **Défilement horizontal** permettent de régler le mode de défilement. Le défilement vertical est plus agréable pour une ou deux pistes, mais à partir de trois pistes le défilement horizontal peut être préférable.

Dans le cas du défilement vertical, le menu **Options** > **Préférences** [F7], onglet **Général** permet de déterminer si le défilement pendant la lecture se fait écran par écran ou portée ou portée.

Le menu **Affichage** > **Notation standard** permet d'afficher ou non la notation standard. A noter que la tablature ne peut pas être supprimée. Elle est en effet nécessaire pour définir la position des notes sur la tablature (choix de la corde) et de nombreux éléments de notation comme les effets sont attachés à la tablature.

## <span id="page-44-0"></span>**II.2.4 Configurer le son**

## **Qualité du son :**

Guitar Pro utilise la sortie **MIDI** de votre carte son pour jouer la partition.

**Définition :** MIDI - Musical Instrument Digital Interface. Il s'agit d'un protocole, un langage universel permettant de communiquer des informations musicales numériques entre ordinateurs, synthétiseurs, séquenceurs, etc. Les fichiers MIDI comprennent des messages décrivant de façon précise une partition : notes, rythme, tempo, instruments, etc.

La qualité du son ainsi produit dépend de votre matériel (carte son, synthétiseur matériel ou logiciel) et non de Guitar Pro lui-même, qui se contente d'envoyer des informations de hauteur et durée de notes à votre matériel qui se charge de les transformer en son audio.

De même, la liste des instruments disponibles dans Guitar Pro est définie par la norme Général MIDI et n'est pas extensible, à moins d'utiliser un matériel spécifique.

**Problème de son :** Selon votre carte son, il est possible que vous entendiez des "craquements" lors de l'écoute. Dans ce cas, allez dans les propriétés d'affichage de Windows® (clic droit sur le bureau de Windows®, puis menu Propriétés), sélectionnez l'onglet Paramètres, cliquez sur le bouton Avancé, sélectionnez l'onglet Dépannage et placez l'accélération matérielle sur Aucune.

## **Configuration MIDI :**

Utilisez le menu **D** Options > Configuration MIDI pour régler les paramètres MIDI.

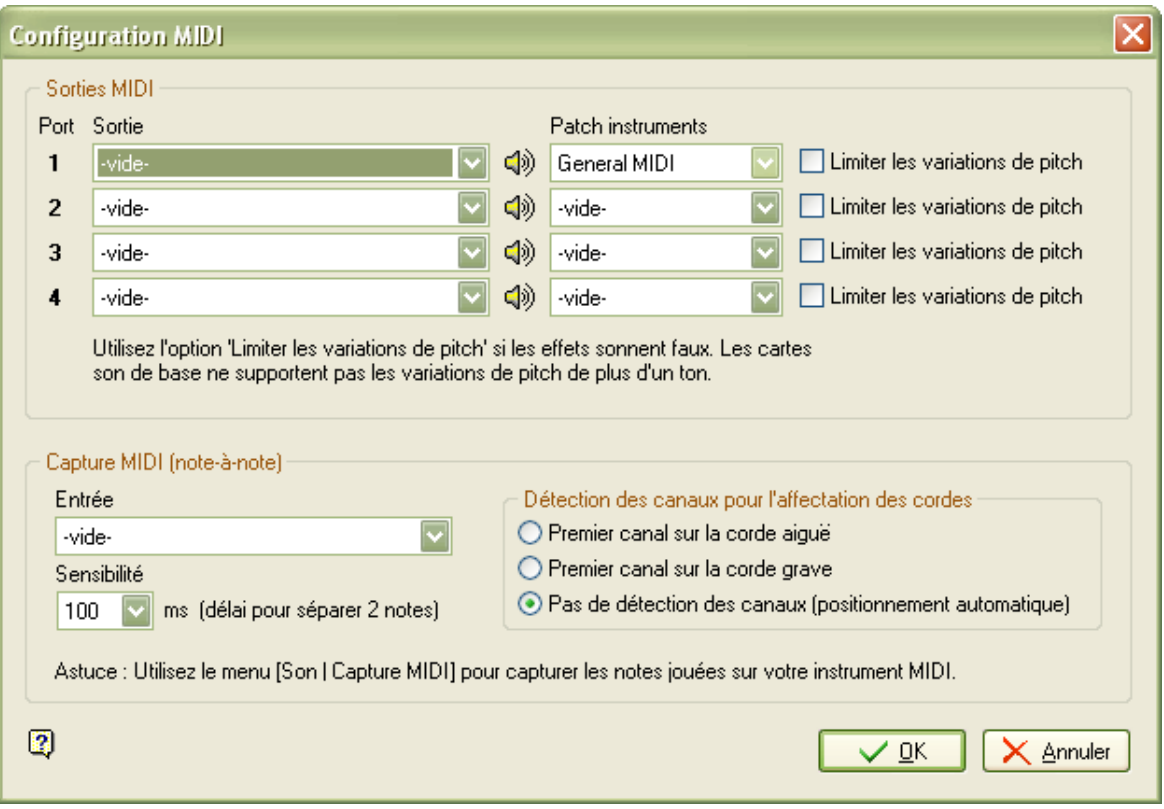

#### **Sortie MIDI :**

Guitar Pro permet d'utiliser 4 ports MIDI simultanément. Vous pouvez affecter un périphérique MIDI différent sur chacun des ports.

Il est recommandé de choisir le meilleur périphérique MIDI sur le port n°1, qui est celui par défaut lors de

la création d'une nouvelle piste dans Guitar Pro. Les boutons **Haut-parleur <sup>(1))</sup> permettent d'écouter un** échantillon sonore sur le périphérique sélectionné. Si aucun son n'est produit, le périphérique est peut-être inutilisable ou encore le son de ce périphérique est peut-être coupé. Dans ce dernier cas, utilisez le menu  **Options** > **Contrôle du volume (Windows)** pour résoudre le problème, ou utilisez un autre port.

Selon le périphérique sélectionné, vous pouvez choisir un patch d'instruments différent. Les patchs d'instruments sont de simples fichiers textes contenant une liste d'instruments. Le fichier **General** Midi.gpp est fourni en standard avec Guitar Pro, mais vous pouvez créer vos propres listes en fonction des périphériques que vous utilisez (Synthé, Expander, etc.). Ces listes servent uniquement en affichage et n'interviennent pas sur le son produit.

Les cases à cocher **Limiter les variations de pitch** empêchent les variations de pitch supérieures à un ton. Les cartes sons de base sont souvent limitées à un ton et il est nécessaire dans ce cas de cocher cette case pour éviter que les effets du type bend ou slide sonnent faux. Les effets supérieurs à un ton ne seront pas joués.

## **Capture MIDI :**

La capture MIDI permet de saisir les notes via un instrument MIDI. L'instrument doit disposer d'un pilote d'entrée MIDI installé sous Windows® et sélectionné dans la zone **Entrée**.

La **sensibilité** permet de régler en millisecondes la durée maximum entre 2 notes d'un même accord. Dès lors que l'intervalle entre deux notes jouées est supérieur à la sensibilité, la 2<sup>ème</sup> note est placée sur un nouveau temps.

La zone **Détection des canaux pour l'affectation des cordes** permet d'indiquer la manière de placer les notes capturées. Si vous utilisez une guitare MIDI capable d'envoyer chaque corde sur un canal différent, sélectionnez l'un des 2 premiers choix (selon que le premier canal est sur la corde aiguë ou sur la corde grave). En revanche, si vous n'utilisez pas une guitare MIDI ou si celle-ci ne permet pas d'affecter les canaux aux cordes, sélectionnez la dernière option (pas de détection). Dans ce cas Guitar Pro décide lui-même de la position des notes sur le manche, comme lors d'une importation MIDI.

Utilisez le menu **Son > Capture MIDI** pour démarrer ou arrêter la capture des notes.

Plus d'infos : <u>Saisir les notes</u> 19

## **Ports et canaux :**

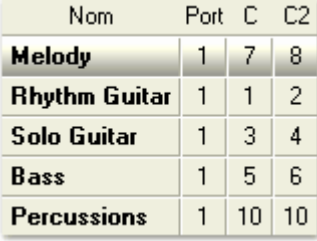

Au niveau de la <u>table de mixage</u> 46 , vous choisissez pour chaque piste le **port** utilisé ainsi que le ou les **canaux** utilisés.

Par défaut, Guitar Pro affecter 2 canaux par piste afin d'améliorer le rendu des effets (les effets sont joués sur un canal séparé pour ne pas affecter les notes sans effet). Si deux pistes utilisent les mêmes canaux sur le même port, leurs propriétés audio seront liées (instrument, volume, panoramique...). Il peut donc être utile de n'utiliser qu'un seul canal par piste si votre partition contient un grand nombre de pistes.

Par convention, les pistes <u>percussions</u> 37 sont toujours sur le canal 10 (norme MIDI).

## <span id="page-46-0"></span>**II.2.5 Jouer la partition**

Guitar Pro a été étudié pour faciliter au maximum l'apprentissage d'une partition. De nombreuses options sont ainsi disponibles concernant le jeu de la partition.

## **Lancer la lecture :**

Pour lancer la lecture de la partition, vous pouvez utiliser les fonctions du menu <u>[Son](#page-88-0)last, l</u>a barre espace [ESPACE] du clavier ou la barre d'outils **Son** :

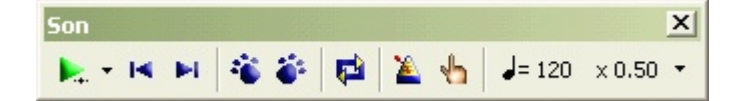

Le point de départ de la lecture peut être au choix :

- Depuis la position en cours
- Depuis le début de la partition
- Depuis le début de la mesure en cours (joue uniquement la mesure en cours)
- Depuis un [marqueur](#page-31-0) 3<sup>1</sup>

Guitar Pro mémorise le dernier mode de lecture choisi (hors marqueur), et l'affecte au bouton de lecture de la barre d'outils ainsi qu'à la barre ESPACE. Il est ainsi inutile de passer à chaque fois par les menus pour obtenir le mode de lecture voulu.

## **Jouer en boucle :**

Le menu **B** Son > Jouer en boucle permet de jouer en boucle tout ou partie de la partition en fonction du mode de lecture choisi :

 $\Box$  +  $\Box$  Joue la partition jusqu'à la fin puis redémarre à la première

- $\mathbf{E}$  +  $\mathbf{E}$  Idem
- $\frac{1}{2} + \frac{1}{2}$  Joue la mesure en cours en boucle

 $\Box$  +  $\Box$  Joue la partition en boucle entre le marqueur choisi et le prochain marqueur

Ce dernier mode est donc approprié pour jouer en boucle une section précise de la partition.

Le menu **\*\* Son** > **De plus en plus vite** [F9] permet de jouer en boucle une section précise de la partition tout en faisant varier le tempo à chaque passage. Les paramètres sont la mesure de départ, la mesure de fin, le tempo initial, le tempo final et l'incrémentation du tempo à chaque passage. Cette fonction est très utile pour apprendre un passage délicat en partant d'un tempo inférieur au tempo réel pour aller progressivement vers le tempo réel.

**Astuce :** Vous pouvez utiliser la fonction **De plus en plus vite** pour jouer en boucle une section de la partition sans changement de tempo.

## **Tempo :**

Le menu <sup>J</sup> Son > **Tempo** permet de définir le tempo initial de la partition. Il est possible de programmer des changements de ce tempo en cours de partition en utilisant la fonction [Changement de paramètres](#page-28-0) 28).

Pendant la lecture, le tempo en cours est affiché dans la barre de titre de Guitar Pro.

Le bouton **Tempo relatif**  $\times 0.50$  **c** à droite du tempo permet d'affecter à tout moment un coefficient au tempo en cours afin d'accélérer ou de ralentir le jeu sans modifier le fichier. Le coefficient peut varier de x0.25 (4 fois plus lentement) à x2 (2 fois plus rapide). Pour désactiver cette fonction, il suffit de cliquer à nouveau sur le bouton de Tempo relatif.

#### **Métronome et décompte :**

Le menu **Son** > **Métronome** permet d'activer le métronome pendant la lecture. L'onglet **Général** du menu **Options** > **Préférences** [F7] permet de paramétrer le métronome. Le métronome peut aussi être utilisé <u>[seul](#page-73-0)</u> 73 .

Le menu **Son** > **Décompte** permet de demander à Guitar Pro d'effectuer une mesure à vide avant de lancer la lecture. Cela permet de bien reprendre en main son instrument avant de jouer, mais aussi de prendre la mesure du tempo pour démarrer sur le bon rythme.

#### <span id="page-47-0"></span>**La table de mixage :**

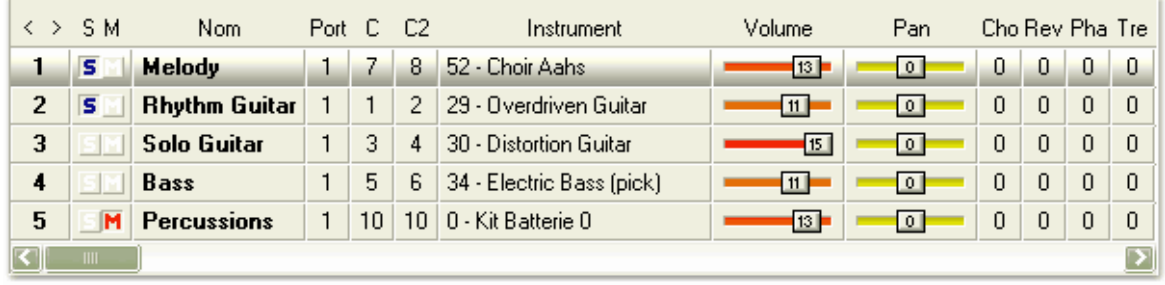

La table de mixage permet de régler les paramètres audio des pistes tels que l'instrument, le volume, le panoramique, etc. Ces paramètres correspondent à l'état initial de la partition, mais vous pouvez programmer des <u>[changements de paramètres](#page-28-0)</u> 28ª à des endroits précis de la partition. De plus, la table de mixage peut être modifiée pendant la lecture. Vous pouvez ainsi lancer la lecture, cliquer sur l'instrument d'une piste et sélectionner les instruments disponibles un par un pour entendre celui dont la sonorité est la plus adaptée.

La table de mixage inclut pour chaque piste une case **5** pour **Solo** et **M** pour **Mute** permettant respectivement de jouer une ou plusieurs pistes en solo (sans les autres pistes) et de couper le son d'une ou plusieurs pistes.

Si vous ne souhaitez écouter qu'une ou deux pistes, il est plus rapide de mettre ces pistes en Solo. En revanche, si vous souhaitez couper le son d'une ou deux pistes seulement (pour les jouer vous-même par exemple), il est plus rapide de passer par l'option Mute.

Les paramètres volume, panoramique, chorus, reverb, phaser et tremolo peuvent être affichés sous la forme de potentiomètres  $\sim$   $\frac{13}{10}$  ou réduits sous la forme d'une simple valeur numérique 13. Dans ce cas, cliquez dans la partie supérieure de la valeur pour l'augmenter, et dans la partie inférieure pour la diminuer. L'instrument peut également être réduit.

Pour passer de l'affichage potentiomètre à l'affichage numérique, cliquez sur le titre du paramètre. Les boutons  $\langle \rangle$  au-dessus du n° de la piste permettent de réduire ou d'agrandir tous les paramètres.

**A savoir :** Certaines cartes sons ne prennent pas en charge les paramètres chorus, reverb, phaser et tremolo. Dans ce cas, les utiliser n'a aucun effet sur le son produit.

## **Suivi de la note jouée :**

Le menu **Options** > **Préférences** [F7], onglet **Général** permet de règler le suivi de la note jouée. Différentes options sont possibles :

- § Affichage d'un rectangle autour de la mesure jouée
- § Note jouée en subrillance
- § Triangle sous la note jouée

Ces options peuvent être cumulées.

Selon la puissance de votre ordinateur, il est possible que le suivi de la note jouée soit en retard sur le son. Dans ce cas, utilisez uniquement le suivi de la mesure jouée.

## **Mode pas-à-pas :**

Les boutons  $\ddot{\bullet}$  et  $\ddot{\bullet}$  permettent de jouer la partition note par note.

Lors de la lecture, ces boutons se transforment en  $\blacksquare$  et  $\blacksquare$  permettant de se déplacer de mesure en mesure sans stopper la lecture.

# <span id="page-49-0"></span>**II.3 Imprimer une partition**

## **II.3.1 Configurer l'impression**

Dans Guitar Pro, le paramétrage de l'impression se fait de manière globale pour tous les fichiers, quelle que soit leur provenance. Vous êtes ainsi assuré d'obtenir des impressions homogènes les unes avec les autres, dans le style que vous avez défini.

De plus, cette option permet de choisir au dernier moment la façon dont va s'imprimer la partition. Vous pouvez ainsi modifier en quelques secondes la mise en page sans devoir ressaisir tout le fichier.

## **Les paramètres d'impression :**

L'onglet **Impression** du menu **Options** > **Préférences** [F7] permet de régler les paramètres d'impression :

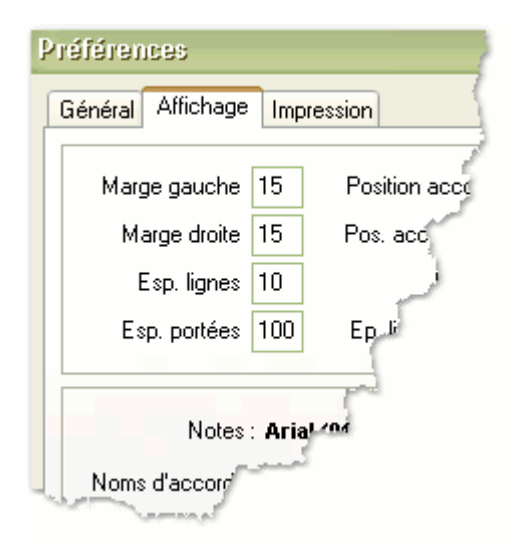

Vous pouvez notamment régler les marges, la zone d'impression, les tailles et positions des éléments de la partition, mais aussi les couleurs, les polices et les éléments visibles ou non. Le paramètre **Proportions globales** agit de manière globale sur l'ensemble de la partition. Ce paramètre permet par exemple de réduire très simplement une partition trop longue pour qu'elle tienne sur quelques pages seulement.

Enfin, il est possible de fixer le nombre de mesures par portée. Si ce paramètre n'est pas renseigné, Guitar Pro définit automatiquement les retours à la ligne (comme pour l'affichage).

Trois configurations personnalisées peuvent être sauvegardées en cliquant sur les disquettes :

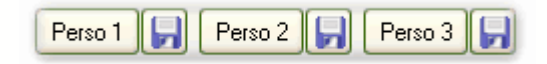

Le bouton **Voir** permet de lancer l'[Aperçu avant impression](#page-50-0) 50

#### **Impression multipistes :**

Guitar Pro se base sur l'affichage pour définir la façon dont il doit imprimer les pistes. Ainsi, si votre affichage est configuré en monopiste, seule la piste active sera imprimée. En multipistes, seules les pistes visibles seront imprimées (voir la rubrique [Configurer l'affichage](#page-42-0) 42).

## **Impression de la tablature et/ou notation standard :**

La notation tablature est systématiquement imprimée. En revanche, l'impression de la notation standard est optionnelle. Pour ne pas l'imprimer, il suffit de la désactiver à l'affichage (menu **三 Affichage** > **Notation Standard**).

## **Impression une liste d'accords en haut de la partition :**

Guitar Pro permet d'imprimer une liste de diagrammes d'accords en haut de la partition. Pour plus d'informations, consultez la rubrique <u>Les diagrammes d'accords</u> 64 .

## **Configurer l'imprimante :**

Le menu **Fichier** > **Configurer l'imprimante** permet de sélectionner l'imprimante à utiliser ainsi que les dimensions du papier.

# <span id="page-50-0"></span>**II.3.2 L'aperçu avant impression**

Le menu **Fichier** > **Aperçu avant impression** permet de visualiser l'impression à l'écran :

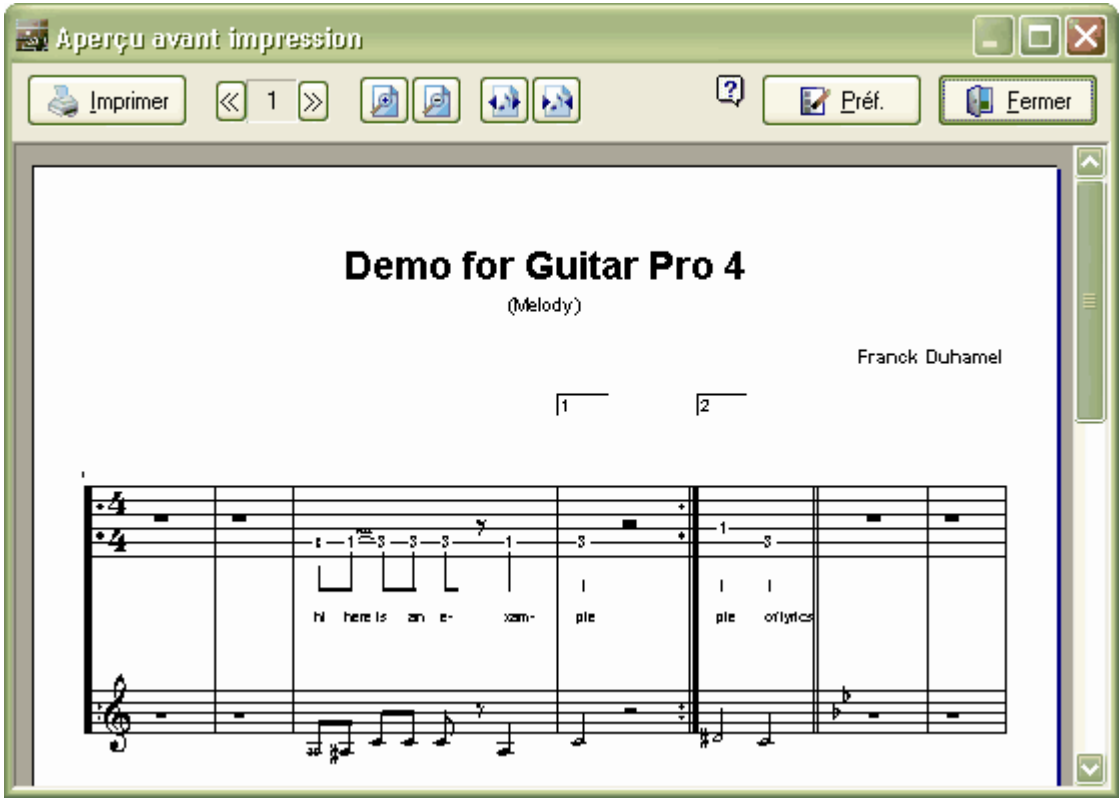

Les boutons et et permettent de zoomer dans l'aperçu.

Les boutons et et et permettent de recadrer la page.

Le bouton **Préf. Le** permet de modifier les <u>paramètres d'impression 49</u> .

Le bouton Imprimer **Lance l'impression** 5<sup>†</sup> de la partition.

## <span id="page-51-0"></span>**II.3.3 Lancer l'impression**

Le menu **Fichier** > **Imprimer** [CTRL+P] permet de lancer l'impression de la partition. Il est possible de sélectionner les pages à imprimer.

Cette commande est également accessible depuis l'[Aperçu avant impression](#page-50-0) 50.

# **II.4 Importer une partition**

## **II.4.1 Importation MIDI**

**Définition :** MIDI - Musical Instrument Digital Interface. Il s'agit d'un protocole, un langage universel permettant de communiquer des informations musicales numériques entre ordinateurs, synthétiseurs, séquenceurs, etc. Les fichiers MIDI comprennent des messages décrivant de façon précise une partition : notes, rythme, tempo, instruments, etc. La qualité de restitution sonore d'un fichier MIDI dépend de la carte son utilisée.

Le menu **Fichier** > **Importer** > **MIDI** permet d'importer un fichier MIDI dans Guitar Pro. Guitar Pro supporte les formats MIDI 0 et 1.

Après sélection du fichier MIDI (.mid) à importer, Guitar Pro ouvre la fenêtre d'importation MIDI. Les différentes pistes MIDI du fichier sont affichées sur la gauche. Il est possible de les écouter ou d'ouvrir un autre fichier.

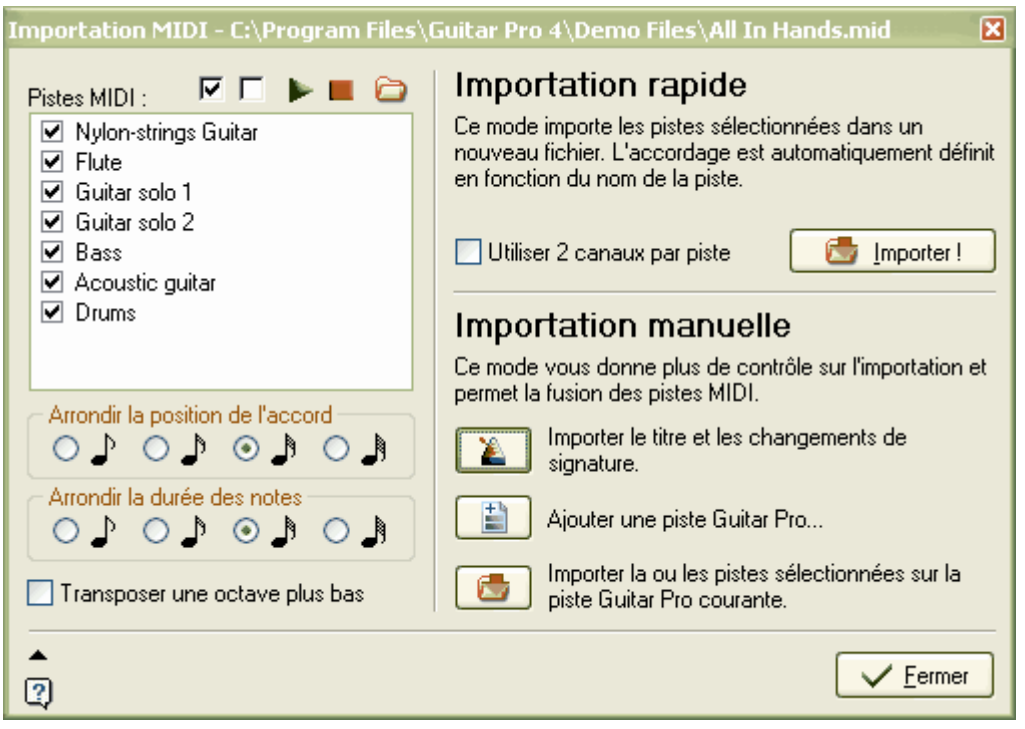

A savoir : La fenêtre d'importation MIDI ne vous empêche pas de manipuler la partition. De plus, elle peut être réduite à l'aide du bouton  $\blacktriangle$  en bas à gauche.

Deux modes d'importation sont possibles :

#### § **Importation rapide :**

L'importation rapide est automatique. Elle permet de créer un fichier très rapidement, mais de ce fait elle offre moins de contrôle que l'importation manuelle.

Pour chaque piste sélectionnée dans la liste des pistes MIDI, une piste Guitar Pro est créée. L'accordage de la piste est choisi automatiquement à partir du nom de la piste MIDI. Le titre et les changements de signature sont automatiquement importés.

La case à cocher **Utiliser 2 canaux par piste** détermine si Guitar Pro doit affecter 2 canaux pour chaque piste. Cette option est utile si par la suite, vous avez l'intention d'ajouter des effets bend ou slide à la tablature. Pour plus d'informations, consultez la rubrique [Configurer le son](#page-44-0) 44 .

L'importation rapide écrase la partition existante.

## § **Importation manuelle :**

L'importation manuelle offre plus de contrôle. Elle doit être utilisée lorsque l'importation rapide ne vous donne pas le résultat attendu (ex: accordage spécifique d'une piste, non-reconnaissance de la piste percussions sur le canal 10, ...) ou lorsque vous souhaitez fusionner plusieurs pistes MIDI sur une seule piste Guitar Pro.

L'importation manuelle, contrairement à l'importation automatique ne supprime pas les pistes déjà existantes sur la partition. Vous pouvez donc utiliser ce mode pour ajouter une piste (les percussions par exemple) sur une partition déjà existante.

Le processus d'importation est le suivant :

- 1. Utilisez le menu **Fichier** > **Nouveau** [Ctrl+N] pour créer un nouveau fichier (sauf si vous voulez ajouter des pistes à une partition existante).
- 2. Cliquez sur le premier bouton **Le Importer le titre et les changements de signature** (si vous souhaitez importer ces données).
- 3. Cliquez sur le deuxième bouton **Ajouter une piste Guitar Pro**. Sélectionnez le type de piste souhaité (instrumentale ou percussions), puis réglez l'accordage de la piste en fonction de la piste MIDI que vous allez importer. Vous pouvez aussi utiliser une piste déjà existante, et régler simplement son accordage via le menu **Piste** > **Propriétés** [F6].
- 4. Sélectionnez dans la fenêtre MIDI la piste MIDI à importer. A noter que vous pouvez sélectionner plusieurs pistes MIDI, elles seront dans ce cas fusionnées sur une seule piste Guitar Pro. Cliquez sur le troisième bouton **Importer la ou les pistes sélectionnées**.
- 5. Reprenez à partir de l'**étape 3** jusqu'à avoir importé toutes les pistes souhaitées.

Quel que soit le mode d'importation choisi, Guitar Pro permet de définir avec précision la façon **d'arrondir la position ainsi que la durée des notes**. Par ailleurs, il peut être nécessaire de **transposer les notes importées une octave plus bas**.

Quelques remarques sur l'importation MIDI :

- § Guitar Pro importe les changements de paramètres des pistes MIDI (changements de tempo, de volume, d'instrument, ...)
- Les fichiers MIDI ne comportent pas les informations de doigté propres à la guitare. Guitar Pro utilise donc son outil de <u>[placement automatique des doigts](#page-35-0)</u> 33 pour obtenir le doigté le plus cohérent possible.
- § Après l'importation, il est possible que l'écoute dans Guitar Pro soit différente du fichier MIDI original. Plusieurs causes sont possibles:
	- o Certaines notes d'une piste n'ont pas pu être importées du fait de l'accordage choisi pour la piste Guitar Pro (notes trop graves ou trop aiguës) ;
	- o Certaines notes sont trop courtes et n'ont pas pu être importées ;
	- o Le fichier MIDI utilise des variations de pitch (non importées dans Guitar Pro), changeant ainsi la hauteur des notes.

## **II.4.2 Importation ASCII**

**Définition :** Le format ASCII est une représentation texte d'une tablature dans laquelle les lignes sont représentées par des tirets « ------ ». Ce format, bien que peu esthétique, est le seul permettant d'échanger une tablature sans devoir recourir à un logiciel spécifique. Il est très utilisé sur Internet. L'extension de fichier généralement utilisée est .txt ou .tab.

Guitar Pro permet d'analyser les fichiers textes ASCII pour en extraire les informations musicales. Vous pouvez ainsi passer d'une partition "symbolique" à une vraie partition Guitar Pro que vous pouvez écouter, modifier et imprimer.

Guitar Pro importe les notes, la rythmique, les effets et les changements de mesure. L'importation se fait sur la piste active. Il est ainsi possible d'importer successivement plusieurs fichiers correspondants aux différents instruments.

Le fichier à importer peut être agrémenté de commentaires ou de textes divers, Guitar Pro est capable d'extraire les tablatures quel que soit le contenu du fichier. Les seules règles à respecter pour que l'importation se fasse correctement sont les suivantes :

- Les lignes doivent être représentées par des tirets : « ».
- Les changements de mesure doivent être indiqués par un trait vertical sur chacune des cordes : «|».
- Il ne doit pas y avoir de ligne vide entre deux cordes d'une même ligne de tablature.
- Les commentaires au sein même des lignes de tablature sont à éviter.

Le menu **Fichier** > **Importer** > **ASCII** permet d'ouvrir la fenêtre d'importation ASCII. Celle-ci contient une zone de texte permettant de coller la tablature à importer. Il est également possible d'ouvrir un fichier ou de l'imprimer au moyen des boutons  $\Box$  et  $\Diamond$  situés en haut à gauche.

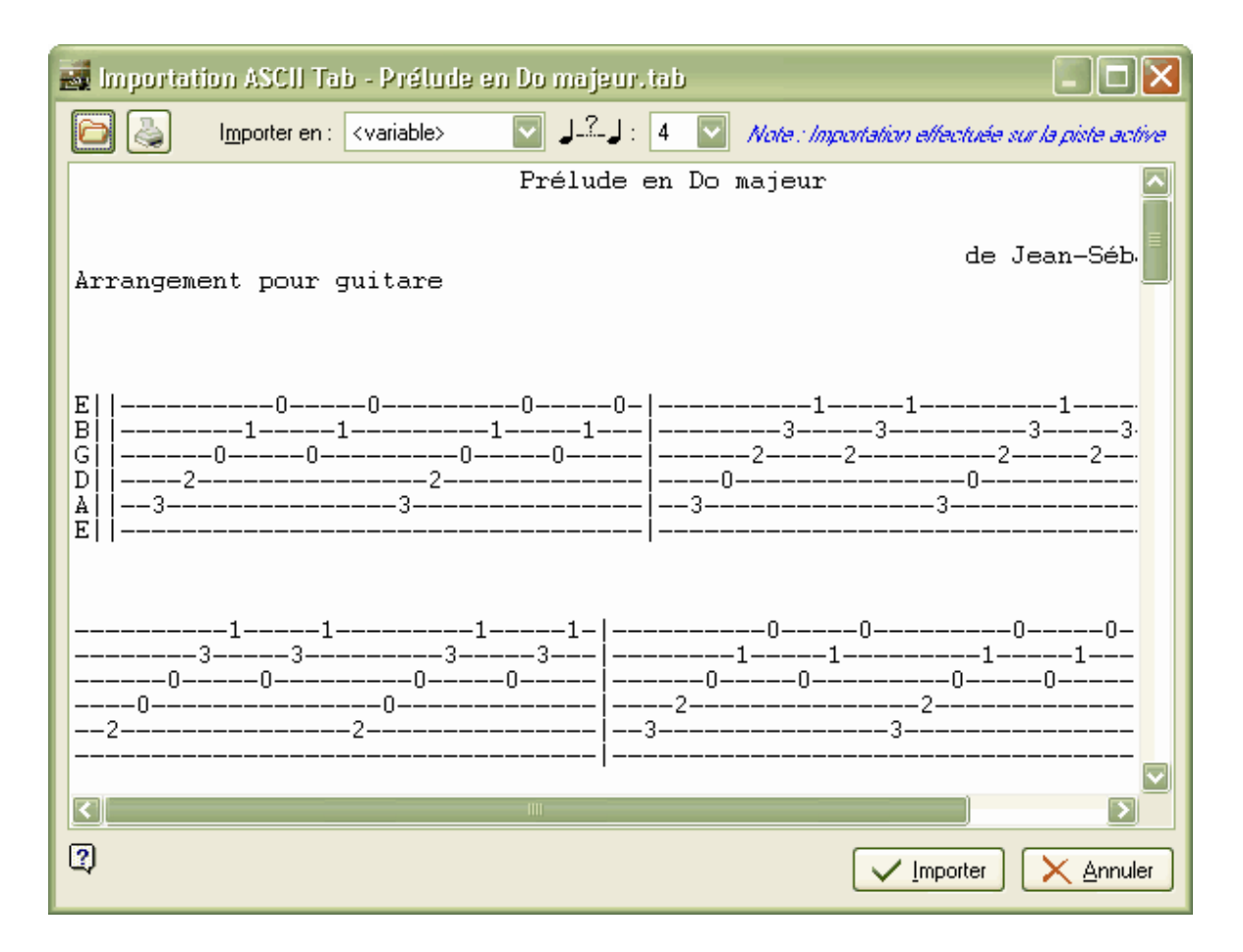

Il est possible de modifier la tablature ASCII avant de lancer l'importation afin de corriger certains problèmes pouvant gêner l'importation.

La liste déroulante **Importer en** permet de choisir la rythmique par défaut. Si la valeur <variable> est choisie, Guitar Pro tente au mieux d'importer la rythmique en se basant sur le nombre d'intervalles choisi dans la deuxième liste pour l'espacement entre deux noires.

Après l'importation ASCII, il est souvent nécessaire de retoucher la rythmique pour que les mesures soient complètes. L'outil <u>[Redécoupage des mesures](#page-35-0)</u>|35) peut être utile à cet effet. Si la partition est jouée sans que les mesures ne soient complètes, la rythmique sera incorrecte et les notes dépassant la mesure ne seront pas jouées.

## **II.4.3 Importer d'autres formats**

D'autres logiciels de musique ou de guitare utilisent leur propre format. Dans sa version actuelle, Guitar Pro ne permet pas d'importer d'autres formats que les standards MIDI et ASCII. Cependant, la plupart des logiciels sont compatibles avec ces deux formats, dont vous pouvez vous servir comme passerelle entre Guitar Pro et ces logiciels.

## **Importation de fichiers audio :**

Guitar Pro ne permet pas d'importer des fichiers audio tels que les fichiers wave, mp3, ...

Il est important de comprendre la différence entre les **formats musicaux** tels que les formats Guitar Pro ou MIDI et les **formats audio**.

**Les formats musicaux** ne contiennent aucune information sonore. Ils définissent un ensemble de notes, par leur durée et leur hauteur, ainsi que d'autres informations propres au format (pistes, effets, notation, ...). Ce type de format définit donc une partition de manière précise et peut être importé d'un logiciel à l'autre, pourvu que le format soit publié.

**Les formats audio** quant à eux sont totalement différents. Ils n'incluent aucune information concernant la partition du morceau. Ils contiennent uniquement le signal audio permettant de jouer le fichier, ainsi que d'éventuelles informations sur le titre du morceau, l'auteur, etc.

Ainsi, l'importation d'un format audio est extrêmement complexe puisqu'elle consiste à analyser un signal audio, isoler le son de chaque instrument, puis analyser les fréquences afin d'en extraire les notes. Certains logiciels comme Digital Ear® permettent de faire cette manipulation. En règle générale, l'analyse fonctionne bien si le fichier ne contient qu'un seul instrument monophonique, c'est-à-dire une simple mélodie. Une fois l'analyse faîte, la partition peut être enregistrée au format MIDI. Il est alors possible **d'importer ce fichier MIDI dans Guitar Pro**.

# **II.5 Exporter une partition**

## **II.5.1 Exportation MIDI**

**Définition :** MIDI - Musical Instrument Digital Interface. Il s'agit d'un protocole, un langage universel permettant de communiquer des informations musicales numériques entre ordinateurs, synthétiseurs, séquenceurs, etc. Les fichiers MIDI comprennent des messages décrivant de façon précise une partition : notes, rythme, tempo, instruments, etc. La qualité de restitution sonore d'un fichier MIDI dépend de la carte son utilisée.

Le menu **Fichier** > **Exporter** > **MIDI** permet d'exporter la partition au format MIDI (.mid). Le fichier est exporté au format MIDI 1.

Le menu **Options** > **Préférences** [F7], onglet **Général** permet d'indiquer si les effets et les renvois doivent être exportés ou non.

Pour qu'une piste ne soit pas exportée, il suffit de la rendre muette (bouton **M** sur la <u>table de mixage</u> 46).

A savoir : Guitar Pro permet d'affecter 2 canaux pour une seule piste afin d'en améliorer le rendu sonore. Certains logiciels ne supportent pas l'utilisation de plusieurs canaux pour la même piste. Ainsi, si vous avez des difficultés pour ouvrir les fichiers MIDI exportés par Guitar Pro, utilisez un seul canal par piste.

## **II.5.2 Exportation ASCII**

**Définition :** Le format ASCII est une représentation texte d'une tablature dans laquelle les lignes sont représentées par des tirets « ------ ». Ce format, bien que peu esthétique, est le seul permettant d'échanger une tablature sans devoir recourir à un logiciel spécifique. Il est très utilisé sur Internet. L'extension de fichier généralement utilisée est .txt ou .tab.

Le menu **Fichier** > **Exporter** > **ASCII Tab** permet d'exporter la piste active au format tablature ASCII.

Une fenêtre apparaît, permettant de prévisualiser la sortie et de la configurer en nombre de colonnes :

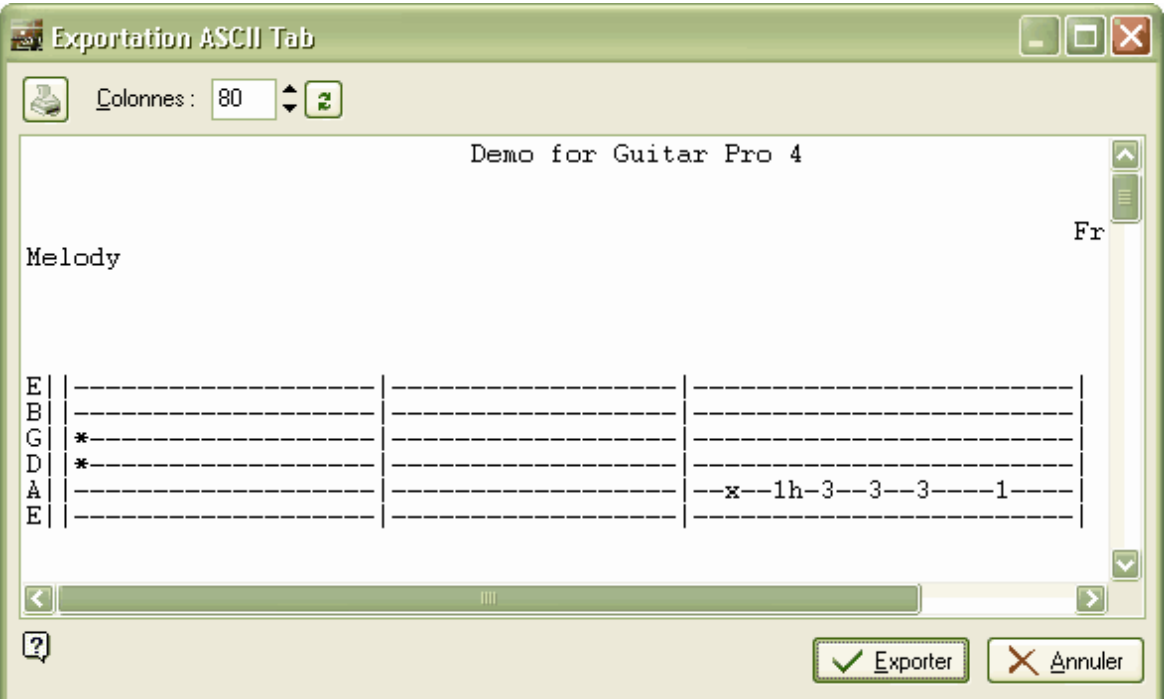

Le bouton **Imprimer** permet d'imprimer la partition ASCII.

Le bouton **Exporter** enregistrer la partition ASCII dans le fichier de votre choix (.tab).

## **II.5.3 Exportation WAVE (audio)**

Le menu **Fichier** > **Exporter** > **Wave** permet d'enregistrer un fichier audio à partir du son MIDI produit par la lecture de la partition.

L'export WAVE permet ainsi d'écouter vos partitions sans utiliser Guitar Pro. Vous pouvez de plus graver le fichier obtenu sur un CDROM à l'aide d'un logiciel de gravure tel que Nero® ou EasyCD Creator®.

Lorsque vous lancez l'export WAVE, Guitar Pro vous demande de sélectionner le périphérique d'entrée audio à utiliser :

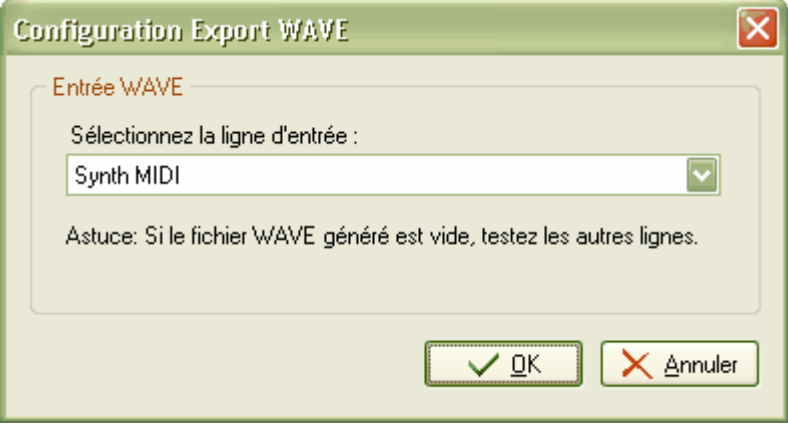

Ne sélectionnez pas une entrée externe comme le micro qui enregistre le son sortant de vos enceintes, générant ainsi des bruits de fond. Testez les différents périphériques pour trouver le bon. Si aucun des périphériques ne fonctionne, vous devez modifier vos paramètres son dans Windows® de la façon suivante:

- § Dans Guitar Pro, lancez le menu **Options** > **Contrôle du volume de Windows**
- § Sélectionnez le menu **Options** > **Propriétés**
- § Dans la zone **Ajuster le volume pour**, sélectionnez **Enregistrement**
- § Assurez-vous que toutes les lignes sont cochées, et cliquez sur **OK**
- § Vérifiez pour chaque périphérique que le volume n'est pas coupé
- Le périphérique sélectionné n'a pas d'importance car vous le choisissez au moment de l'exportation

Après la sélection du périphérique, une fenêtre apparaît permettant de définir l'encodage à utiliser :

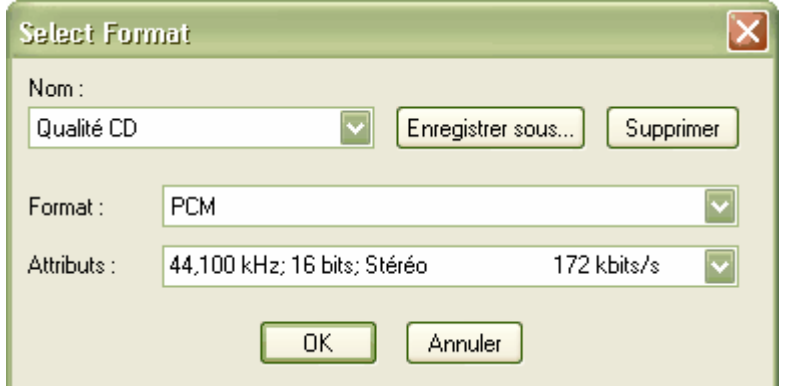

Plus la valeur en kbits par secondes est grande, meilleure sera la qualité, mais plus le fichier sera volumineux.

Il est possible d'enregistrer un réglage au moyen de la partie supérieure de cette fenêtre.

La fenêtre suivante permet de spécifier l'emplacement et le nom du fichier à créer.

Il suffit ensuite de lancer la lecture pour commencer l'enregistrement. L'enregistrement s'arrête automatiquement lorsque vous stoppez la lecture ou lorsque celle-ci s'arrête toute seule (fin du morceau par exemple).

L'enregistrement n'est effectué qu'une seule fois, vous devez donc repasser par le menu d'exportation WAVE pour faire un nouvel enregistrement.

## **II.5.4 Exportation BMP (image)**

Le menu **Fichier** > **Exporter** > **BMP (image)** permet d'enregistrer la partition sous la forme d'une grande image. Cette fonction peut être utile si vous souhaitez par exemple afficher vos partitions sur une page web.

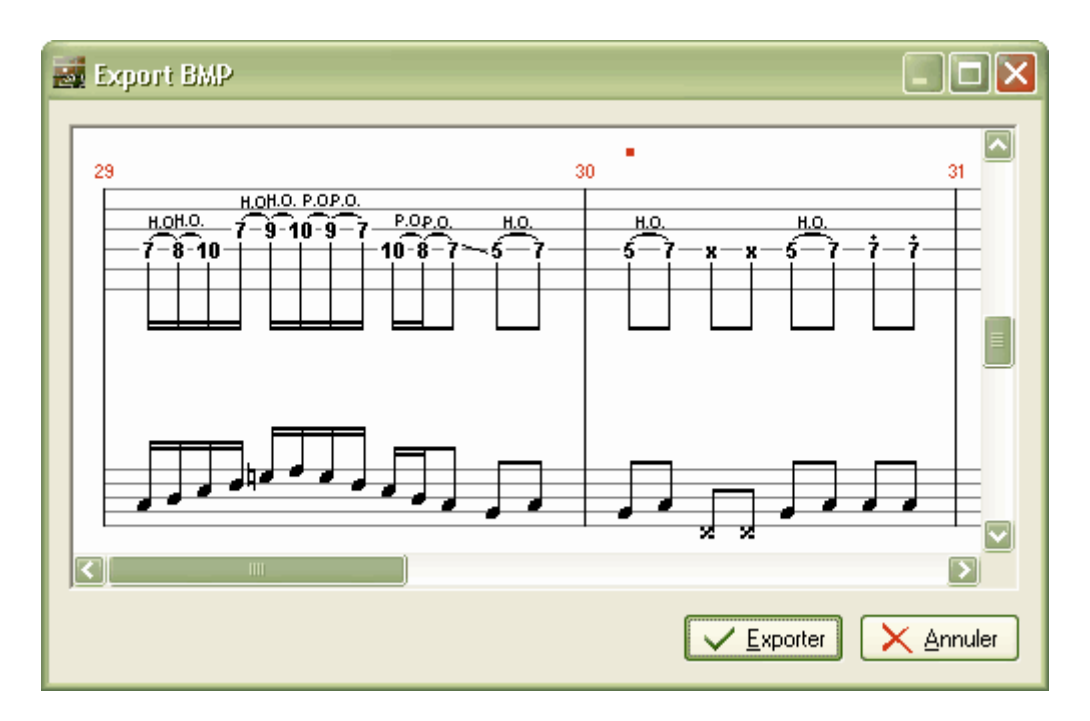

L'image produite correspond exactement à l'image de la partition dans le logiciel Guitar Pro. Vous pouvez ainsi jouer sur l'affichage monopiste/multipistes, l'affichage ou non de la notation standard, ainsi que les autres [paramètres d'affichage](#page-42-0) 42 pour contrôler l'image produite.

Le bouton **Exporter** permet d'enregistrer l'image.

**A savoir :** La largeur de l'image est fonction de la largeur de la fenêtre d'affichage de la partition de Guitar Pro. Pour réduire ou augmenter la largeur de l'image, redimensionnez simplement la fenêtre de Guitar Pro.

A savoir : Le format BMP image est adapté aux écrans d'ordinateurs. Si vous souhaitez insérer une partition dans un document destiné à être imprimé, nous vous recommandons plutôt d'installer un pilote d'[impression](#page-51-0) pdf et de passer par le menu d'<u>impression</u>|5<del>1</del>).

**Attention :** L'exportation BMP n'est possible qu'en mode <u>défilement vertical|42</u>).

**Attention :** Si une partition est trop grande, elle risque de générer une image qui dépassera la capacité mémoire de votre ordinateur, provoquant ainsi une erreur du logiciel. Dans ce cas, passez en monopiste, ou exportez votre partition en plusieurs fois (en utilisant la fonction [Couper](#page-32-0) 32) pour réduire le nombre de mesures).

## **II.5.5 Exportation Guitar Pro 3**

Le menu **Fichier** > **Exporter** > **Format Guitar Pro 3.0** permet d'exporter la partition au format Guitar Pro 3. Une fenêtre apparaît permettant de spécifier l'emplacement et le nom du fichier à créer.

**A savoir :** Du fait des fonctionnalités rajoutées entre la version 3 et la version 4, certains éléments ne pourront pas être exportés dans le fichier Guitar Pro 3 (doigtés, médiator, trill, paroles, ...). Voir la rubrique <u>[Nouveautés](#page-7-0)</u>| 7 .

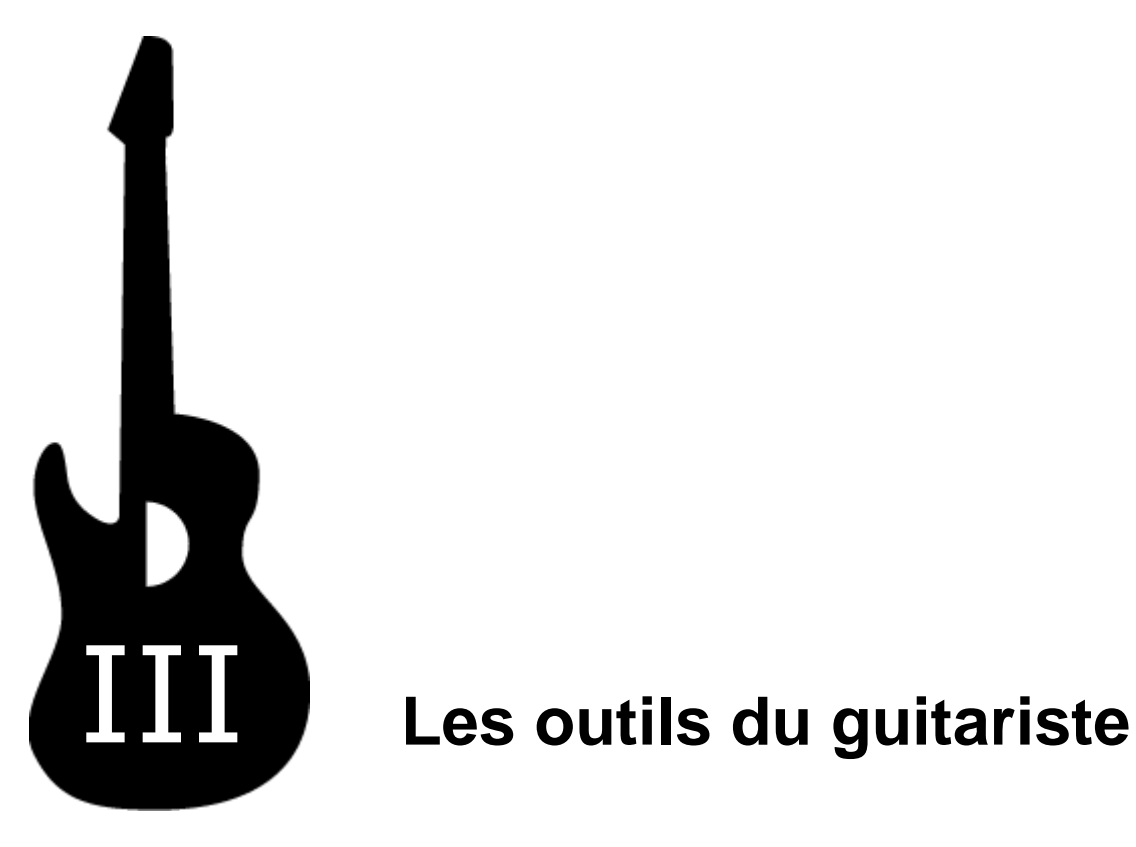

# <span id="page-64-0"></span>**III Les outils du guitariste**

## **III.1 Les diagrammes d'accords**

Si l'outil **diagrammes d'accords** permet d'enrichir la tablature, il constitue à lui seul un véritable **outil de référence pour le guitariste**, indépendamment de la tablature.

Pour ouvrir la fenêtre de diagrammes d'accords, utilisez le menu **E Note** > Accord [A].

Comme pour tous les outils dans Guitar Pro, les diagrammes d'accords s'adaptent automatiquement à l'<u>[accordage](#page-15-0)</u> 15° choisi pour la piste active. Vous pouvez ainsi obtenir et générer des diagrammes pour un accordage exotique, introuvable dans un dictionnaire d'accords.

La fenêtre de diagrammes d'accords se compose de plusieurs zones :

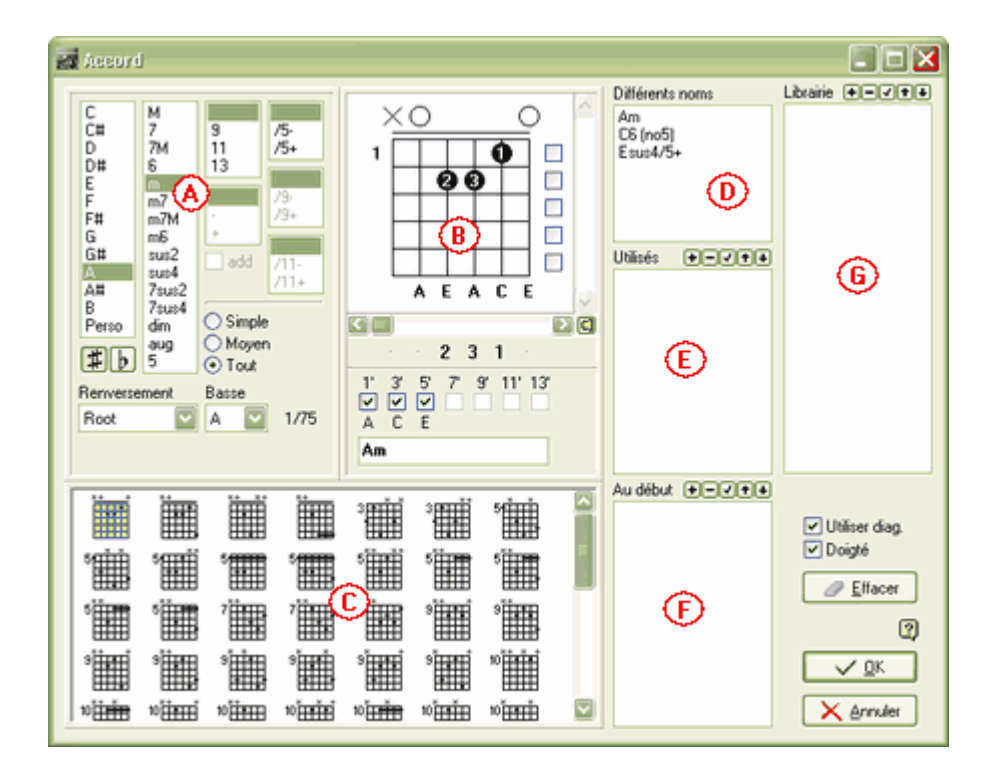

Les différentes zones de la fenêtre sont interactives et il est important de bien comprendre leur mécanisme afin d'exploiter au mieux l'outil de diagrammes d'accords :

## **Zone A - La construction de l'accord :**

La zone (A) permet de construire l'accord par son nom. Des milliers de combinaisons sont possibles.

Lorsque vous cliquez dans une des listes de la zone (A), Guitar Pro affiche le nom de l'accord ainsi défini dans la zone (B) et propose une liste de diagrammes correspondants dans la zone (C). Le premier diagramme de la liste est par défaut sélectionné comme diagramme principal de la zone (B).

Il est possible de définir un renversement (note basse différente de la fondamentale) ou d'indiquer directement la note basse (sur la corde la plus grave).

Le menu **Options** > **Préférences** [F7], onglet **Général** permet de choisir d'afficher ou non la note basse dans le nom de l'accord lorsque celle-ci est différente de la fondamentale.

## **Zone B - Le diagramme principal :**

La zone (B) affiche le diagramme principal - c'est-à-dire celui qui va être ajouté sur la partition - ainsi que son doigté, sa construction théorique et enfin son nom. Le doigté est affiché dans le rond de la note (1 pour l'index, 2 pour le majeur...) et est repris sous le diagramme (pour le modifier).

Vous pouvez construire un diagramme en cliquant directement sur celui-ci :

- Cliquez sur une case pour ajouter ou retirer une note.
- Utilisez la barre de défilement pour modifier la fret de base.
- § Cliquez sur les cases à droite pour forcer ou empêcher un barré. Les barrés sont automatiquement proposés par Guitar Pro.
- § Cliquez sur les chiffres sous le diagramme pour définir le doigté main gauche. Le doigté est automatiquement proposé, mais si vous le modifiez, Guitar Pro mémorisera votre choix et l'utilisera par la suite pour un accord similaire.
- § Cliquez éventuellement sur les cases à cocher 1', 3', ... pour omettre certaines notes de la construction.
- § Changez éventuellement le nom proposé par Guitar Pro qui sera affiché sur la tablature.

**Important :** Lorsque vous cliquez sur le diagramme principal, la zone (A) passe en mode "**Perso**" et le nom de l'accord est effacé afin que vous le saisissiez vous-même. Il est alors conseillé de choisir dans la liste **Différents noms** le nom souhaité pour l'accord construit, afin que Guitar Pro nomme automatiquement l'accord et surtout qu'il définisse sa construction dans la zone (A). Cela vous permettra par exemple de voir les autres positions possibles dans la zone (C) pour l'accord que vous avez construit.

Au-dessus du diagramme, un rond représente une corde jouée à vide (sans appuyer sur les frets), et une croix représente une corde non jouée.

#### **Zone C - La liste des diagrammes :**

La zone (C) affiche la liste des diagrammes possibles pour l'accord construit dans la zone (A).

Vous pouvez faire afficher plus ou moins de diagrammes en fonction de leur complexité en sélectionnant les modes **Simple**, **Moyen** ou **Tout** dans la zone (A).

Cliquez sur l'un de ces diagrammes pour qu'il devienne le diagramme principal dans la zone (B). Vous pouvez aussi faire défiler les diagrammes en utilisant la barre de défilement horizontale sous le diagramme principal.

Pour entendre l'accord sélectionné, enfoncez le bouton **el** en bas à droite du diagramme principal.

#### **Liste D - Différents noms :**

La liste (D) **Différents noms** affiche les noms possibles pour le diagramme principal. Cliquez sur l'un de ces noms pour que Guitar Pro reconstruise ce nom dans la zone (A) et mette ainsi à jour la liste des diagrammes possibles dans la zone (C).

## **Liste E - Utilisés :**

La liste (E) **Utilisés** affiche les diagrammes qui sont utilisés dans la partition. Utilisez cette liste lorsque vous avez plusieurs fois le même diagramme dans la partition. Vous éviterez ainsi de le reconstruire à chaque fois. Cette liste est automatiquement mise à jour pendant la saisie. En revanche elle est vidée à chaque ouverture d'un fichier.

Les boutons **DEVII Permettent d'ajouter, supprimer, mettre à jour ou ordonner les diagrammes de** la liste.

Le passage de la souris sur un élément de la liste affiche automatiquement le diagramme correspondant dans une petite fenêtre surgissante.

## **Liste F - Au début :**

La liste (F) **Au début** vous permet de définir les diagrammes que vous souhaitez faire apparaître en haut de la partition, au-dessus de la tablature. Cette liste de diagrammes n'apparaît que sur les impressions. En général, soit l'on met les diagrammes directement sur la tablature, soit on les regroupe en haut et l'on n'utilise que le nom des accords dans la tablature.

Les boutons **+HIJH+** permettent d'ajouter, supprimer, mettre à jour ou ordonner les diagrammes de la liste.

Le passage de la souris sur un élément de la liste affiche automatiquement le diagramme correspondant dans une petite fenêtre surgissante.

## **Liste G - Librairie :**

La liste (G) **Librairie** vous permet de créer votre librairie personnelle d'accords, indépendante du fichier ouvert.

Les boutons **DEVED** permettent d'ajouter, supprimer, mettre à jour ou ordonner les diagrammes de la liste.

Le passage de la souris sur un élément de la liste affiche automatiquement le diagramme correspondant dans une petite fenêtre surgissante.

#### **Autres éléments :**

La case à cocher **Utiliser diagramme** permet d'afficher sur la tablature le diagramme de l'accord. Si cette case n'est pas cochée, seul le nom de l'accord est affiché sur la tablature.

La case à cocher **Doigté** permet d'afficher le doigté de l'accord sous le diagramme.

Le bouton **Effacer** permet de supprimer l'accord sur le temps sélectionné.

**A savoir :** Lorsque vous ouvrez la fenêtre de diagrammes d'accords, les notes du temps sélectionné sont automatiquement placées sur le diagramme principal si aucun diagramme n'était défini pour ce temps.

**A savoir :** Lorsque vous validez la fenêtre de diagrammes d'accords, les notes du diagramme principal sont automatiquement ajoutées sur la tablature si aucune note n'était définie pour le temps sélectionné.

A savoir : Les tailles des diagrammes sur l'écran et à l'impression peuvent être paramétrées dans les menus **Options** > **Préférences** [F7], onglets **Affichage** et **Impression**.

**Astuce :** Pour ouvrir un diagramme d'accord sur la partition, il suffit de double-cliquer sur le diagramme.

En conclusion, la richesse de l'outil de diagrammes d'accords permet d'entrevoir différentes utilisations. Vous pouvez par exemple l'utiliser pour :

- § Agrémenter vos tablatures de diagrammes.
- § Apprendre les différentes positions possibles sur le manche pour un accord donné.
- § Connaître le nom d'un accord que vous avez trouvé sur votre guitare, et voir ou écouter les autres positions possibles pour en trouver une éventuellement plus facile à jouer, ou bien dont l'harmonie correspond mieux au morceau que vous composez.
- Retrouver les positions des accords standards dans des accordages exotiques, de 4 à 7 cordes.

# <span id="page-67-0"></span>**III.2 Les gammes**

L'outil gammes permet de visualiser et d'écouter un grand nombre de gammes dans n'importe quelle tonalité. Il permet également de retrouver la gamme utilisée dans une partition.

Pour activer l'outil gammes, utilisez le menu **굳 Outils > Gammes**. Il es<u>t ég</u>alement possible d'utiliser le bouton **Gammes** en haut à droite du <u>[manche de guitare](#page-69-0) 69</u> ou du <u>[piano](#page-71-0) 75</u>.

L'ouverture de l'outil gammes provoque automatiquement l'ouverture du piano. Pour visualiser les gammes sur le manche de guitare, utilisez le menu **Affichage** > Manche de guitare avant de lancer l'outil gammes.

Les modes d'affichage du manche de guitare et du piano sont automatiquement positionnés sur **Voir [Temps] + [Gamme]**. Vous pouvez affiner l'affichage du manche de guitare afin de visualiser au choix pour chaque note de la gamme : **le nom de la note**, **l'intervalle**, **le degré**.

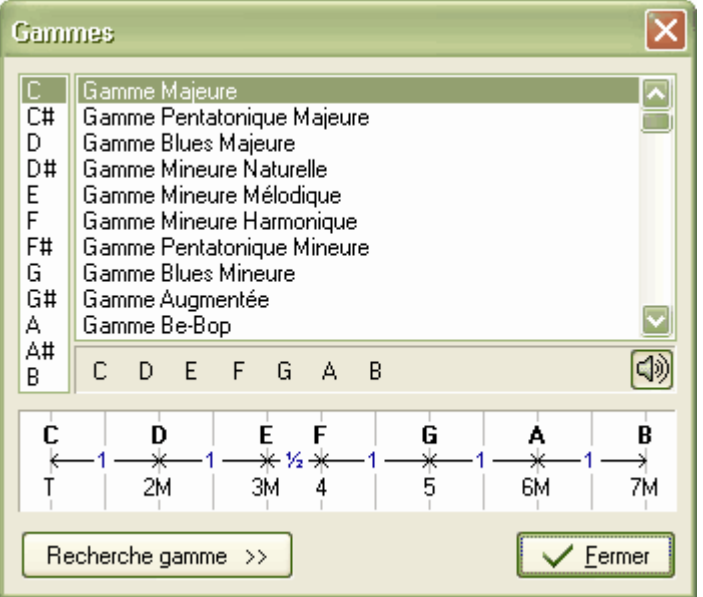

Pour afficher une gamme, sélectionnez la tonalité voulue (C, C#, ...), puis le nom de la gamme. Guitar Pro affiche les notes de la gamme. Pour les écouter, il suffit de cliquer sur les notes. Guitar Pro affiche également la construction de la gamme, avec les intervalles et le nombre de demi-tons entre chaque note.

Comme pour tous les outils dans Guitar Pro, l'affichage des notes sur le manche est fonction de [l'accordage](#page-15-0) 15 choisi pour la piste active.

## **Recherche de la gamme utilisée dans la partition :**

Le bouton **Recherche gamme** permet d'accéder à la fonction de recherche :

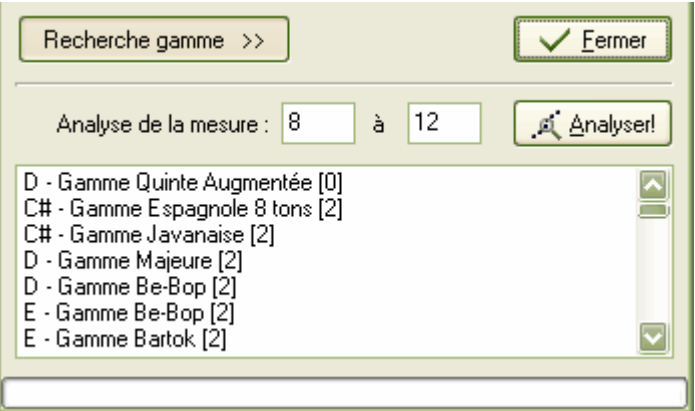

Sélectionnez l'intervalle de mesures à analyser, puis cliquez sur le bouton **Analyser**. Guitar Pro affiche alors une liste de Tonalités/Gammes possibles en indiquant le nombre d'incidents détectés entre crochets (ex. [0]). Les incidents correspondent à des notes hors de la gamme. La liste est triée par nombre d'incidents croissant.

**A savoir :** Si la recherche de gamme donne de mauvais résultats, il est possible que la partition contienne un changement de tonalité. Dans ce cas, repérez ce changement de tonalité à l'oreille et limitez l'analyse à un intervalle de mesures sans changement de tonalité.

**Astuce :** Guitar Pro ne permet pas de placer directement une gamme depuis l'outil Gammes sur la tablature. Cependant, en affichant la gamme voulue sur le manche de guitare, il est ensuite rapide de cliquer sur le manche pour placer les notes sur la tablature. Vous pouvez même cliquer sur le manche avec le bouton droit de la souris pour déplacer le curseur automatiquement vers la droite après l'ajout d'une note. L'opération est alors très rapide.

# <span id="page-69-0"></span>**III.3 Le manche de guitare**

Le manche de guitare offre de nombreuses fonctionnalités. Il peut être utilisé pour visualiser les notes de la partition, pour les saisir, ou encore pour visualiser des [gammes](#page-67-0) 67.

Pour activer le manche de guitare, utilisez le menu **Affichage** > Manche de guitare.

Le manche de guitare s'adapte automatiquement à la piste active. Ainsi, le nombre de cordes et la position du capodastre dépendent du <u>paramétrage de la piste</u> 15 . Si vous changez de piste, le manche de guitare sera automatiquement mis à jour.

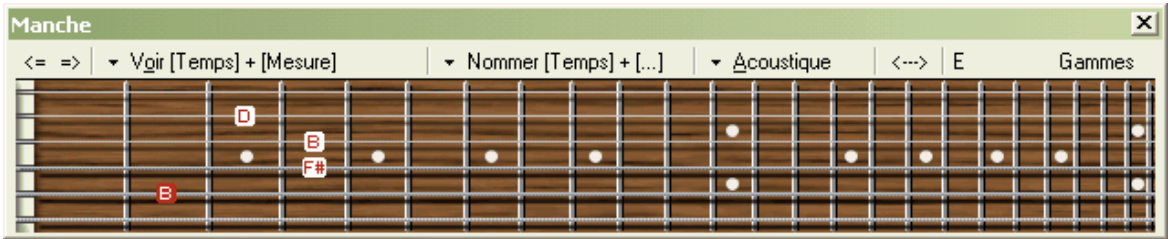

Pour **ajouter** une note sur la partition, il suffit de cliquer sur le manche de guitare. Pour **supprimer** une note, il suffit de cliquer dessus.

Les boutons  $\leq$  = > permettent de se déplacer dans la partition. Ils évitent ainsi d'utiliser le clavier de l'ordinateur pour se déplacer si l'on souhaite effectuer la saisie uniquement à la souris.

**Astuce :** Un clic droit sur le manche de guitare permet de saisir une note puis de se déplacer automatiquement vers la droite. Cela évite de devoir utiliser le bouton de déplacement $\Rightarrow$ .

## **Les modes d'affichage :**

Le bouton  $\overline{\phantom{a}}^{\prime}$   $\sqrt{\overline{a}}$  permet de sélectionner ce que l'on souhaite voir sur le manche :

## § **Voir [Temps]**

Affiche uniquement les notes du temps sélectionné.

## § **Voir [Temps] + [Mesure]**

Affiche les notes du temps sélectionné et les notes de la mesure en cours.

## § **Voir [Temps] + [Diagramme]**

Affiche les notes du temps sélectionné et les notes du dernier diagramme d'accords rencontré.

#### § **Voir [Temps] + [Temps suiv.]**

Affiche les notes du temps sélectionné et les notes du temps suivant.

## § **Voir [Temps] + [Gamme]**

Affiche les notes du temps sélectionné et les notes de la gamme sélectionnée dans l'outil gammes. Pour les notes de la gamme, Guitar Pro permet d'afficher au choix :

- o Le nom de la note
- o L'intervalle
- o Le degré

## **Nommage des notes :**

Le bouton **\*** Nommer permet de définir la façon de nommer les notes affichées sur le manche :

§ **Pas de nom**

Aucun nom de note n'est affiché.

§ **Nommer [Temps]**

Seule les notes du temps sélectionné sont nommées.

§ **Nommer [Temps] + [...]**

Toutes les notes sont nommées.

## **Type de manche :**

Guitar Pro propose 4 manches différents :

- § **Electrique**
- § **Acoustique**
- § **Classique**
- § **Basique**

Le choix du type de manche n'a aucune influence sur les fonctionnalités de l'outil, il s'agit uniquement d'un choix esthétique.

## **Permutation du manche (gaucher/droitier) :**

Le bouton  $\langle \cdots \rangle$  permet de retourner le manche. Cette fonction est à utiliser pour les gauchers.

### **Affichage de la note survolée :**

La note survolée à la souris est affichée sans que vous soyez obligé de cliquer sur la case.

#### **Ouverture de l'outil gammes :**

Le bouton **Gammes** en haut à droite du manche permet d'ouvrir <u>l'outil gammes</u> 67 d. L'affichage du manche est alors automatiquement placé sur **Voir [Temps] + [Gamme]** et restera sur cet affichage même après la fermeture de la fenêtre *Gammes*. Vous pouvez ainsi continuer à visualiser la gamme sélectionnée tout en saisissant votre partition. Pour supprimer l'affichage de la gamme, sélectionnez un autre affichage (par ex. **Voir [Temps] + [Mesure]**).

**Astuce :** Le manche de guitare est placé dans une barre d'outils. Vous pouvez ainsi l'attacher à la fenêtre principale au-dessus ou en dessous de la partition, ou le rendre flottant pour le positionner n'importe où sur l'écran.

# <span id="page-71-0"></span>**III.4 Le piano**

Comme le manche de guitare, le piano permet de visualiser et de saisir les notes de la partition. Il permet également de visualiser des [gammes](#page-67-0) 671.

## Pour activer le piano, utilisez le menu **Affichage** > **Piano**.

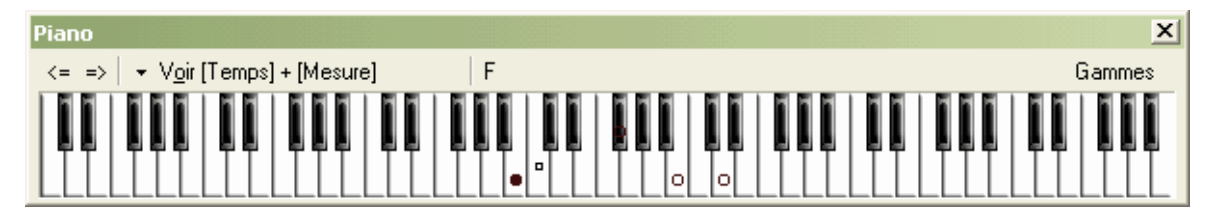

Pour **ajouter** une note sur la partition, il suffit de cliquer sur une touche du piano. Pour **supprimer** une note, il suffit de cliquer dessus.

Les boutons  $\leq$  = > permettent de se déplacer sur la partition. Ils évitent ainsi d'utiliser le clavier de l'ordinateur pour se déplacer si l'on souhaite effectuer la saisie à la souris.

Astuce : Un clic droit sur une touche du piano permet de saisir une note puis de se déplacer automatiquement vers la droite. Cela évite de devoir utiliser le bouton de déplacement .

## **Les modes d'affichage :**

Le bouton  $\overline{\phantom{a}}^{\phantom{\dag}}$  Voir permet de sélectionner ce que l'on souhaite voir sur le piano :

## § **Voir [Temps]**

Affiche uniquement les notes du temps sélectionné.

## § **Voir [Temps] + [Mesure]**

Affiche les notes du temps sélectionné et les notes de la mesure en cours.

## § **Voir [Temps] + [Temps suiv.]**

Affiche les notes du temps sélectionné et les notes du temps suivant.

## § **Voir [Temps] + [Gamme]**

Affiche les notes du temps sélectionné et les notes de la gamme sélectionnée dans l'outil gamme.

## **Affichage de la note survolée :**

La note survolée à la souris est affichée sans que vous soyez obligé de cliquer sur la case.

## **Ouverture de l'outil gammes :**

Le bouton **Gammes** en haut à droite du piano permet d'ouvrir <u>[l'outil gammes](#page-67-0)</u> 67 . L'affichage du piano est alors automatiquement placé sur **Voir [Temps] + [Gamme]** et restera sur cet affichage même après la fermeture de la fenêtre *Gammes*. Vous pouvez ainsi continuer à visualiser la gamme sélectionnée tout en saisissant votre partition. Pour supprimer l'affichage de la gamme, sélectionnez un autre affichage (par ex. **Voir [Temps] + [Mesure]**).

A savoir : Le piano est placé dans une barre d'outils. Vous pouvez ainsi l'attacher à la fenêtre principale au-dessus ou en dessous de la partition, ou le rendre flottant pour le positionner n'importe où sur l'écran.
## <span id="page-72-0"></span>**III.5 L'accordeur**

Guitar Pro permet d'accorder sa guitare de différentes manières : à l'oreille, en branchant sa guitare sur l'ordinateur ou en utilisant un microphone. Quel que soit le mode d'utilisation, Guitar Pro se base sur [l'accordage](#page-15-0) <sup>15</sup> de la piste active.

Pour régler l'accordage de la piste active, utilisez le menu **Piste** > **Propriétés** [F6].

§ **L'accordeur MIDI**

L'accordeur MIDI permet d'accorder sa guitare à l'oreille, corde par corde.

Pour accéder à l'accordeur MIDI, utilisez le menu **E Piste > Propriétés** [F6]. Sélectionnez le nombre de cordes, puis un accordage parmi ceux proposés dans la liste. Vous pouvez même personnaliser l'accordage pour chaque corde.

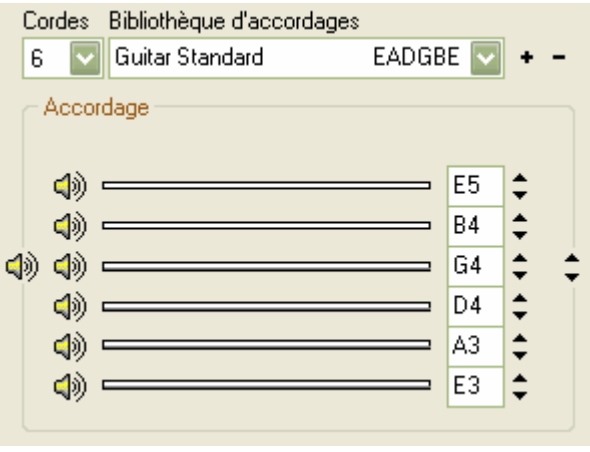

Les boutons  $\Box$ ) à gauche de chaque corde permettent de jouer en boucle la note de la corde choisie. Le son utilisé dépend de l'instrument choisi dans la [table de mixage](#page-47-0) 46 pour la piste active.

#### § **L'accordeur digital**

L'accordeur digital permet d'accorder sa guitare en la branchant sur l'entrée de la carte son ou en utilisant un microphone. Assurez-vous de bien ouvrir le volume du périphérique d'entrée de votre carte son ou du microphone. Contrairement à l'accordeur MIDI, l'accordeur digital ne produit aucun son.

Pour accéder à l'accordeur digital, utilisez le menu **En Outils > Accordeur digital**.

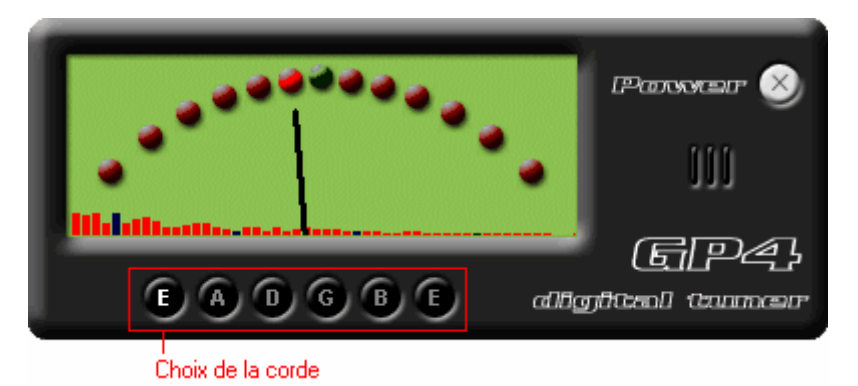

Sélectionnez la note de la corde voulue, puis jouez cette corde à vide sur votre guitare. L'aiguille doit se placer à la verticale sur le vert pour que l'accordage soit parfait. Si l'aiguille ne bouge pas lorsque vous jouez la corde sur votre guitare, modifiez les réglages de votre carte son à partir du menu **Options** > **Contrôle du volume (Windows)** afin de vous assurer que l'entrée utilisée est bien ouverte.

## <span id="page-73-0"></span>**III.6 Le métronome**

Pour activer le métronome, utilisez le menu **Son** > Métronome.

Le métronome vous donne le tempo lorsque vous lancez la lecture d'un morceau. Vous pouvez cependant utiliser le métronome seul de la manière suivante :

- 1. Créez un nouveau fichier (menu **Fichier** > **Nouveau**)
- 2. Réglez le tempo voulu (menu **Son** > **Tempo**)
- 3. Activez le jeu en boucle (menu **Son** > **Jouer en boucle**)
- 4. Lancez la lecture (menu **Son** > **Jouer depuis le début**)

La mesure 1 (vide) sera ainsi jouée à l'infini.

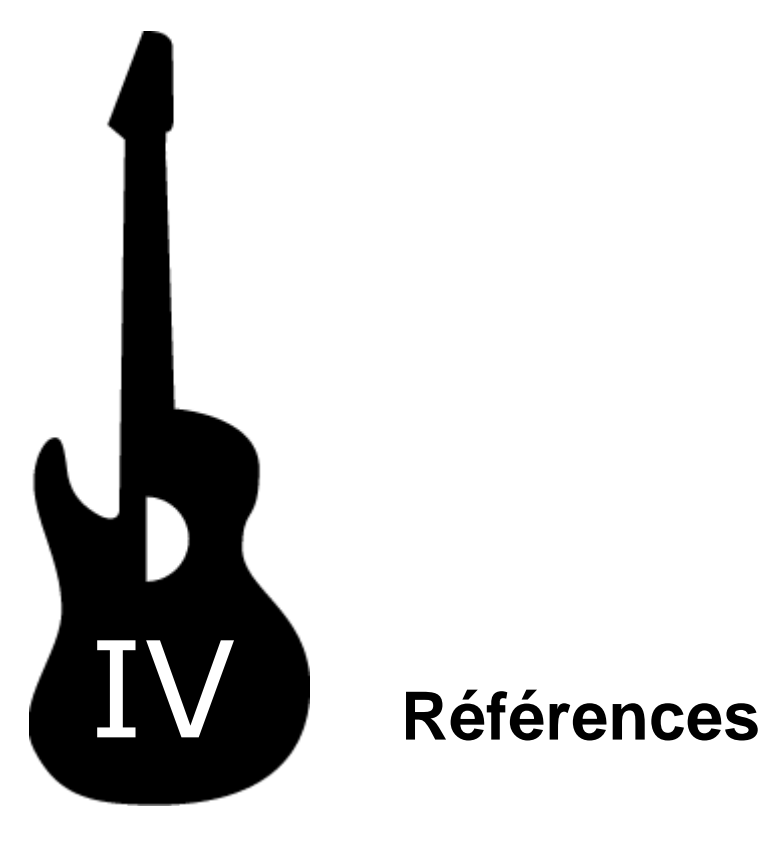

## **IV Références**

## **IV.1 Les menus**

## **IV.1.1 Le menu Fichier**

## **Nouveau** [Ctrl+N]

Ferme la partition active et crée une nouvelle partition.

A lire : [Créer une nouvelle partition](#page-13-0) 13

## **Ouvrir** [Ctrl+O]

Ferme la partition active et ouvre une partition existante.

A lire : [Trouver des partitions](#page-39-0) 39

## *Parcourir* [Ctrl+B]

Recherche des fichiers Guitar Pro sur le disque dur.

A lire : [Trouver des partitions](#page-39-0) 39

## **Chercher sur Internet**

Recherche des fichiers Guitar Pro sur Internet.

A lire : [Trouver des partitions](#page-39-0) अभि

## **Enregistrer** [Ctrl+S]

Enregistre la partition active.

## **Enregistrer sous**

Enregistre la partition active sous un nouveau nom

#### **Propriétés de la partition** [F5]

Ouvre la fenêtre de propriétés de la partition.

A lire : [Créer une nouvelle partition](#page-13-0) 13 A lire : <u>[Ajouter des paroles](#page-29-0)</u> 29  $13$  $29$ 

## **Importer > MIDI**

Importe un fichier MIDI.

A lire: <u>[Importation MIDI](#page-52-0)</u> 52

## **Importer > ASCII Tab**

Importe un fichier ASCII.

A lire : <u>[Importation ASCII](#page-54-0)</u> 54

### **Exporter > MIDI**

Exporte la partition au format MIDI.

A lire : <u>[Exportation MIDI](#page-57-0)</u>।57ी

## **Exporter > ASCII Tab**

Exporte la partition au format ASCII.

A lire: [Exportation ASCII](#page-58-0) 58

## **Exporter > Fichier WAVE (audio)**

Exporte la partition au format audio WAVE.

A lire : [Exportation WAVE \(audio\)](#page-59-0) 59 A lire : <u>[Importer d'autres formats](#page-56-0)</u> 56 59<sup>-</sup>1  $56$ <sup> $\uparrow$ </sup>

## **Exporter > Fichier BMP (image)**

Exporte la partition au format image BMP.

A lire: [Exportation BMP \(image\)](#page-61-0) 6 h

## **Exporter > Format Guitar Pro 3.0**

Exporte la partition au format Guitar Pro 3.0.

A lire : <u>Exportation Guitar Pro 3</u>162 and the S

## **Configurer l'imprimante**

Configure l'imprimante.

A lire : [Configurer l'impression](#page-49-0) 49

#### **Imprimer** [Ctrl+P]

Imprime la partition.

A lire : <u>[Lancer l'impression](#page-51-0)</u> 5t post de la l A lire : [Configurer l'impression](#page-49-0) 51 $\uparrow$  $49$ 

## **Aperçu avant impression**

Ouvre l'aperçu avant impression.

A lire : [L'aperçu avant impression](#page-50-0) 50 A lire : [Configurer l'impression](#page-49-0)  $50$ 49

### **Quitter**

Ferme Guitar Pro.

## **IV.1.2 Le menu Mesure**

## **Première** [Maj+Ctrl+Gauche]

Déplace le curseur d'édition à la première mesure.

A lire : [Se déplacer dans la partition](#page-41-0) 4 t

## **Précédente** [Ctrl+Gauche]

Déplace le curseur d'édition à la mesure précédente.

A lire : [Se déplacer dans la partition](#page-41-0) 4 t

## **Suivante** [Ctrl+Droite]

Déplace le curseur d'édition à la mesure suivante.

A lire : [Se déplacer dans la partition](#page-41-0) 4<sup>4</sup> met de la partition de la partition de la partition de la partition d

## **Dernière** [Maj+Ctrl+Droite]

Déplace le curseur d'édition à la dernière mesure.

A lire : <u>[Se déplacer dans la partition](#page-41-0)</u> 4<sup>4</sup> metale de la partition de la partition de la partition de la partition de la partition de la partition de la partition de la partition de la partition de la partition de la par

## **Insérer** [Ctrl+Ins]

Insère une mesure sur toutes les pistes.

A lire : <u>[Gérer les mesures](#page-17-0)</u>|17) A lire : Utiliser le Couper/Copier/Coller

## **Couper** [Ctrl+X]

Coupe une ou plusieurs mesures sur toutes les pistes.

A lire : Utiliser le Couper/Copier/Coller A lire : [Gérer les mesures](#page-17-0) 17

## **Copier** [Ctrl+C]

Copie une ou plusieurs mesures d'une ou de toutes les pistes.

A lire : Utiliser le Couper/Copier/Coller A lire : <u>[Gérer les mesures](#page-17-0)</u>|17)

## **Coller** [Ctrl+V]

Colle les mesures coupées ou collées sur une ou toutes les pistes.

```
A lire : Utiliser le Couper/Copier/Coller
Gérer les mesures</u>|17)
```
## **Vider**

Supprime les notes d'une ou plusieurs mesures sur une ou toutes les pistes.

A lire : <u>[Gérer les mesures](#page-17-0)</u> 17 î

## **Tonalité**

Ouvre la fenêtre de tonalité.

A lire : [Créer une nouvelle partition](#page-13-0) 13 A lire : <u>[Gérer les mesures](#page-17-0)</u> 17 î  $13<sup>1</sup>$ 17 $\uparrow$ 

## **Signature**

Ouvre la fenêtre de signature.

A lire : [Pré-requis](#page-9-0) A lire : [Créer une nouvelle partition](#page-13-0) 13 A lire : <u>[Gérer les mesures](#page-17-0)</u> 17 î 9"1  $13<sup>1</sup>$ 17 $\uparrow$ 

## **Renvoi début**

Ajoute un renvoi début à la mesure active.

A lire : <u>[Gérer les mesures](#page-17-0)</u>|17)

## **Répétitions**

Ajoute une répétition à la mesure active.

A lire : <u>[Gérer les mesures](#page-17-0)</u>|17)

## **E** Renvoi fin

Ajoute un renvoi fin à la mesure active.

A lire : <u>[Gérer les mesures](#page-17-0)</u> 17 î

## **Double barre**

Ajoute une double barre à la mesure active.

A lire : [Gérer les mesures](#page-17-0) 17

## **IV.1.3 Le menu Piste**

## **Première** [Maj+Ctrl+Haut]

Déplace le curseur d'édition à la première piste.

A lire : [Se déplacer dans la partition](#page-41-0) 4 t

## **Précédente** [Ctrl+Haut]

Déplace le curseur d'édition à la piste précédente.

A lire : [Se déplacer dans la partition](#page-41-0) 4<sup>4</sup> met de la partition de la partition de la partition de la partition d

## **Suivante** [Ctrl+Bas]

Déplace le curseur d'édition à la piste suivante.

A lire : [Se déplacer dans la partition](#page-41-0) 4<sup>4</sup> l

## **Dernière** [Maj+Ctrl+Bas]

Déplace le curseur d'édition à la dernière piste.

A lire : <u>[Se déplacer dans la partition](#page-41-0)</u> 4<sup>4</sup> metale de la partition de la partition de la partition de la partition de la partition de la partition de la partition de la partition de la partition de la partition de la par

### **Propriétés** [F6]

Ouvre la fenêtre de propriétés de la piste active.

A lire : [Créer une nouvelle partition](#page-13-0) 13 A lire : <u>[Ajouter des pistes](#page-15-0)</u> 15 î A lire : [L'accordeur](#page-72-0)  $13$ 15 $\uparrow$  $72$ 

## **Ajouter** [Maj+Ctrl+Ins]

Ajoute une piste instrumentale ou percussions.

A lire : <u>[Ajouter des pistes](#page-15-0)</u> 15 î

## **Supprimer** [Maj+Ctrl+Suppr]

Supprime la piste active.

A lire : <u>[Ajouter des pistes](#page-15-0)</u> 15 î

## **IV.1.4 Le menu Note**

## **i** Insérer un temps [Ins]

Insère un silence à la position du curseur d'édition.

A lire : <u>[Saisir les notes](#page-19-0)</u>।19ो

## **Supprimer le temps** [Ctrl+Suppr]

Supprime les notes du temps sélectionné.

A lire : <u>[Saisir les notes](#page-19-0)</u> 19 and 19 and 19 and 19 and 19 and 19 and 19 and 19 and 19 and 19 and 19 and 19 and 19 and 19 and 19 and 19 and 19 and 19 and 19 and 19 and 19 and 19 and 19 and 19 and 19 and 19 and 19 and 19 an

## **Copier temps/triolet à la fin** [C]

Copie les notes du temps sélectionné à la fin de la mesure.

A lire : <u>[Saisir les notes](#page-19-0)</u> 19 î

#### **Lier le temps** [Ctrl+L]

Crée des liaisons avec toutes les notes précédentes.

A lire : <u>[Saisir les notes](#page-19-0)</u> 19 î

#### **Lier la note** [L]

Crée une liaison avec la note précédente.

A lire : <u>[Saisir les notes](#page-19-0)</u>|গণ

## **Silence** [R]

Remplace les notes du temps sélectionné par un silence.

A lire : <u>[Saisir les notes](#page-19-0)</u>|গণ

## **Durée du temps > ...** [+/-]

Détermine la durée de toutes les notes du temps sélectionné.

A lire : <u>[Saisir les notes](#page-19-0)</u>।19ो

#### **Durée du temps > Pointé** [\*] ou [.]

Indique un pointé pour toutes les notes du temps sélectionné.

A lire : <u>[Saisir les notes](#page-19-0)</u>।19ो

## **Durée du temps > ...** [/]

Indique un n-tolet pour toutes les notes du temps sélectionné.

A lire : <u>[Saisir les notes](#page-19-0)</u>।19ो

**Durée de la note** [Ctrl +/-] Détermine la durée de la note sélectionnée.

A lire : <u>[Saisir les notes](#page-19-0)</u>।19ो

#### **Durée de la note > Pointé** [Ctrl \*] ou [Ctrl .]

Indique un pointé pour la note sélectionnée.

A lire : <u>[Saisir les notes](#page-19-0)</u> 19 à

### **Durée de la note > n-tolet** [Ctrl /]

Indique un n-tolet pour la note sélectionnée.

A lire : <u>[Saisir les notes](#page-19-0)</u> 19 à

## **Nuance > ...**

Détermine la nuance de la note sélectionnée.

A lire : <u>[Ajouter des symboles](#page-23-0) 23) > [Nuance](#page-23-1) 23)</u> A lire : <u>[Utiliser les assistants](#page-35-0)</u> 35 and 1968. 23<sup>1</sup> > Nuance 23<sup>1</sup>  $35$ 

### **Nuance > Appliquer à l'accord**

Applique les nuances à toutes les notes de l'accord au lieu de la note sélectionnée seulement.

A lire : <u>[Ajouter des symboles](#page-23-0) 23 > [Nuance](#page-23-1) 23 }</u> A lire : <u>[Utiliser les assistants](#page-35-0)</u> 35 and 1968. 23 > Nuance 23  $35$ 

## **Nuance > Définir par défaut**

Mémorise la nuance comme nuance par défaut pour les nouvelles notes.

```
Ajouter des symbolesNuance</u> 23 and 23 A
Utiliser les assistants</u> 35 and 1968.
                               23<sup>1</sup> > Nuance 23<sup>1</sup>
                               35
```
## **Accord** [A]

Ouvre la fenêtre d'accords.

A lire : [Les diagrammes d'accords](#page-64-0) 64

#### **txt Texte** [T]

Insère un texte.

A lire : <u>[Ajouter des symboles](#page-23-0)</u> 23 > [Texte](#page-27-0) 23 >

## **Changement de paramètres** [F10] [double-clic]

Insère un changement de paramètres.

A lire : <u>[Insérer des événements](#page-28-0)</u>|28`)

#### **Doigté main gauche**

Détermine le doigt de la main gauche (pour un droitier) à utiliser pour la note sélectionnée.

A lire : [Ajouter des symboles](#page-23-0)  $23$  > [Doigté main gauche](#page-24-0)  $23$ 

## **Doigté main droite**

Détermine le doigt de la main droite (pour un droitier) à utiliser pour la note sélectionnée.

A lire : [Ajouter des symboles](#page-23-0)  $23$  > [Doigté main droite](#page-24-1)  $23$ 

#### **Brush Down** [Ctrl+D]

Indique un Brush Down sur le temps sélectionné.

A lire : <u>Ajouter des symboles</u> 23 > <u>Brush 23 }</u>

## **Brush Up** [Ctrl+U]

Indique un Brush Up sur le temps sélectionné.

A lire : <u>[Ajouter des symboles](#page-23-0)</u> 23 > <u>[Brush](#page-24-2) 23 }</u>

#### **Coup de médiator Up**

Indique un Coup de médiator Up sur le temps sélectionné.

A lire : [Ajouter des symboles](#page-23-0)  $23$  > [Coup de médiator](#page-24-3)  $23$ 

#### **Coup de médiator Down**

Indique un Coup de médiator Down sur le temps sélectionné.

A lire : <u>[Ajouter des symboles](#page-23-0)</u>  $^{23}$  > [Coup de médiator](#page-24-3)  $^{23}$ 

## **Augmenter d'un demi-ton** [Maj +]

Augmente la note sélectionnée d'un demi-ton.

A lire : <u>[Saisir les notes](#page-19-0)</u>।19ो

#### **Diminuer d'un demi-ton** [Maj -]

Diminue la note sélectionnée d'un demi-ton.

A lire : <u>[Saisir les notes](#page-19-0)</u>।19ो

## **Déplacer vers le haut** [Maj+Haut]

Déplace la note vers la corde du dessus (sur la tablature) sans changer la note.

A lire : <u>[Saisir les notes](#page-19-0)</u> 19 and 19 and 19 and 19 and 19 and 19 and 19 and 19 and 19 and 19 and 19 and 19 and 19 and 19 and 19 and 19 and 19 and 19 and 19 and 19 and 19 and 19 and 19 and 19 and 19 and 19 and 19 and 19 an

## **Déplacer vers le bas** [Maj+Bas]

Déplace la note vers la corde du dessous (sur la tablature) sans changer la note.

A lire : <u>[Saisir les notes](#page-19-0)</u> जिले

## **IV.1.5 Le menu Effets**

### **Note étouffée** [X]

Insère un note étouffée à la position du curseur d'édition.

A lire : <u>[Ajouter des symboles](#page-23-0)</u> 23 > [Note étouffée](#page-24-4) 23 p

## **Appoggiature** [G]

Insère un appoggiature à la position du curseur d'édition.

A lire : [Ajouter des symboles](#page-23-0)  $23$  > [Appoggiature](#page-23-2)  $23$ 

## **Note suggérée** [O]

Indique une note suggérée à la position du curseur d'édition.

A lire : <u>[Ajouter des symboles](#page-23-0)</u> 23 > [Note suggérée](#page-24-5) 23

#### **Note accentuée**

Indique une note accentuée à la position du curseur d'édition.

A lire : <u>[Ajouter des symboles](#page-23-0)</u>  $|^{23}$  > <u>[Note accentuée](#page-24-6)</u>  $|^{23}$ 

#### **Let Ring (laisser sonner)** [I]

Indique que la note sélectionnée en let ring (laisser sonner).

```
Ajouter des symbolesLet Ring</u> |23 |
Utiliser les assistants</u> 35 and 1968.
                         23) > Let Ring 23)
                        35
```
## **Harmoniques**

Indique une harmonique sur la note sélectionnée.

A lire : <u>[Ajouter des symboles](#page-23-0)</u> 23 > [Harmoniques](#page-25-0) 23 >

## **Hammer On / Pull Off** [H]

Indique un HO ou PO sur la note sélectionnée (en fonction de la valeur de la note suivante).

A lire : <u>[Ajouter des symboles](#page-23-0)</u>  $|^{23}$  > [Hammer On / Pull Off](#page-26-0)  $|^{23}$ 

#### $\mathcal{I}$  **Bend** [B]

Indique un effet du type bend sur la note sélectionnée.

A lire : <u>[Ajouter des symboles](#page-23-0)</u> 23 > <u>[Bend](#page-26-1) 23</u>

#### **Tremolo Bar**

Indique un effet du type tremolo bar sur le temps sélectionné.

A lire : <u>[Ajouter des symboles](#page-23-0)</u>  $|^{23}$  > <u>[Tremolo Bar](#page-26-2)</u> $|^{23}$ 

#### **Slides** [S]

Indique un slide sur la note sélectionnée.

A lire : [Ajouter des symboles](#page-23-0) > [Slides](#page-27-1) 23 23

#### **Vibrato** [V]

Indique un vibrato sur la note sélectionnée.

A lire : <u>[Ajouter des symboles](#page-23-0)</u> 23 > <u>[Vibrato](#page-27-2)</u> 23 >

#### **Wide Vibrato**

Indique un wide vibrato (ou coup de vibrato) sur le temps sélectionné.

A lire : <u>[Ajouter des symboles](#page-23-0)</u>  $^{23)}$  > <u>[Wide Vibrato](#page-27-3)</u>  $^{23)}$ 

#### $tr_{\text{Trill}}$

Indique un trill sur la note sélectionnée.

A lire : <u>[Ajouter des symboles](#page-23-0)</u> 23 > [Trill](#page-27-4) 23 =

## **Tremolo Picking**

Indique un tremolo picking sur la note sélectionnée.

A lire : <u>[Ajouter des symboles](#page-23-0)</u>  $|^{23}$  > [Tremolo Bar](#page-26-2) $|^{23}$ 

#### **P.M.** Palm Mute [P]

Indique un palm mute sur la note sélectionnée.

A lire : <u>[Ajouter des symboles](#page-23-0) 23 > [Palm Mute](#page-24-4) 23 </u> A lire : <u>[Utiliser les assistants](#page-35-0)</u> 35 and 1968. 23) > Palm Mute 23  $35$ 

### $-\dot{5}$  Staccato

Indique un staccato sur la note sélectionnée.

A lire : <u>[Ajouter des symboles](#page-23-0)</u>  $|23\rangle$  > <u>[Staccato](#page-23-3)</u>  $|23\rangle$ 

### **T<sub>i</sub>** Tapping

Indique un tapping sur la note sélectionnée.

A lire : <u>[Ajouter des symboles](#page-23-0)</u>  $|23 \rangle$  > [Tapping](#page-25-1)  $|23 \rangle$ 

#### **Slap (Basse)**

Indique un slap sur la note sélectionnée.

A lire : <u>[Ajouter des symboles](#page-23-0)</u> 23 > [Slap](#page-25-2) 23

## **P<sub>i</sub>** Pop (Basse)

Indique un pop sur la note sélectionnée.

A lire : <u>[Ajouter des symboles](#page-23-0)</u> 23 > [Pop](#page-25-3) 23

#### **Fade In** [F]

Indique un fade in sur le temps sélectionné.

A lire : <u>[Ajouter des symboles](#page-23-0)</u>  $|23\rangle$  > <u>[Fade In](#page-24-8)</u>  $|23\rangle$ 

## **IV.1.6 Le menu Marqueurs**

### **Insérer** [Maj+Ins]

Insère un marqueur sur la mesure active.

A lire : [Ajouter des marqueurs](#page-31-0) 3 ft

## **Liste**

Affiche la liste des marqueurs.

A lire : <u>[Ajouter des marqueurs](#page-31-0)</u> 3 h

## **Précédent** [Maj+Gauche]

Se déplace au marqueur précédent.

A lire : <u>[Ajouter des marqueurs](#page-31-0)</u> 3 h A lire : [Se déplacer dans la partition](#page-41-0) 4 th  $3\uparrow$   $\uparrow$ 41 $\uparrow$ 

## **Aller à...**

Se déplace au marqueur sélectionné.

A lire : <u>[Ajouter des marqueurs](#page-31-0)</u> 3<sup>4</sup> A A lire : [Se déplacer dans la partition](#page-41-0) 4th A lire : [Jouer la partition](#page-46-0) 46  $3<sup>+</sup>$  $4<sup>+</sup>$  $46^{\circ}$ 

## **Suivant** [Maj+Droite]

Se déplace au marqueur suivant.

A lire : [Ajouter des marqueurs](#page-31-0) 3 ft A lire : [Se déplacer dans la partition](#page-41-0) 4 th

## **IV.1.7 Le menu Outils**

#### **Accordeur digital**

Ouvre l'accordeur digital.

A lire : [L'accordeur](#page-72-0) 72

## **Gammes**

Ouvre l'outil gammes.

A lire : [Les gammes](#page-67-0) 67

## **Transposer**

Transpose une ou toutes les pistes.

A lire : [Utiliser les assistants](#page-35-0) 35 and 1961

## **Placement automatique des doigts**

Replace automatiquement les notes (choix de la meilleure corde) de la piste active.

A lire : [Utiliser les assistants](#page-35-0) 35 and 1961

#### **Assistant Let Ring (laisser sonner)**

Ouvre l'assistant Let Ring.

A lire : [Utiliser les assistants](#page-35-0) 35 and 1961 A lire : [Ajouter des symboles](#page-23-0)  $^{23)}$  > [Let Ring](#page-24-7)  $^{23)}$  $35$ 23) > Let Ring 23)

#### **Assistant Palm Mute**

Ouvre l'assistant Palm Mute.

A lire : [Utiliser les assistants](#page-35-0) 35) A lire : [Ajouter des symboles](#page-23-0)  $^{23)}$  > [Palm Mute](#page-24-4)  $^{23)}$  $35$ 231 > Palm Mute 231

#### **Assistant Nuance**

Ouvre l'assistant Nuance.

A lire : [Utiliser les assistants](#page-35-0) 35) A lire : [Ajouter des symboles](#page-23-0)  $23$  > [Nuance](#page-23-1)  $23$  $35$ 23) > Nuance 23

## **Vérifier la durée des mesures** [F8]

Vérifie la durée des mesures sur toutes les pistes par rapport à la signature.

A lire : [Utiliser les assistants](#page-35-0) 35 and 1981

## **Redécouper les mesures**

Replace les barres de mesures sur la piste active en fonction de la durée des notes.

A lire : [Utiliser les assistants](#page-35-0) 35 and 1961 and 1967 and 1967 and 1968 and 1967 and 1968 and 1968 and 1968 and 1968 a A lire : [Saisir les notes](#page-19-0) गि

## **Compléter/Réduire les mesures avec des silences**

Complète les mesures trop courtes et réduit les mesures trop longues.

A lire : [Utiliser les assistants](#page-35-0) 35)  $35$ 

A lire : [Saisir les notes](#page-19-0) 1ণী 19

## **IV.1.8 Le menu Son**

#### **Jouer depuis la position en cours** [Espace]

Lance la lecture depuis la position en cours.

A lire : <u>[Jouer la partition](#page-46-0)</u> 46

#### **Le Jouer depuis le début** [Espace]

Lance la lecture depuis le début de la partition.

A lire : [Jouer la partition](#page-46-0) 46

## **La Jouer la mesure en cours** [Espace]

Lance la lecture uniquement de la mesure en cours.

A lire : [Jouer la partition](#page-46-0) 46

#### **Jouer depuis le marqueur...**

Lance la lecture depuis le marqueur sélectionné.

A lire : [Jouer la partition](#page-46-0) 46 | | A lire : [Ajouter des marqueurs](#page-31-0) 3<sup>A</sup>  $46<sup>4</sup>$  $3<sup>+</sup>$ 

## **De plus en plus vite** [F9]

Ouvre l'outil De plus en plus vite.

A lire : [Jouer la partition](#page-46-0) 46

#### **Stop** [Espace]

Stoppe la lecture.

A lire : [Jouer la partition](#page-46-0) 46 A lire : [Exportation WAVE \(audio\)](#page-59-0) 59  $46<sup>4</sup>$ 59<sup>)</sup>

## **D** Jouer en boucle

Indique que la lecture doit se faire en boucle.

A lire : [Jouer la partition](#page-46-0) 46 ।

#### **Métronome**

Ajoute le métronome pendant la lecture.

```
Jouer la partition 46
A lire : Le métronome
                       46<sup>4</sup>73<sup>-</sup>1
```
## **Décompte**

Ajoute un décompte d'une mesure avant la lecture.

A lire : [Jouer la partition](#page-46-0) 46 ।

## **Tempo**

Détermine le tempo initial.

A lire : [Jouer la partition](#page-46-0) 46 (1965) A lire : <u>[Insérer des événements](#page-28-0)</u>|28 î

### **Capture MIDI**

Active ou désactive la capture MIDI.

A lire : [Saisir les notes](#page-19-0) गि A lire : [Configurer le son](#page-44-0) $\ket{^{44}}$  $19$  $44$ 

## **Jouer à la saisie**

Indique de jouer les notes au moment de leur saisie.

A lire : [Saisir les notes](#page-19-0) गि

## **IV.1.9 Le menu Affichage**

## **Vue multipistes**

Active l'affichage multipistes.

A lire : [Configurer l'affichage](#page-42-0) 42 A lire : [Configurer l'impression](#page-49-0) A lire : [Créer une nouvelle partition](#page-13-0) 13  $49$  $13$ 

## **Defilement vertical**

Active le défilement vertical.

A lire : [Configurer l'affichage](#page-42-0) 42 A lire : [Créer une nouvelle partition](#page-13-0) 13

## **Défilement horizontal**

Active le défilement horizontal.

A lire : [Configurer l'affichage](#page-42-0) 42 a A lire : [Créer une nouvelle partition](#page-13-0) 13

## **Permuter l'affichage**

Permute l'affichage entre la zone de saisie et la table de mixage.

A lire : <u>[Configurer l'affichage](#page-42-0)</u> 42 a

## **Espacement régulier dans la mesure éditée**

Espace les notes de la mesure éditée sans tenir compte de la rythmique.

A lire : <u>[Saisir les notes](#page-19-0)</u>|1গ

#### **Montrer les notes en Let Ring** [F11]

Affiche les notes en Let Ring (laisser sonner) suivie de "...".

```
Ajouter des symbolesLet Ring</u> |23 |
Utiliser les assistants</u> 35 and 1968.
                         23) > Let Ring 23
                        35
```
## **Montrer les nuances** [F12]

Affiche les notes plus ou moins foncées selon leur nuance.

A lire : <u>[Ajouter des symboles](#page-23-0)</u>  $23$  > [Nuance](#page-23-1)  $23$ A lire : <u>[Utiliser les assistants](#page-35-0)</u> 35 and 1968.

## **Notation standard**

Active la notation standard.

- A lire : [Configurer l'affichage](#page-42-0) 42 a  $42^{\circ}$
- A lire : <u>[Configurer l'impression](#page-49-0)</u> 49  $\hspace{0.1cm}\rule{0.7cm}{1.1ex}\hspace{0.1cm}$  $49$
- A lire : [Créer une nouvelle partition](#page-13-0) 13  $13<sup>1</sup>$
- A lire : <u>[Saisir les notes](#page-19-0)</u>।19ो 19

#### **Percussions**

Affiche la fenêtre Percussions (disponible uniquement sur une piste percussions).

A lire : <u>Les percussions</u> 37 \_\_ A lire : <u>Ajouter des pistes 15</u> and the s A lire : <u>Importation MIDI</u> 52  $37$  $15$  $52$ 

### **Manche de guitare**

Affiche le manche de guitare.

```
Le manche de guitare</u> <sup>69</sup> de la possión de la l
Les gammes</u>|67
Saisir les notes</u> 19 î
                                  69<sup>-</sup>1
                        67)<br>1
```
**Piano**

Affiche le piano.

A lire : <u>[Le piano](#page-71-0)</u>|7f) A lire : <u>[Les gammes](#page-67-0) 67 a</u> A lire : <u>[Saisir les notes](#page-19-0)</u>।19ो 67) — 1  $19$ 

## **Menus et Barres d'outils**

**Liste des barres d'outils :** Permet de sélectionner les barres d'outils visibles une à une. **Toutes :** Affiche toutes les barres d'outils.

**Aucune :** Masque toutes les barres d'outils.

**Position par défaut :** Affiche et replace toutes les barres d'outils à leur position par défaut. **Images boutons GP3 :** Utilise les images de Guitar Pro 3 pour les boutons dans les menus et barres d'outils.

A lire : <u>[L'écran principal](#page-11-0)</u> <sup>11</sup> \_\_ A lire : [Configurer l'affichage](#page-42-0) 42 and 1990 A lire : <u>[Se déplacer dans la partition](#page-41-0)</u> 4<sup>4</sup> l  $42^{\circ}$ 41

## **IV.1.10 Le menu Options**

**Préférences** [F7]

Ouvre la fenêtre de préférences.

```
Configurer l'affichage 42 a
A lire : Configurer l'impression
                       42^{\circ}49
```
### **Configuration MIDI**

Ouvre la fenêtre de configuration MIDI.

A lire : <u>[Configurer le son](#page-44-0)</u>|44 î

### **Contrôle du volume (Windows)**

Ouvre la fenêtre de contrôle du volume de Windows®.

A lire : <u>[Configurer le son](#page-44-0)</u>|44) A lire : <u>[Exportation WAVE \(audio\)](#page-59-0)</u> 59) A lire : [L'accordeur](#page-72-0)  $44$ 59<sup>)</sup>  $72$ 

## **Langue**

Sélectionne la langue du logiciel.

A lire : [Installation](#page-5-0) 5

## **Langue de l'aide**

Sélectionne la langue de l'aide.

A lire : <u>Installation 5</u>

## **IV.1.11 Le menu Aide**

### *D* Index [F1]

Ouvre l'aide.

A lire : <u>[Installation](#page-5-0) ស</u>

## **Enregistrez-vous**

Ouvre la fenêtre d'enregistrement en ligne de Guitar Pro.

A lire : <u>[Installation](#page-5-0) Signal</u> A lire : [Support technique](#page-8-0) | 8 \cdot } 5  $8^{\circ}$ 

## **GP Online (mise à jour)**

Ouvre GP Online pour obtenir des informations sur la dernière version disponible.

A lire : <u>[Installation](#page-5-0) ស</u>

## **Guitar Pro sur Internet**

Ouvre la fenêtre de préférences.

A lire : <u>[Support technique](#page-8-0)</u>l <sup>8</sup> 1

## **A propos**

Ouvre la fenêtre A propos.

A lire : [Support technique](#page-8-0) 8

## **IV.2 Les raccourcis clavier**

#### **EDITION**

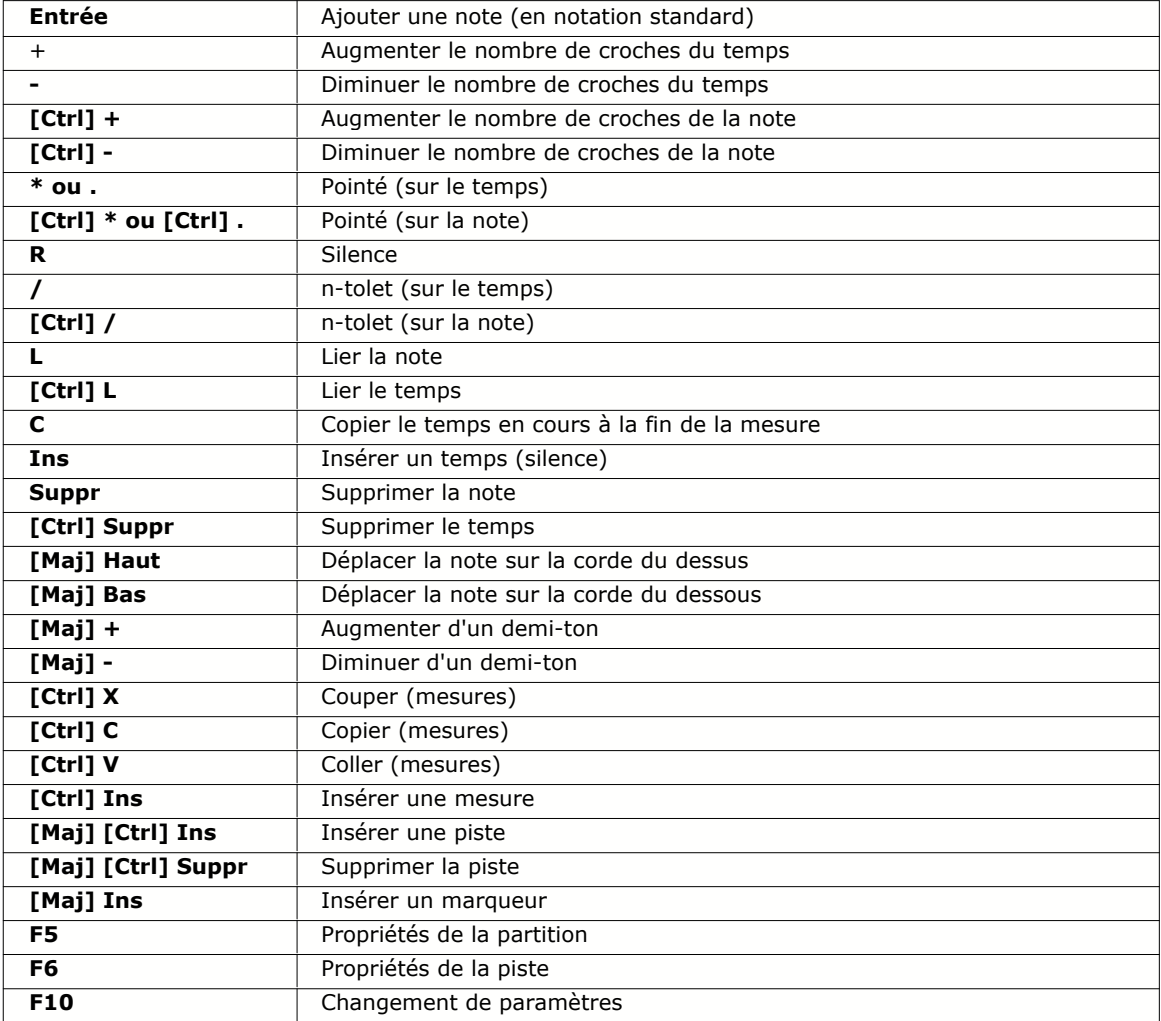

#### **EFFETS**

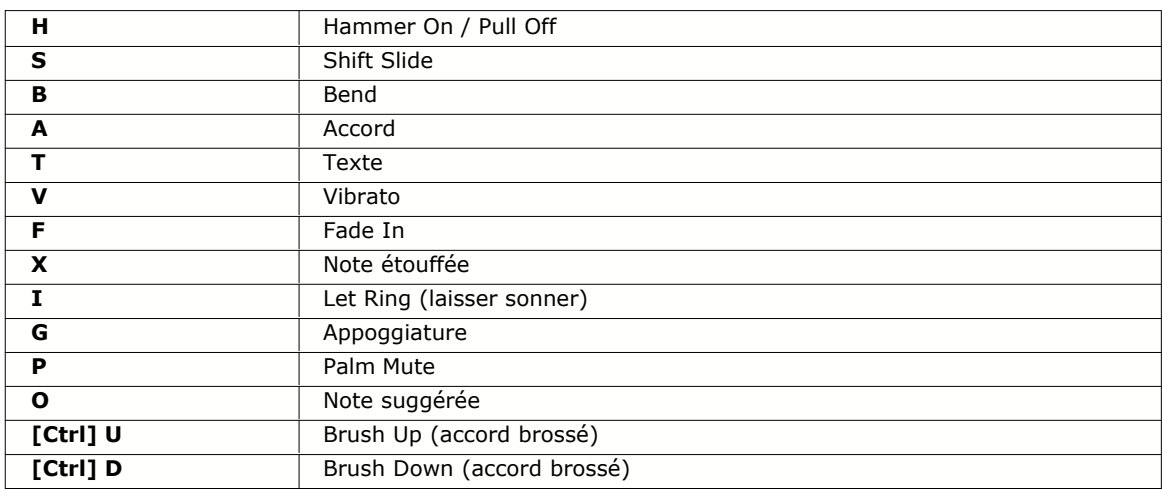

#### **DEPLACEMENT**

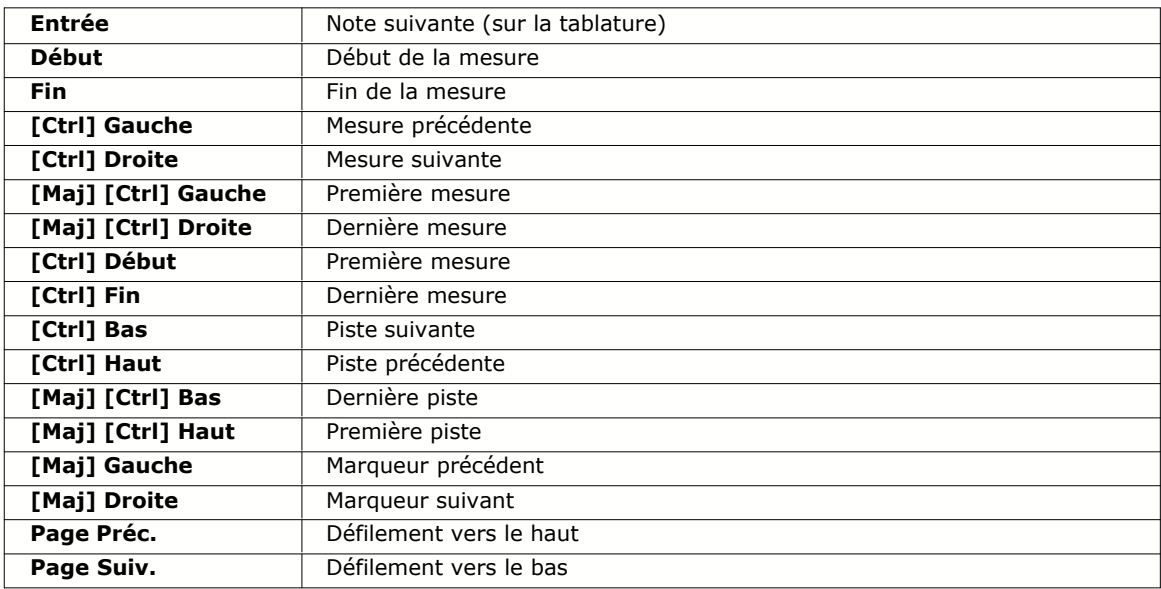

#### **SON**

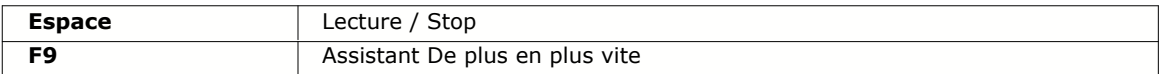

#### **DIVERS**

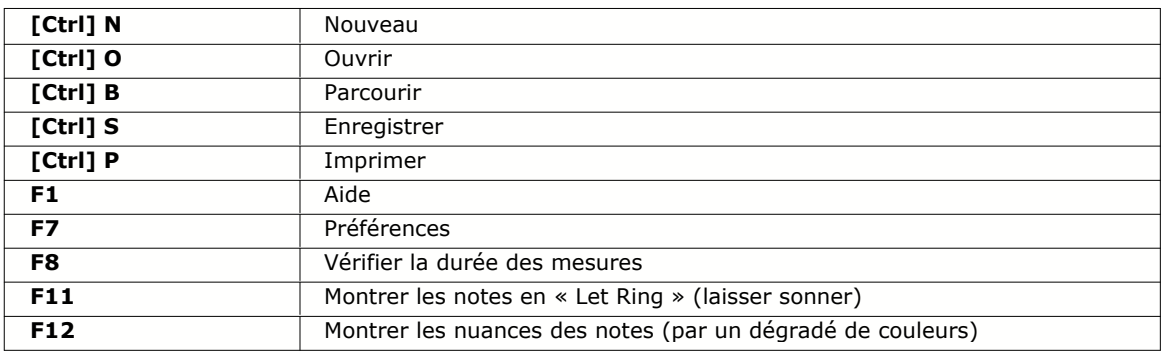

# **Index**

# **- A -**

Accordage 15 Accordeur digital 72 Accordeur MIDI 72 Accords 72 Affichage 42 Ajouter des marqueurs 31 Ajouter des paroles 29 Ajouter des pistes 15 Ajouter des symboles 23 Aperçu avant impression 50 Appoggiature 23 ASCII 54, 58 Assistants 35 Audio 56, 59

## **- B -**

Banjo 15 Barres de mesure 17 Bécarre 19 Bémol 19 Bend 23 BMP 61 Boucle 46 Brush (brossé) 23

# **- C -**

Canal 37, 44 Capodastre 15 Capture MIDI 19, 44 Centre d'aide 8 Changement de paramètres 28 Chercher des fichiers 39 Choix de la clé 13 Choix de la signature 13 Choix de la tonalité 13 Coller 32 Compléter/Réduire les mesures 35 Configuration MIDI 44 Configurer l'affichage 42

Configurer le son 44 Configurer l'impression 49 Contrôle du volume 49 Copier 32 Coup de médiator 23 Couper 32 Créer une nouvelle partition 13

# **- D -**

De plus en plus vite 46 Décompte 46 Défilement 42 Degré 67 Démarrer Guitar Pro 5 Désinstaller Guitar Pro 5 Diagrammes d'accords 64 Dièse 19 Doigté 64 Doigté main droite 23 Doigté main gauche 23 Durée de la note 19 Durée du temps 19

# **- E -**

Ecran 42 Ecran principal 11 Enregistrer votre licence 5, 8 Exportation ASCII 58 Exportation BMP (image) 61 Exportation Guitar Pro 3 62 Exportation MIDI 57 Exportation WAVE (audio) 59 Exporter 57, 58, 59, 61, 62

# **- F -**

Fade In 23 Formats 39, 56

# **- G -**

Gammes 67, 69, 71 General Midi 44 Gérer les mesures 17 GP Online 5 Gravure 59

Guitar Pro 3 62

## **- H -**

Hammer On 23 Harmoniques 23

## **- I -**

Image 61 Importation ASCII 54 Importation MIDI 52 Importer 52, 54, 56 Impression 49, 50, 51 Imprimer 49, 50, 51 Insérer des évènements 28 Installation 5 Installer Guitar Pro 5 Instrument 15 Internet 39 Intervalle 67 Introduction 4

## **- J -**

Jouer en boucle 46 Jouer la partition 46

# **- K -**

Kit Batterie 37

## **- L -**

Lancer l'impression 51 Langue 5 Langue de l'aide 5 Lecture 46 Let Ring (laisser sonner) 23, 35 Liaisons 19 Ligne de basse 19

## **- M -**

Manche de guitare 69 Marqueurs 31 Métronome 46, 73 Microphone 72

MIDI 44, 52, 57 Mises à jour de Guitar Pro 5

# **- N -**

Notation standard 19 Notation tablature 19 Note 19 Note accentuée 23 Note étouffée 23 Note suggérée 23 Nouveautés 7 Nouvelle partition 13 N-tolets 19 Nuance 23, 35

## **- P -**

Palm Mute 23, 35 Parcourir 39 Paroles 29 Pas-à-pas 46 PDF 61 Percussions 15, 37 Piano 71 Pitch 44 Placement automatique des doigts 35 Pop 23 Port 44 Pré-requis 9 Problème de son 44 Propriétés de la partition 13 Propriétés de la piste 13 Propriétés par défaut 13 Pull Off 15

# **- R -**

Raccourcis clavier 94 Rasgueado 23 Redécouper les mesures 35 Renvois 17 Répétitions 17 Rythmique 19

# **- S -**

Saisir les notes 19

Se déplacer dans la partition 41 Signature 13, 17 Silences 19 Slap 23 Slides 23 Son 44 Staccato 23 Suivi de la note 46 Support technique 8

## **- T -**

Table de mixage 44, 46 Tapping 23 Téléchargement 39 Tempo 46 Tempo relatif 46 Temps 19 Texte 23 Tonalité 13, 17 Transposer 35 Tremolo Bar 23 Tremolo Picking 23 Trill 23 Triolets 23 Triplet Feel 13 Trouver des partitions 39

# **- U -**

Utiliser le Couper/Copier/Coller 32 Utiliser les assistants 35

## **- V -**

Vérifier la durée des mesures 35 Version 8 Vibrato 23

# **- W -**

WAVE 59 Wide Vibrato 23